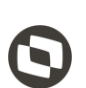

## **Sumário**

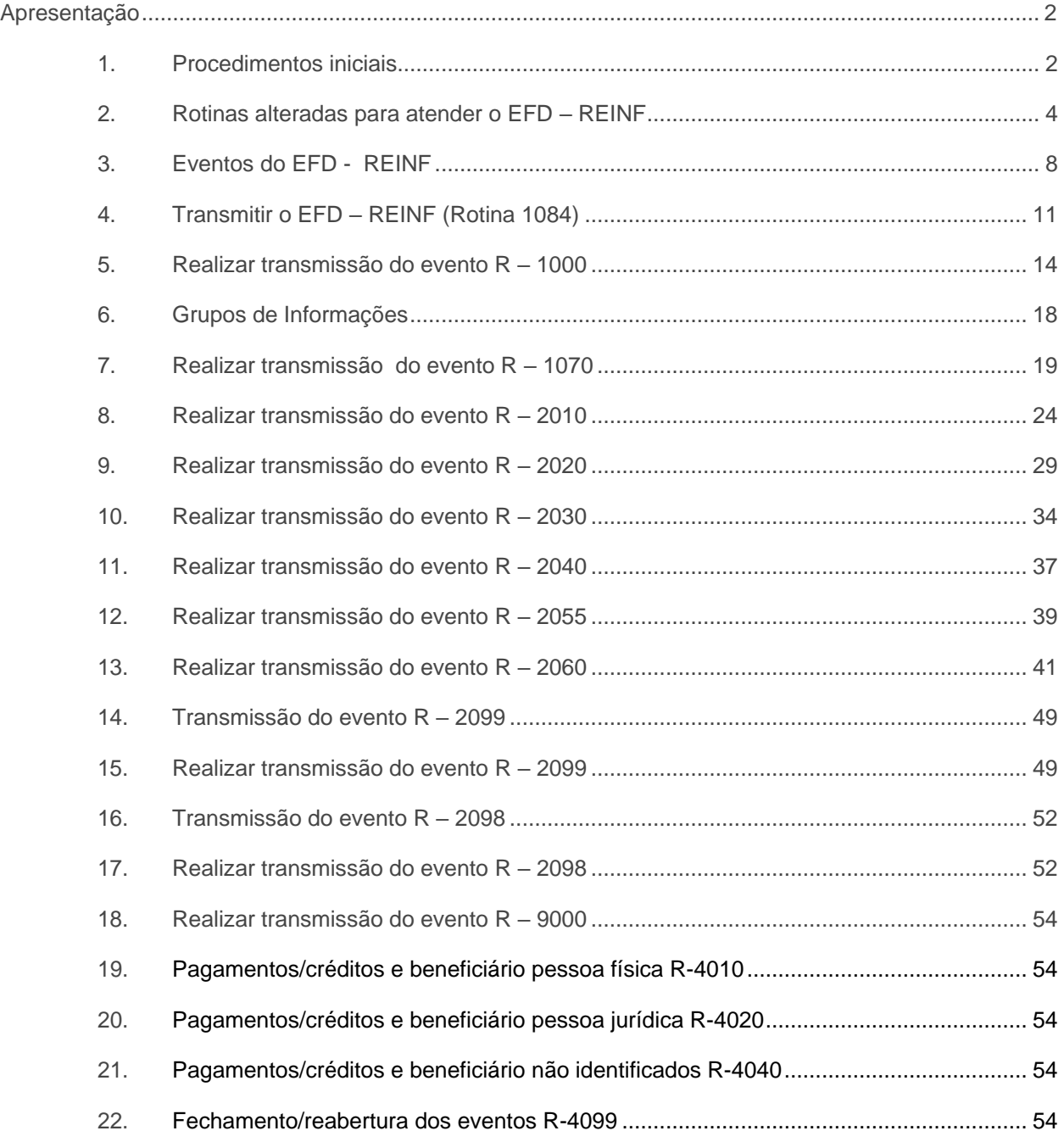

© Todos os direitos reservados. – PC Sistemas – v. 1.0 - Data: 25/05/2018 Capacitação Continuada: A PC Sistemas disponibiliza soluções em treinamento, atrasvés de modalidades de ensino que vão ao encontro da necessidade específica do cliente,<br>buscando satisfazer seu objetivo na relação de invest

# <span id="page-1-0"></span>**Apresentação**

O processo de **Escrituração Fiscal Digital de Retenções e Outras Informações Fiscais – EFD Reinf** é realizado através das rotinas : 1084 - Transmissão do EFD - REINF, 749 - Incluir Título a Pagar e 750 - Consultar/Alterar Título a **Pagar**, **631 – Lançar Despesas ou Receitas**. Tais rotinas possibilitam o cadastro, especificação e transmissão do **EFD Reinf**. Neste tutorial será demonstrado os processos de cadastramento para a geração do arquivo de envio das informações relativas as escriturações de retenções e outras informações fiscais de interesse da Secretaria da Receita Federal do Brasil.

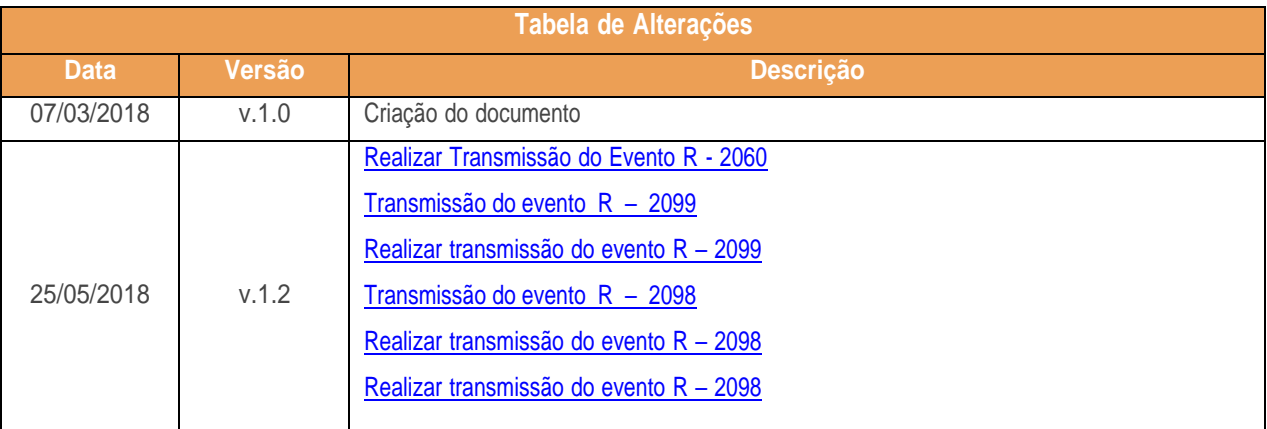

### <span id="page-1-1"></span>**1. Procedimentos iniciais**

Antes de realizar a transmissão do **EFD Reinf** realize os seguintes procedimentos:

- Atualize o **Menu WinThor** a partir das seguintes versões: 30.0.06.006;
- Na rotina **560 – Atualizar Banco de Dados**, na aba **Menu / Permissões / Fórmulas** marque as opções **Permissão – Criação/ Exclusão de rotina (rotina 529)** e **Criação/ Exclusão Permissão de Acesso (rotina 530)** a partir da versão 3 0 . 6 . 4 ;
- Na rotina **132 – Parâmetros da Presidência**, informe os parâmetros **4101, 4102,4103 e 4106**;
- **Na rotina 560 atualizar a seguintes tabelas a partir da seguinte versão 30.0.128.005** -PCTIPOSERVICOSPEDEFD -PCTIPORENDIMENTOSPEDIRPF -PCTIPORENDIMENTOSPEDIRPJ -PCTIPORENDIMENTOSBNI -PCREINFR4010C -PCREINFR4010I -PCREINFR4020C -PCREINFR4020I -PCREINFR2055P -PCREINFR2055C

- -PCREINFR2055I
- -PCREINFR2060I
- -PCREINFCNAE
- -PCREINFR2060C

-PCREINFR2060A -PCREINFR2099

- -PCREINFR2060P
- -PCREINFR1070HIST

-PCREINFTRANSMISSAO

-PCREINFR2040I

-PCREINFR2040C

-PCREINFR2030I

- -PCREINFR2030C
- -PCREINFR2020I
- -PCREINFR2020C
- -PCREINFR2010I
- -PCREINFR2010C
- -PCREINFR1070SUSP
- -PCREINFR1070
- -PCREINFR1000
- -PCREINFGRUPOEMPRESASI
- -PCREINFGRUPOEMPRESAS
- -PCREINFCLASSIFTRIB
- -Criação/Exclusão Permissão de Acesso (rotina 530)

-PCFILIAL

**Dependência da rotina 500 a partir da seguinte versão 30.0.50.012**

-Triggers de transmissão do EFD - REINF (1084)

- Na rotina **530 – Permitir Acesso a Rotina,** a partir da versão 30.0.6.4, pesquise a rotina **1084 – Transmissão do EFD - REINF** e marque as seguintes permissões:
	- o **1 – Permite editar dados do Evento R-1000**;
	- o **2 – Permite Selecionar Ambiente de Destino.**
- $\checkmark$  Baixe as DLLs abaixo no servidor de FTP na pasta lib e coloque-as dentro do caminho

P:\WinThor\Prod\lib:

- $\checkmark$  iconv.dll:
- $\checkmark$  libxml2.dll;
- $\checkmark$  libxmlsec.dll;
- $\checkmark$  libxmlsec-openssl.dll;
- $\checkmark$  libxslt.dll;
- $\checkmark$  zlib1.dll:

emas – v. 1.0 - Data: 25/05/2018

# <span id="page-3-0"></span>**2. Rotinas alteradas para atender o EFD – REINF**

### **Rotina 749 – Incluir Título a Pagar;**

Ao incluir um título <sup>a</sup> rotina dará <sup>a</sup> opção de Incluir NF de Serviço;

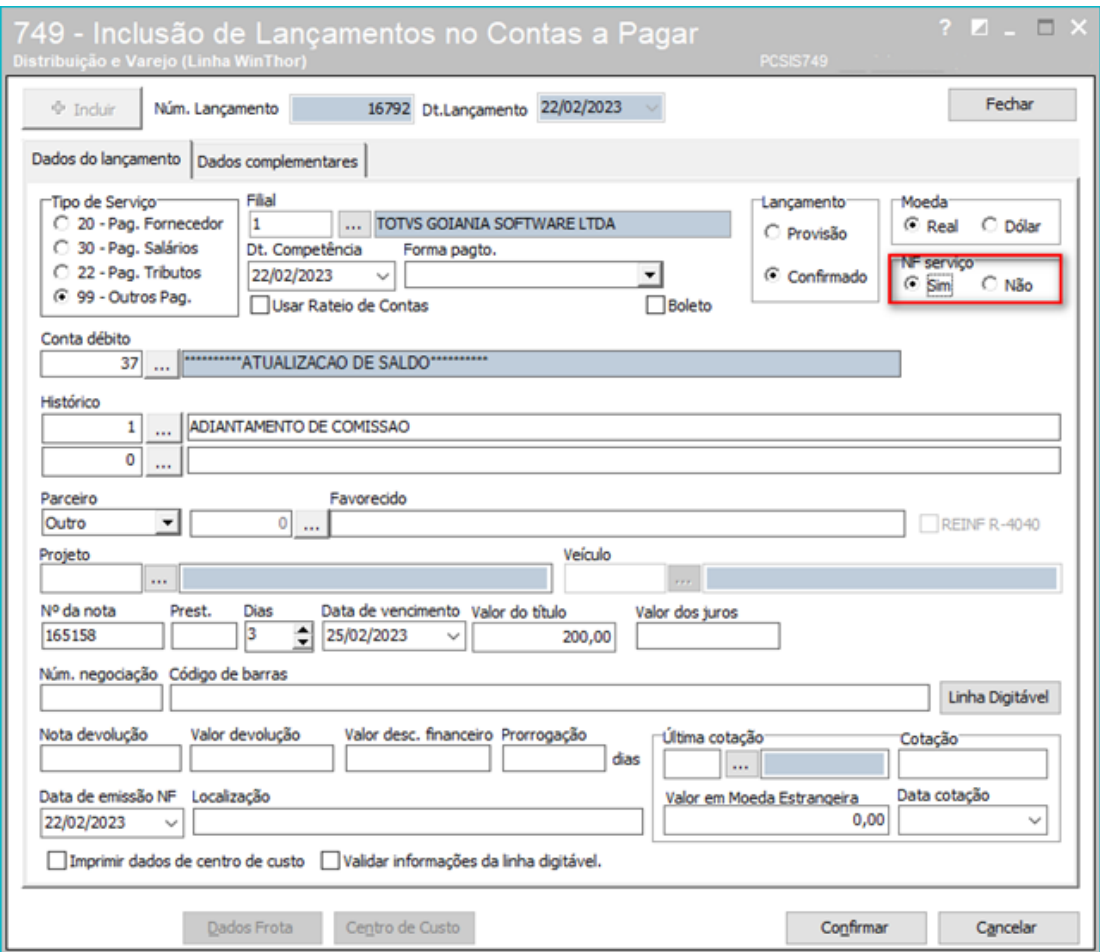

direitos reservados. - PC Sistemas - v. 1.0 - Data: 25/05/2018

Criada opção para informar o Dados do Reinf nas notas de serviço informadas;

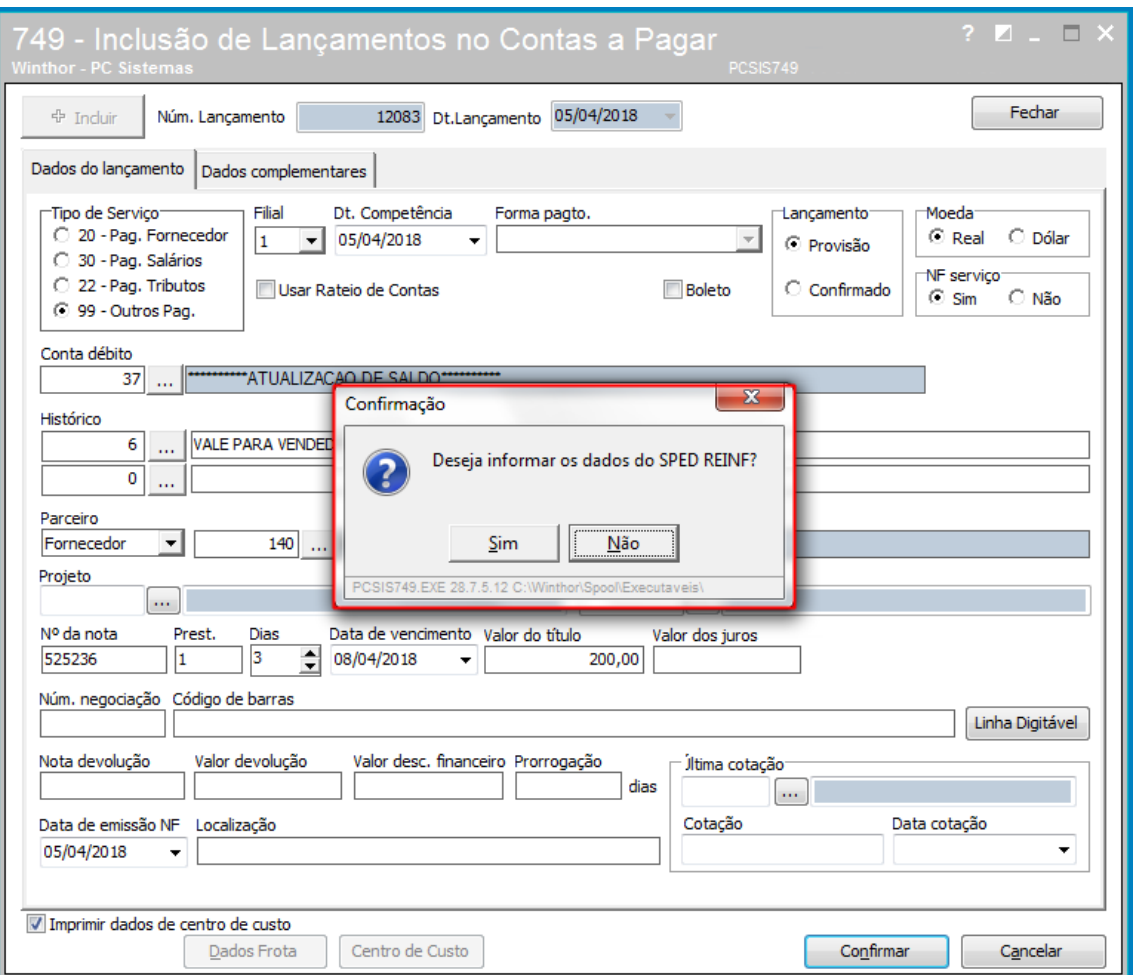

**Observação:** caso não tenha necessidade de informar os dados do REINF no momento de incluir um lançamento, o usuário poderá realizar essa inclusão posteriormente pela rotina 1084 – Transmissão do EFD – REINF.

os direitos reservados. - PC Sistemas - v. 1.0 - Data: 25/05/2018 Capacitação Continuada: A PC Sistemas disponibiliza soluções em treinamento, atrasvés de modalidades de ensino que vão ao encontro da necessidade específica do cliente,<br>buscando satisfazer seu objetivo na relação de invest

- $\bullet$  Implementado tela para Informar os dados do REINF;
- Para informar os dados do SPED REINF da **Previdência Social (INSS - Instituto Nacional do Seguro Social)**, preencha os campos obrigatórios **Tipo de Serviço e Série** e clique o botão Confirmar;

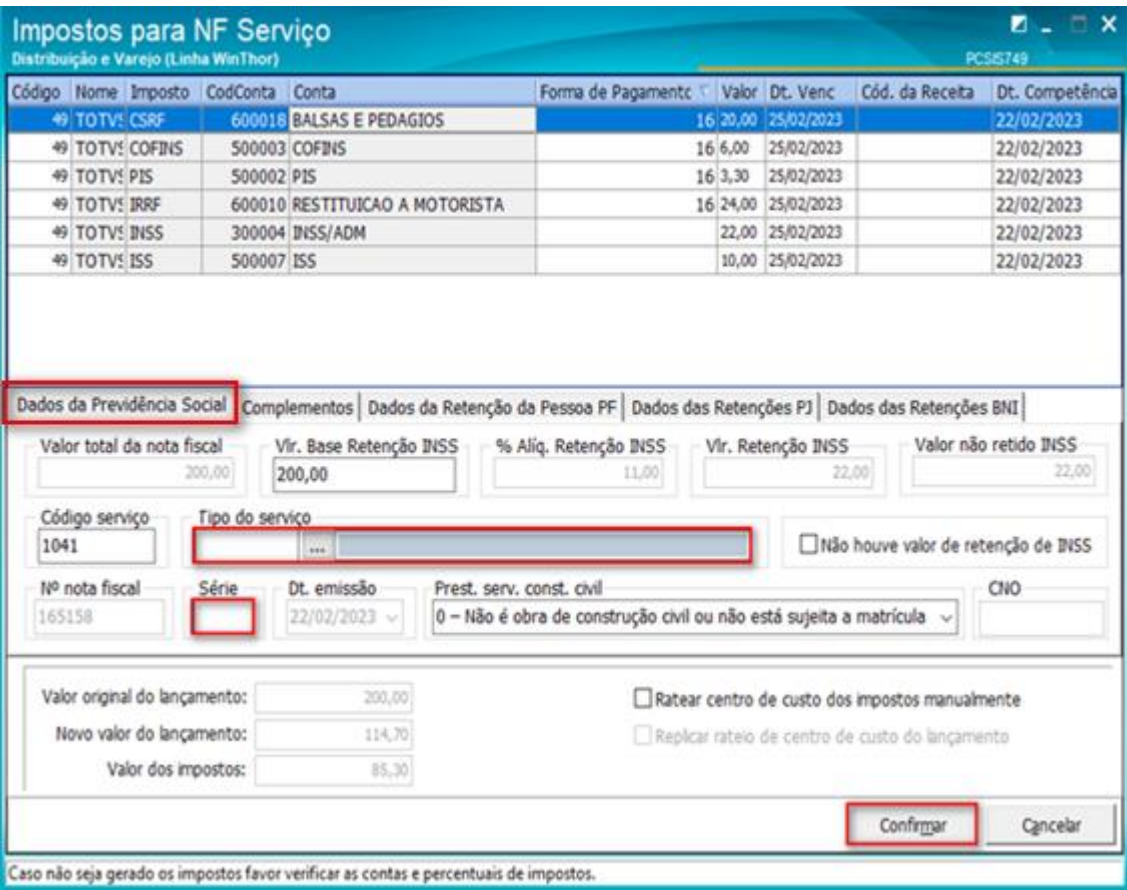

 $^{\prime\prime\prime}$ 

- $\bullet$  Implementado tela para Informar os dados do REINF;
- Para informar os dados do SPED REINF da **Retenção da Pessoa Física (IRRF – Imposto de Renda Retido na Fonte)**, preencha os campo obrigatório **Código do Rendimento** e clique o botão Confirmar;

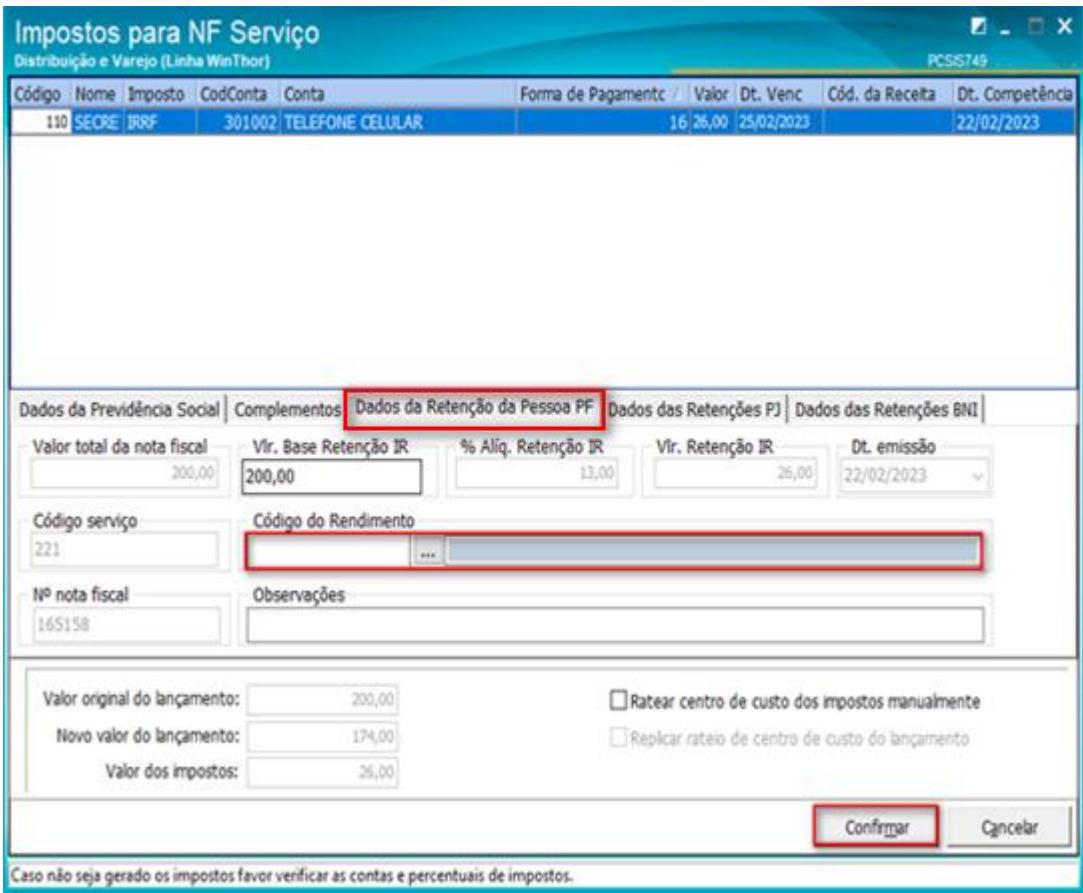

**Observação:** O percentual (%) do imposto IR é calculado conforme a tabela Progressiva.

- $\bullet$  Implementado tela para Informar os dados do REINF;
- Para informar os dados do SPED REINF da **Retenção da Pessoa Jurídica (IRRF – Imposto de Renda Retido na Fonte, CSLL, Pis/Pasep e Cofins)**, preencha os campos obrigatórios C**ódigo de Rendimento** e clique o botão Confirmar;

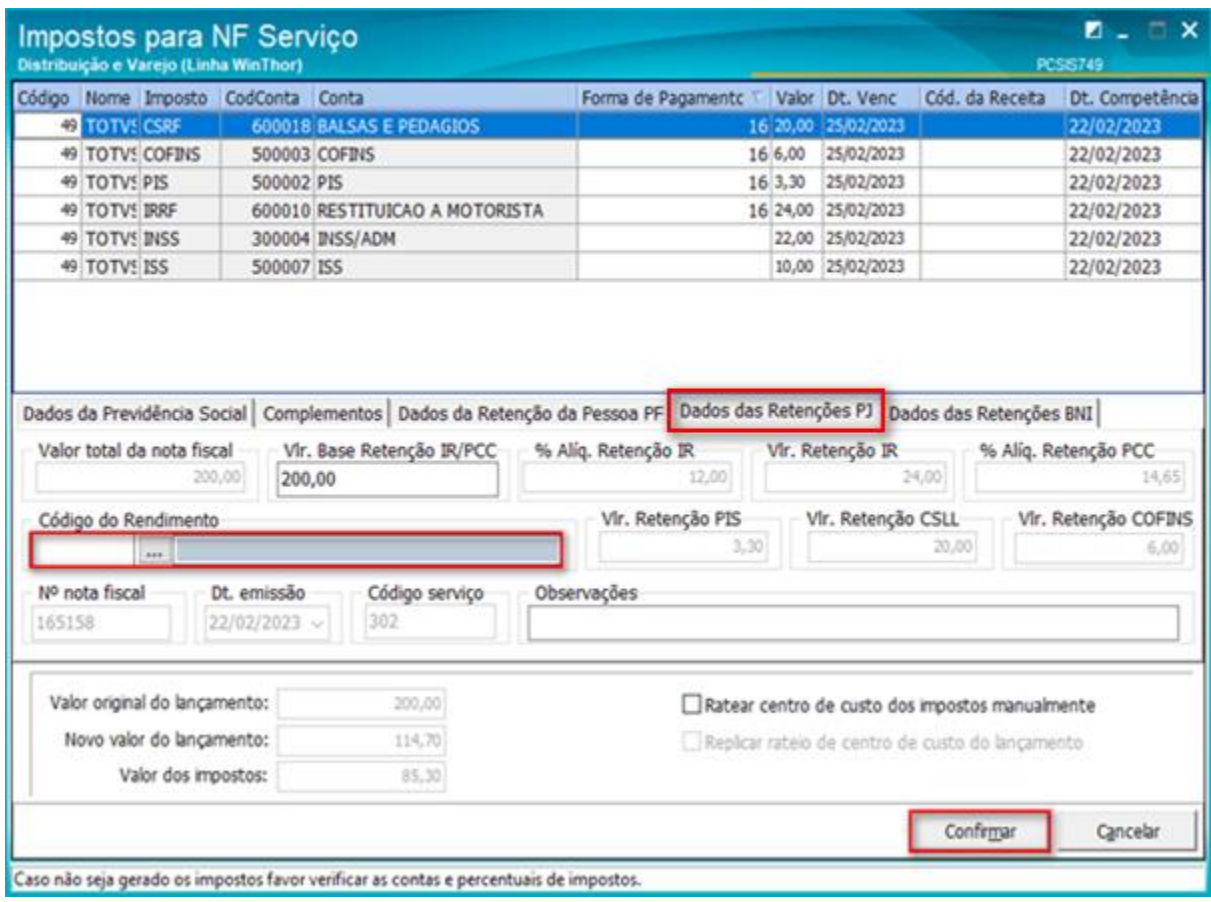

os direitos reservados. - PC Sistemas - v. 1.0 - Data: 25/05/2018 Capacitação Continuada: A PC Sistemas disponibiliza soluções em treinamento, atrasvés de modalidades de ensino que vão ao encontro da necessidade específica do cliente,<br>buscando satisfazer seu objetivo na relação de invest

- $\bullet$  Implementado tela para Informar os dados do REINF;
- Para informar os dados do SPED REINF da **Retenção Beneficiários não identificados (IRRF – Imposto de Renda Retido na Fonte)**, preencha os campos obrigatórios **Código de Rendimento** e clique o botão Confirmar;

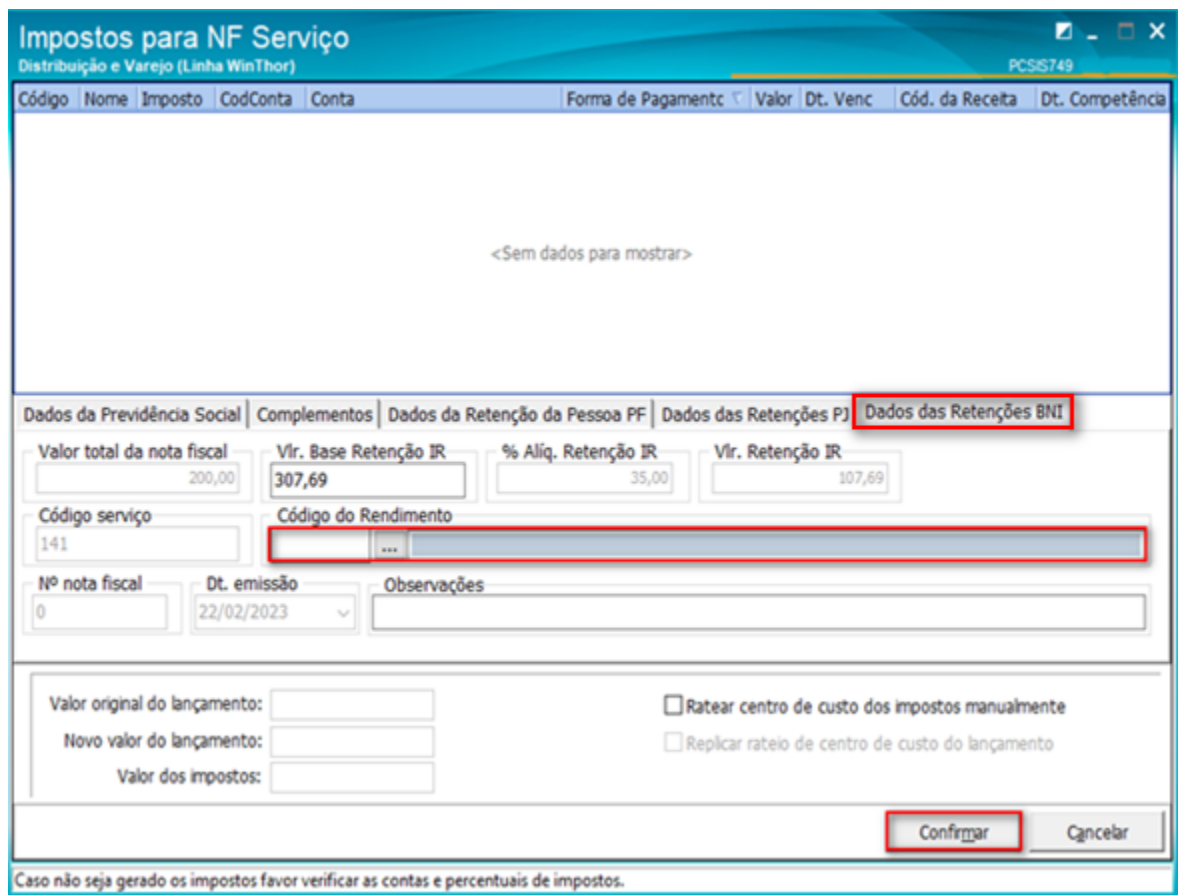

 **Observação:** Essa funcionalidade só será habilitada: Caso marcado a NF serviço igual a Não, Parceiro igual Outro e marcar a nova Flag REINF R-4040 na tela ao incluir um novo título.

os direitos reservados. - PC Sistemas - v. 1.0 - Data: 25/05/2018 Capacitação Continuada: A PC Sistemas disponibiliza soluções em treinamento, atrasvés de modalidades de ensino que vão ao encontro da necessidade específica do cliente,<br>buscando satisfazer seu objetivo na relação de invest

### **Rotina 750 –Consultar / Alterar Título a Pagar**

 $\bullet$  Implementada tela para Informar os dados do REINF;

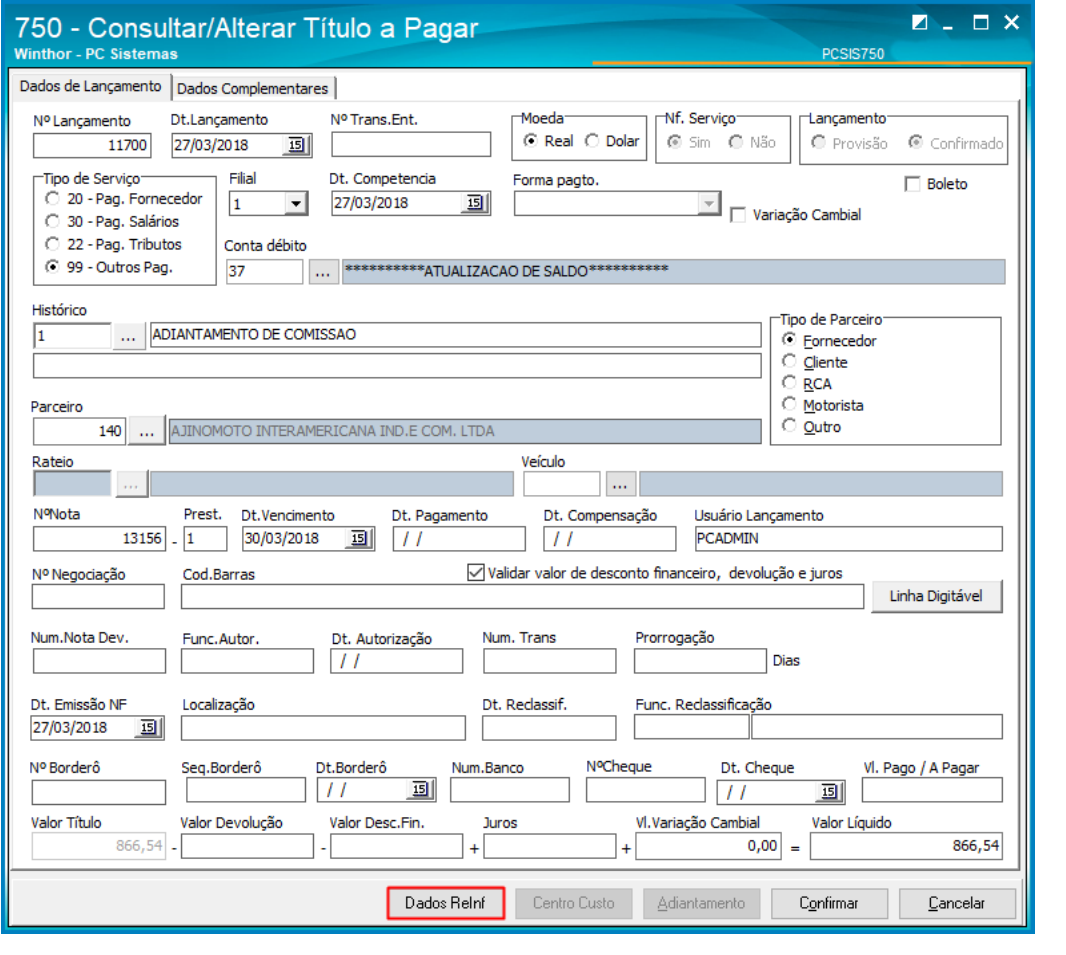

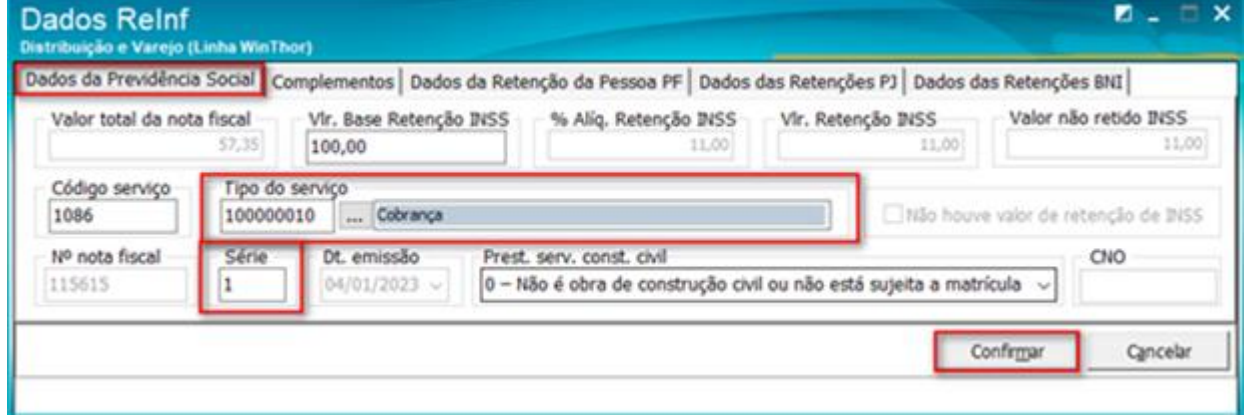

Observação: o tipo de serviço é apresentado uma tabela definida pela Receita Federal, pode ser consultado no site

conforme link abaixo, seleciona a versão do Layout e anexo I, tabela 6:

<http://sped.rfb.gov.br/pasta/show/2133>

## <span id="page-10-0"></span>**3. Eventos do EFD - REINF**

- Evento **R-1000 - Informações do Contribuinte** são informados os dados do contribuinte. Estes dados têm validade. Por isso, na tela do evento encontramos os campos início e término da validade. O evento **R-1000** não está vinculado a um período de competência, mas possui um período de validade. Sendo assim, o período de competência dos eventos periódicos transmitidos devem estar no período de validade do **R-1000**. A validade do **R-1000** pode ter um término indefinido, isto é, não informado à Receita Federal, este é o caso de dados do contribuinte que são válidos a partir de um mês e ano e não tem prazo final de validade. A transmissão das informações do evento **R-1000** deve ser feita no início da utilização da **EFD-REINF**, e poderá ser alterada com o passar do tempo, desde que não ultrapasse o dia quinze do mês seguinte conforme especificado na legislação [\(http://sped.rfb.gov.br/projeto/show/1196\). A](http://sped.rfb.gov.br/projeto/show/1196)) transmissão do **R-1000** deve ocorrer antes dos demais eventos de tabela, periódico ou de controle.
- Evento **R-1070 - Tabela de Processos Administrativos/judiciais,** é utilizado para inclusão e alteração dos processos judiciais e administrativos que influenciam no cumprimento da obrigações tributárias principais e acessórias. Deve ser transmitido até o dia 15 do mês subsequente ao do mês de referência informado no evento ou antes do envio de qualquer evento no qual o processo seja informado.
- Evento **R-2010 Retenção Contribuição Previdenciária – Serviços Tomados,** Informações relativas aos serviços contratados, com as correspondentes informações sobre as retenções previdenciárias, é realizados mediante cessão de mão de obra ou empreitada. Este evento deve ser enviado até o dia 15 do mês seguinte à emissão da nota fiscal ou fatura ou antes do envio do evento R-2099 - Fechamento dos Eventos Periódicos, o que ocorrer primeiro. Antecipa-se o envio deste evento para o dia útil imediatamente anterior quando não houver expediente bancário.
- Evento **R-2020 - Retenção – Serviços Prestados,** enviado pelo prestador de serviços executados mediante cessão de mão de obra, empreitada e subempreitada, contendo as informações relativas aos tomadores dos serviços com as informações das retenções previdenciárias. Este evento deve ser enviado até o dia 15 do mês seguinte à emissão da nota fiscal ou fatura, ou antes do envio do fechamento do evento R-2099 – Fechamento de Eventos Periódicos, o que ocorrer primeiro, antecipando-se o envio deste evento para o dia útil imediatamente anterior, quando não houver expediente bancário.
- Evento **R- 2030 - Recursos Recebidos por Associação Desportiva**, informações relativas aos recursos recebidos a títulos de patrocínio, licenciamento de uso de marcas e símbolos, publicidade, propaganda e transmissão de espetáculos desportivos por associação desportiva que mantém equipe de futebol profissional.

Sistemas - v. 1.0 - Data: 25/05/2018

- Evento **R-2040 - Recursos Repassados para Associação Desportiva**, são informações relativas aos recursos repassados a títulos de patrocínio, licenciamento de uso de marcas e símbolos, publicidade, propaganda e transmissão. Este evento deve ser enviado até o dia 15 do mês seguinte, ou antes, do envio do evento "R-2099 - Fechamento de Eventos Periódicos", o que ocorrer primeiro. Antecipa-se o envio deste evento para o dia útil imediatamente anterior quando não houver expediente bancário.
- Evento **R-2050 - Comercialização da Produção por Produtor Rural PJ/Agroindústria, i**nformações relativas a comercialização da produção rural ou agroindustrial, quando o produtos rural ou agroindústria estão sujeitos à contribuição previdenciária substitutiva sobre a receita bruta. Este evento deve ser enviado até o dia 15 do mês seguinte ou antes do envio do evento "R-2099 Fechamento de Eventos Periódicos", o que ocorrer primeiro. Antecipa-se o envio deste evento para o dia útil imediatamente anterior quando não houver expediente bancário. **( não será desenvolvido pela TOTVS).**
- Evento **R-2055 – Aquisição de produção rural,** informações relativas a aquisição de produção rural de origem animal ou vegetal decorrente de responsabilidade tributária por substituição, nos termos da legislação pertinente. Este evento deve ser enviado até o dia 15 do mês seguinte ou antes do envio do evento "R-2099 Fechamento de Eventos Periódicos", o que ocorrer primeiro. Antecipa-se o envio deste evento para o dia útil imediatamente anterior quando não houver expediente bancário.
- Evento **R-2060 - Contribuição Previdenciária sobre a Receita Bruta – CPRB,** evento que são prestadas as informações que são sujeitas ao pagamento da Contribuição Previdenciária sobre a Receita Bruta (CPRB). Este evento deve ser enviado até o dia 15 do mês seguinte ou antes do envio do evento "R-2099 Fechamento de Eventos Periódicos", o que ocorrer primeiro. Antecipa-se o envio deste evento para o dia útil imediatamente anterior quando não houver expediente bancário.
- Evento **R-2098 Reabertura dos Eventos Periódicos** é utilizado para reabrir movimento de um período já fechado, possibilitando o envio de retificação ou novos eventos periódicos. A reabertura poderá ser realizada a qualquer tempo.
- Evento **R-2099 - Fechamento dos Eventos Periódicos** , destina a informar o encerramento da transmissão dos eventos periódicos na EFD-Reinf no período de apuração. Deve ser transmitido até o dia 15 do mês subsequente ao do mês de referência informado no evento. Antecipa-se o vencimento para o dia útil imediatamente anterior quando não houver expediente bancário.
- Evento **R-3010 - Receita de Espetáculo Desportivo**, informações provenientes de receita de espetáculos desportivos, realizados no território nacional. O prazo máximo para o envio das informações e respectivo pagamento da contribuição previdenciária sobre a receita bruta dos espetáculos desportivos é de até 2 dias úteis após a realização do evento . ( **não será desenvolvido pela PC Sistemas).**

 $\prime\prime\prime$ 

- Evento **R-5001 - Informações das bases e dos tributos consolidados por contribuinte,** são informações dos tributos consolidadas por CNPJ.
- Evento **R-4010 - Pagamentos/créditos a beneficiário pessoa física,** são enviadas as informações referentes a pagamento**,** crédito, entrega, emprego ou remessa efetuado por fonte pagadora pessoa física ou jurídica a beneficiário pessoa física, mesmo sem retenção de imposto de renda, nos casos previstos na legislação.
- Evento **R-4020 - Pagamentos/créditos a beneficiário pessoa jurídica,** são enviadas as informações referentes a pagamento**,** crédito, entrega, emprego ou remessa efetuado por fonte pagadora pessoa física ou jurídica a beneficiário pessoa jurídica, mesmo sem retenção de imposto de renda, nos casos previstos na legislação.
- Evento **R-4040 – Pagamentos/créditos a beneficiários não identificados,** são enviadas informações de rendimentos pagos a beneficiário não identificado.
- Evento **R-4099 – Fechamento/reabertura dos eventos da série R-4000,** é aquele pelo qual se informa o encerramento ou reabertura (se o movimento estiver fechado) da transmissão dos eventos periódicos da série R-4000 na EFDReinf em determinado período de apuração.
- Evento **R-9000 - Exclusão de Eventos,** utilizado para tornar sem efeito os eventos, quando enviados indevidamente. Sempre que necessária a exclusão de algum evento enviado indevidamente.
- **Sequência lógica de envio dos eventos da série R - 2000:**

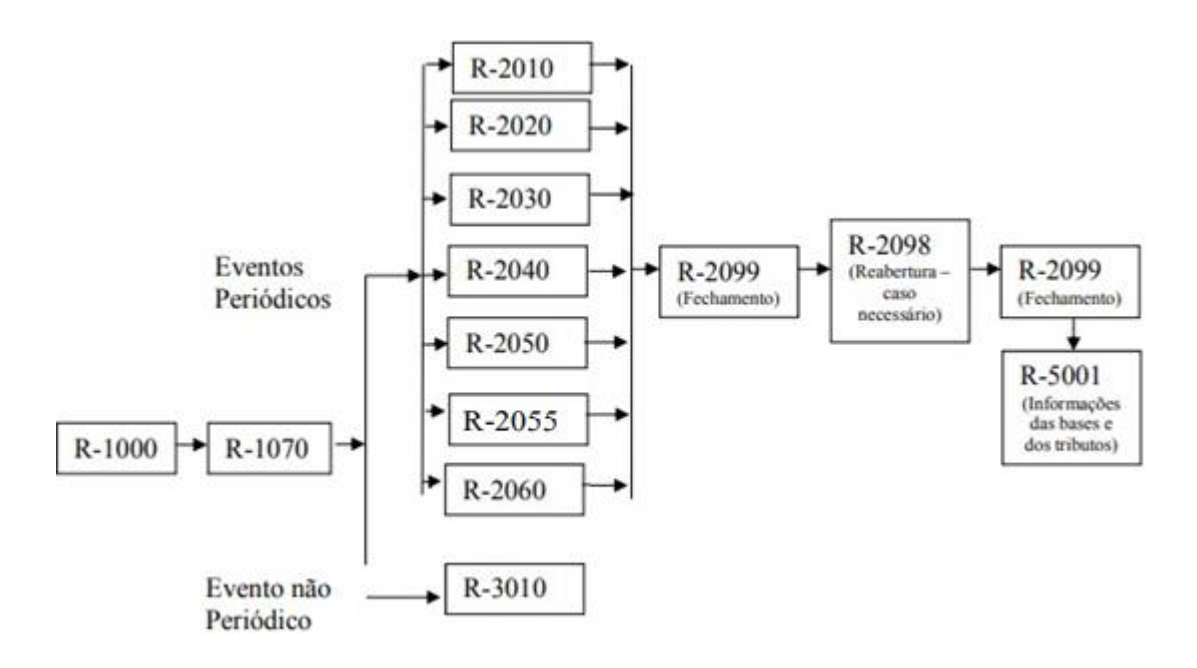

- **Evento não Periódico:** É considerado não periódico pois sua ocorrência não tem frequência prédefinida;
- **Evento Periódico:** São aqueles cuja ocorrência tem frequência previamente definida.

**Sequência lógica de envio dos eventos com a nova série R - 4000:**

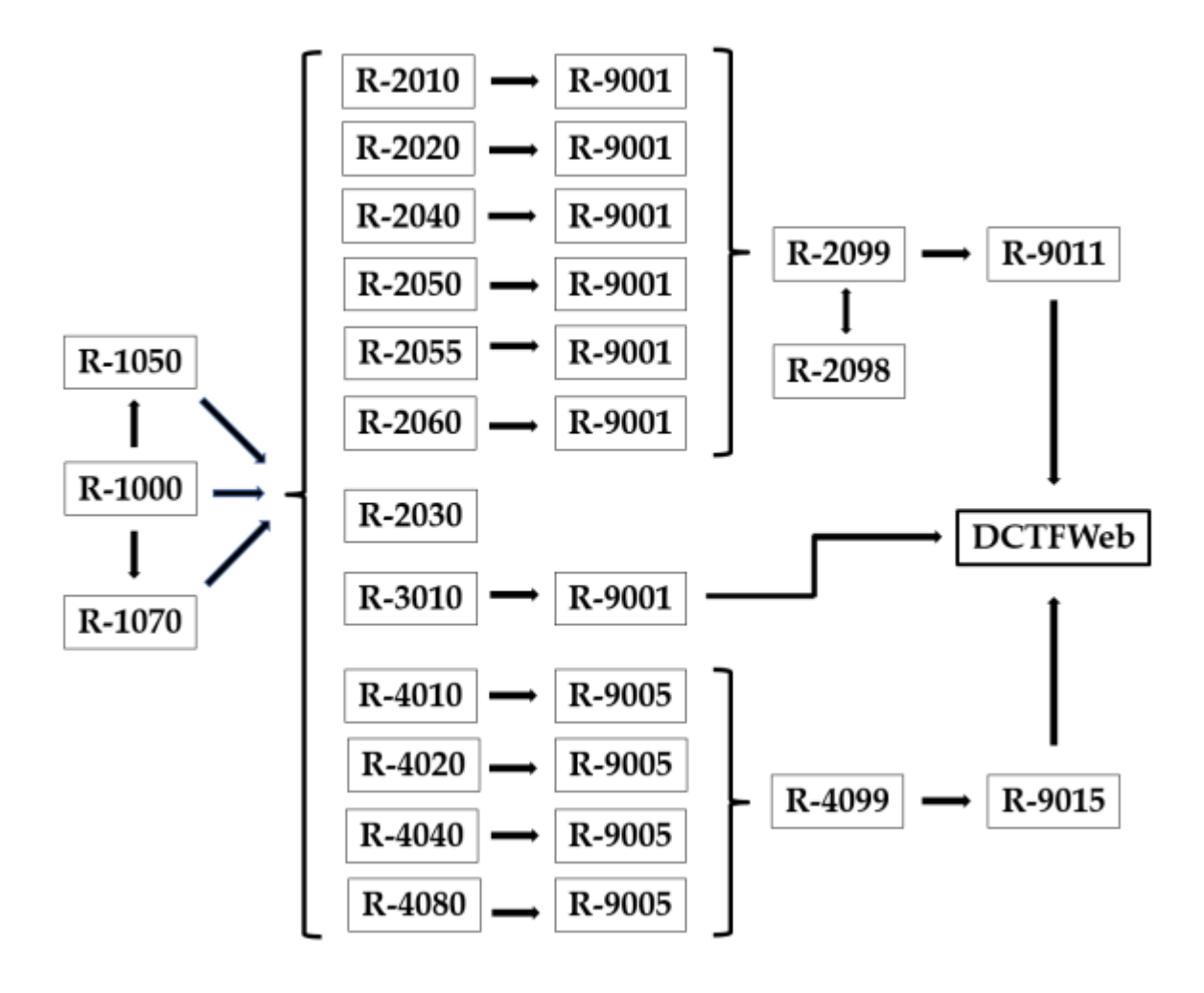

## <span id="page-14-0"></span>**4. Transmitir o EFD – REINF (Rotina 1084)**

A rotina **1084 – Transmissão do EFD - REINF** tem o objetivo de enviar informações relativas as escriturações de retenções e outras informações fiscais de interesse da Secretaria da Receita Federal do Brasil. Está escrituração é composta por um conjunto de arquivos definidos específicos, utilizando Certificado Digital será considerado valido o envio por meio de confirmação de recebimento e validação do conteúdo enviado. O arquivo deverá ser assinado digitalmente pelo representante legal da empresa.

**Observação:** a rotina funcionará apenas para o certificado digital A1. Acesse o link do site da receita com o MOR para mais verificar a legislação > **[http://sped.rfb.gov.br/projeto/show/1196.](http://sped.rfb.gov.br/projeto/show/1196)**

### **Realizar a transmissão do EFD - REINF**

**4.1** Acesse a rotina **1084 - Transmissão do EFD – REINF**, clique o botão Cadastrar para realizar o cadastro de um grupo de empresa;

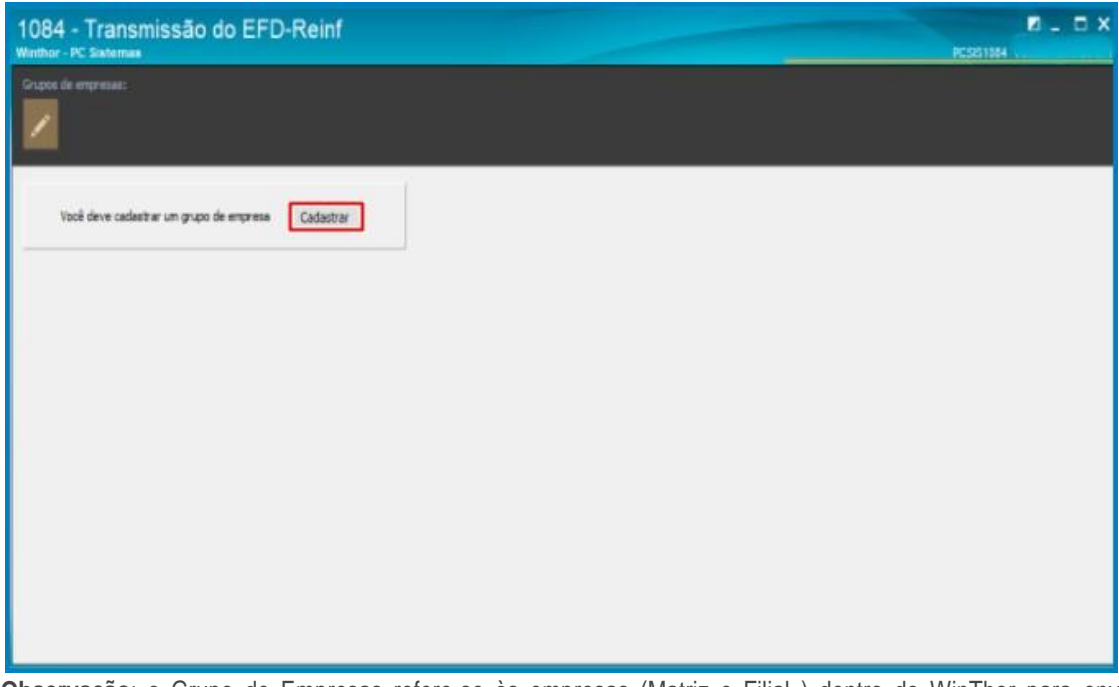

**Observação**: o Grupo de Empresas refere-se às empresas (Matriz e Filial ) dentro do WinThor para envio das informações à receita;

- 4.2 Em seguida clique o botão
- **4.3** Clique o botão **Incluir** para realizar a inclusão do Grupo de Empresas;

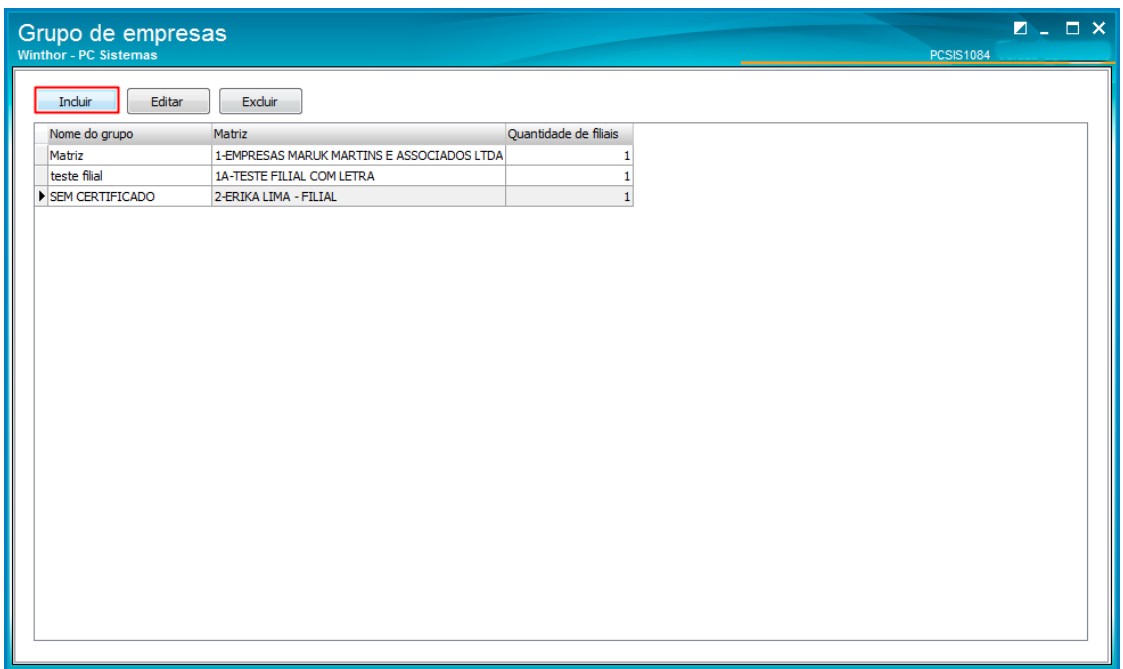

**Observação:** O grupo de empresas pode ser editado e/ ou excluído;

**4.4** Na aba **Filias**, preencha os campos conforme necessidade e clique o botão **Salvar**;

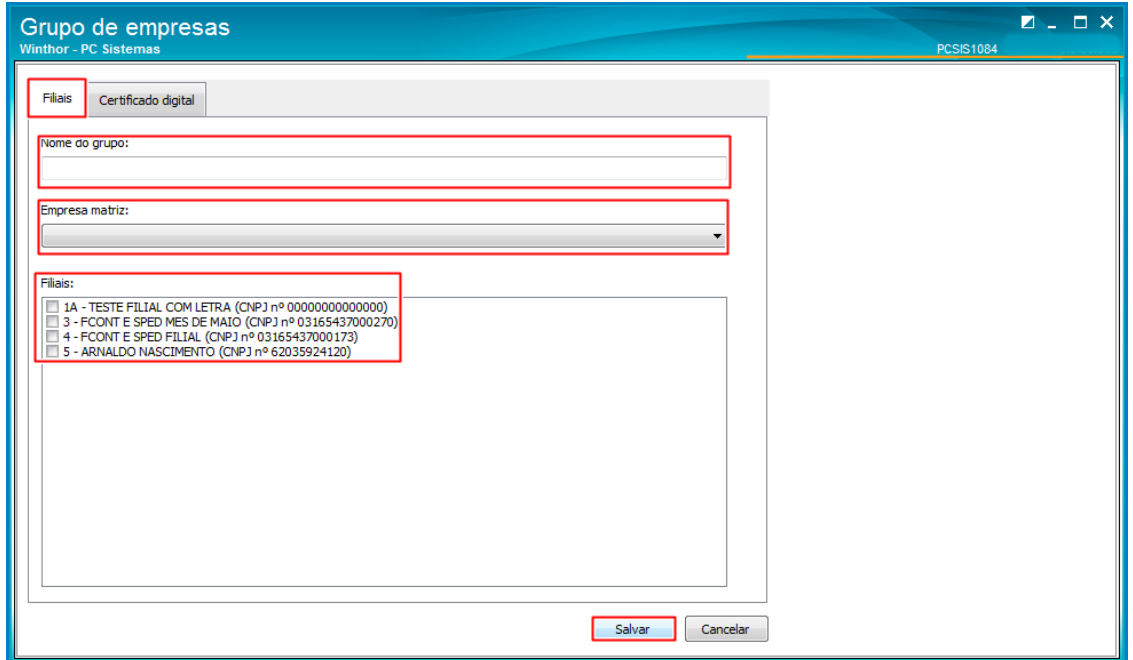

**Observação:** Ao informar a empresa Matriz só poderá selecionar as filiais com mesma raiz de CNPJ (sistema irá validar

quais filiais são da mesma raiz do CNPJ);

- **4.5** Na aba **Certificado Digital**, clique o botão **Procurar**;
- **4.6** Clique o campo **Certificado tipo A1**;
- **4.7** Clique o botão **Procurar** e preencha o campo **Senha;**

mas – v. 1.0 - Data: 25/05/2018

- **4.8** Selecione o **Ambiente de Destino do WebService**;
- **4.9** Clique o botão **Salvar**;

### **Observações:**

- certificado fica armazenado no banco de dados, para fins de segurança;
- o certificado tem que estar no mesmo CNPJ do grupo de empresas (Matriz);
- o certificado A3 ainda não foi homologado, na rotina está disponível apenas o certificado A1;

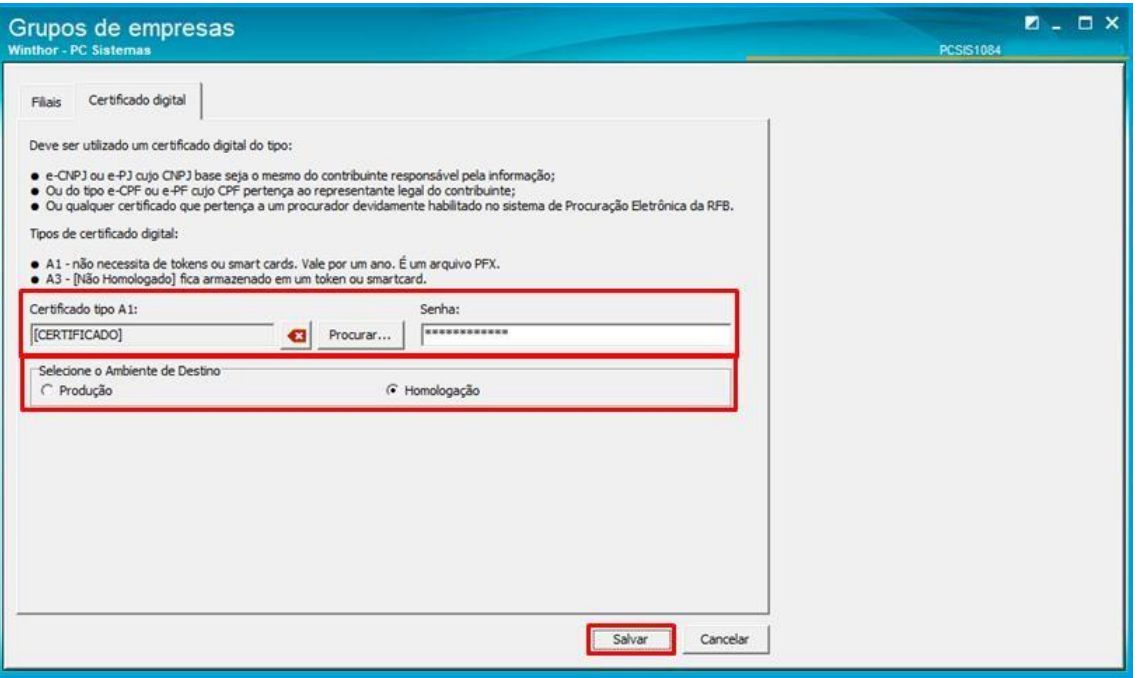

# <span id="page-17-0"></span>**5. Realizar trasmissão do evento R – 1000**

**5.1** Acesse a rotina **1084 – Transmissão do EFD-Reinf**, clique a opção **R – 1000 – Informações – do Contribuinte**;

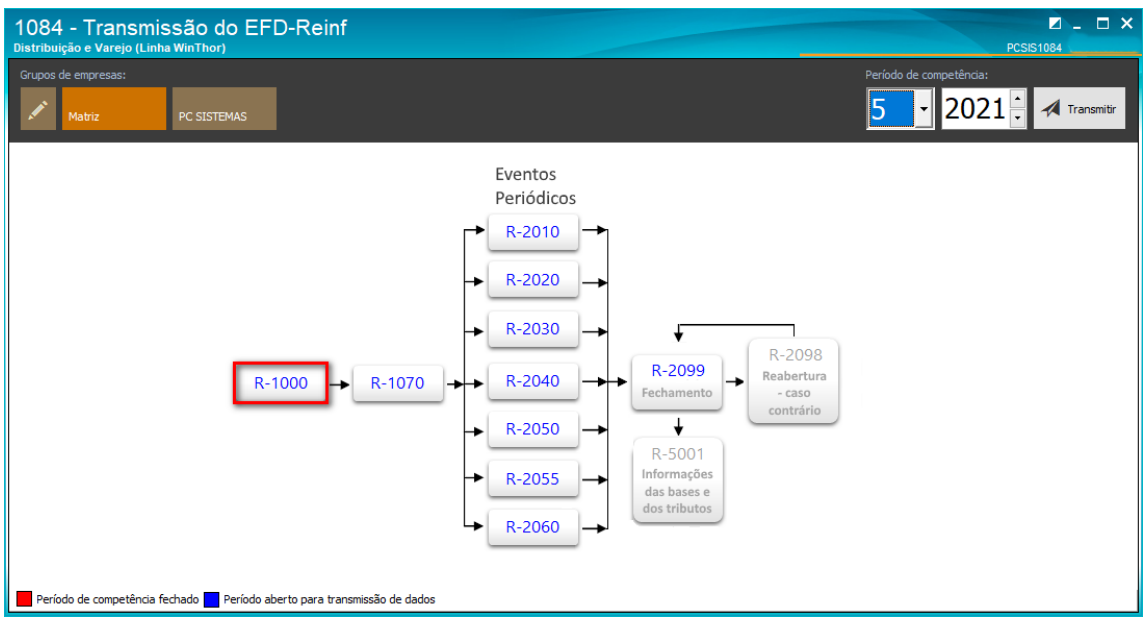

**5.2** Preencha as informações do Contribuinte e Responsável conforme necessidade;

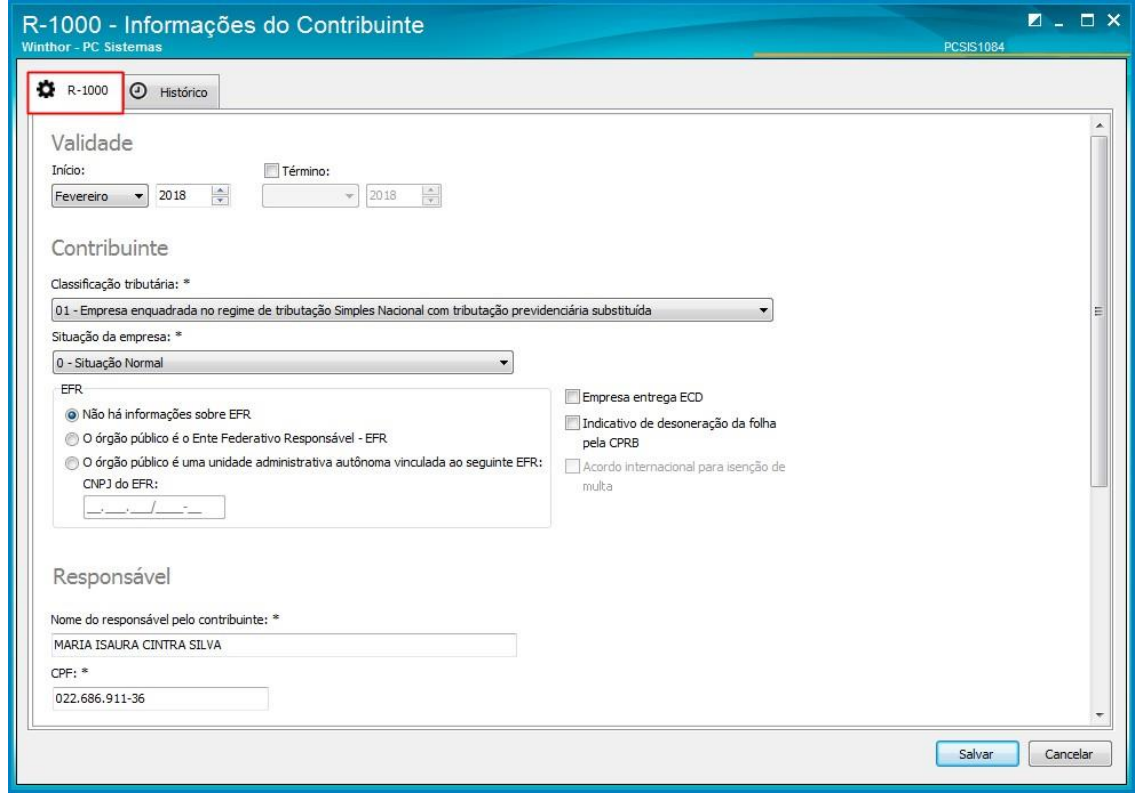

**5.3** Acesse a aba **Histórico** para acompanhar as alterações que foram realizadas no cadastro do evento R- 1000 e clique o botão **Salvar**;

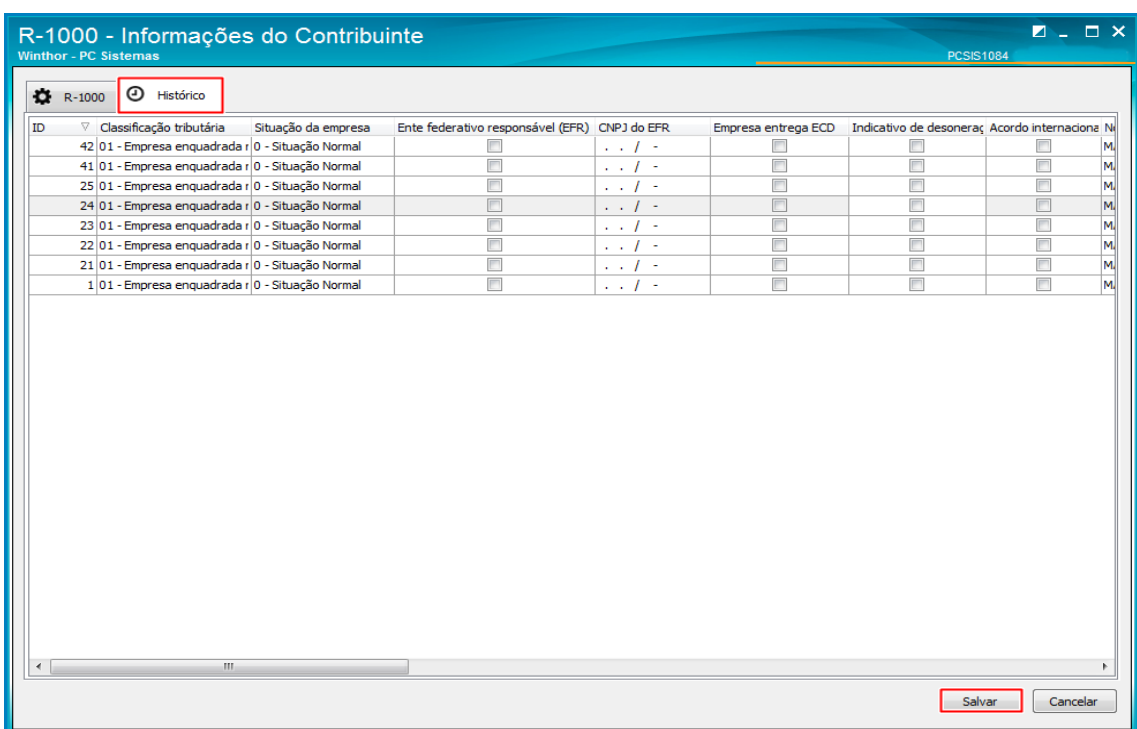

**5.4** Em seguida clique o botão **Transmitir** para realizar a transmissão;

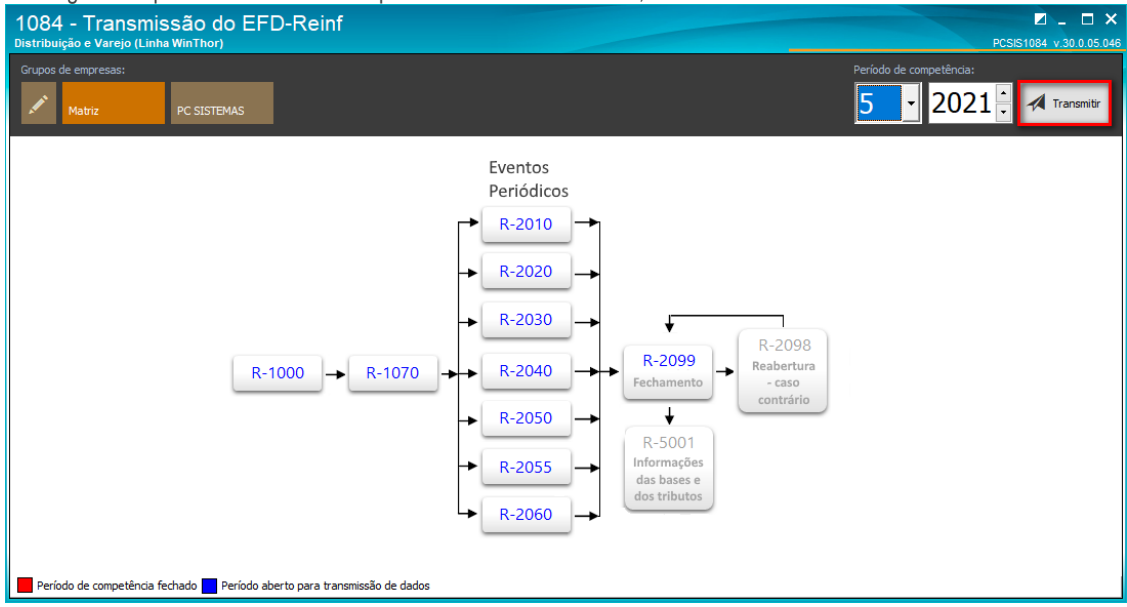

**5.5** Na aba transmitir eventos, selecione a opção R – 1000 e clique o botão **Transmitir**;

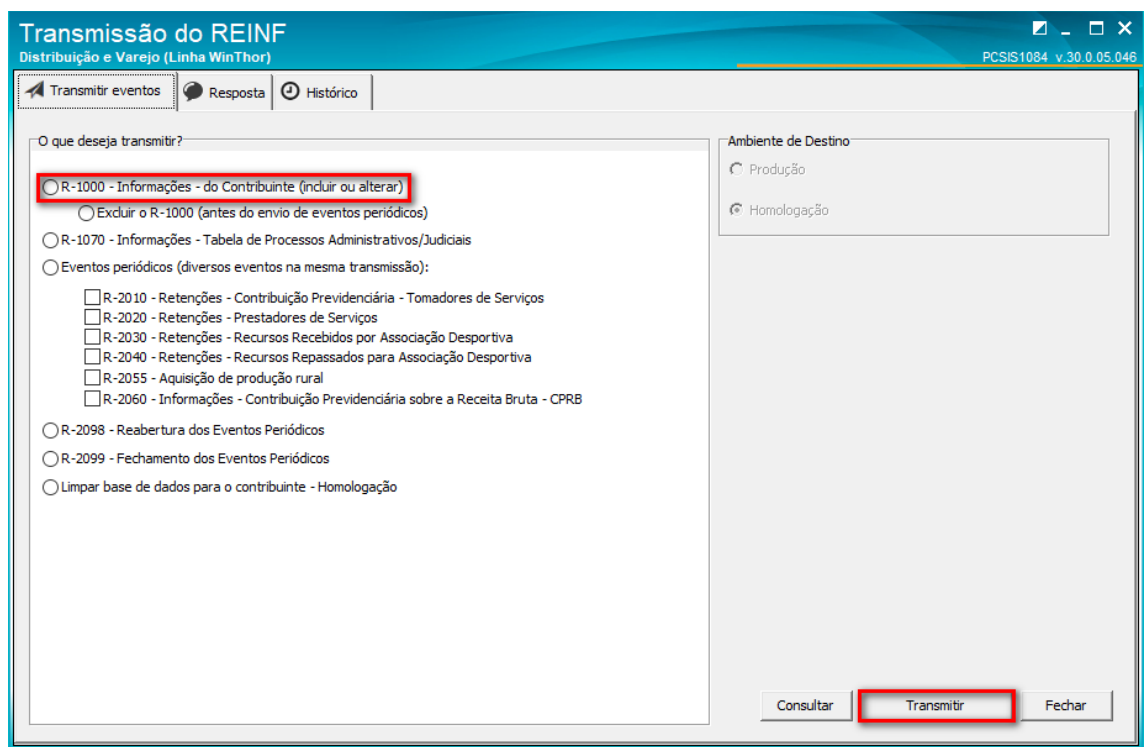

**Observação**: caso necessite dos XMLs enviados eles estarão disponíveis para consulta na sub pasta ETC\logs\MOD-010\PCSIS1084\EnvioResposta disponível no **diretório padrão** configurado no parâmetro **1943 – Diretório Winthor** da rotina **132 – Parâmetros da Presidência**.

### **Exemplo**:

Para acessar os XMLs utilize o diretório informado no parâmetro acrescentando o caminho da sub pasta, conforme exemplo abaixo:

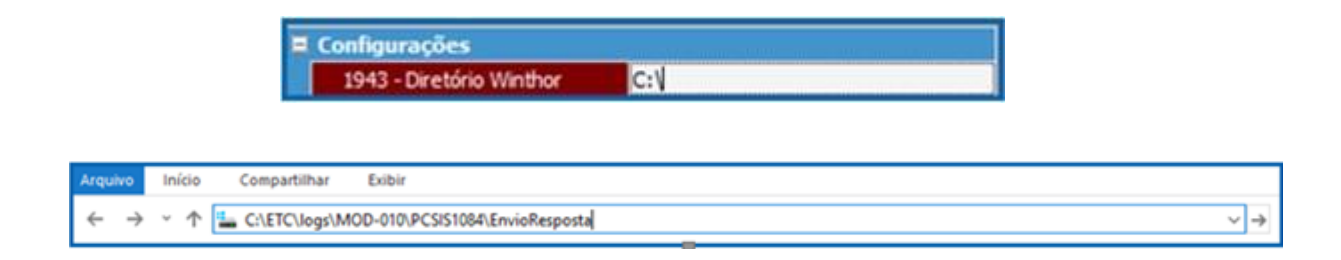

## <span id="page-20-0"></span>**6. Grupos de Informações**

Essas informações são utilizadas para **Inclusão**, **Alteração**, **Nova Validade** e **Exclusão do cadastro** do **R – 1000** e outros eventos do REINF.

**6.1 Inclusão** é utilizada para inserir novo item na tabela;

**Exemplo:** quando o usuário insere o novo item pela primeira vez;

- **6.2 Alteração** é utilizada para alterar os atributos de um item que incorreto para o período da mesma validade; **Exemplo:** quando houver necessidade do usuário alterar os atributos;
- **6.3 Nova Validade**: é utilizada para modificar a validade e os atributos;

**Exemplo:** Quando houver a necessidade do usuário modificar a validade e/ou atributos, este processo pode ser realizado fora do período de vigência;

- **6.4 Exclusão:** é utilizada para excluir uma determinada validade estando na mesma vigência; **Exemplo:** Quando houver necessidade do usuário excluir a validade por erro ( exemplo: colocar data erroneamente) neste processo o usuário informa somente a data inicio de vigência;
- **6.5** As informações serão classificadas por tipo, pela rotina **1084 –Transmissão do EFD – REINF** automaticamente conforme alteração que será realizada pelo usuário. O acompanhamento dessas informações pode ser realizado na rotina **1084**, acessando a aba **Histórico**, na planilha a coluna **Tipo de Transmissão**;

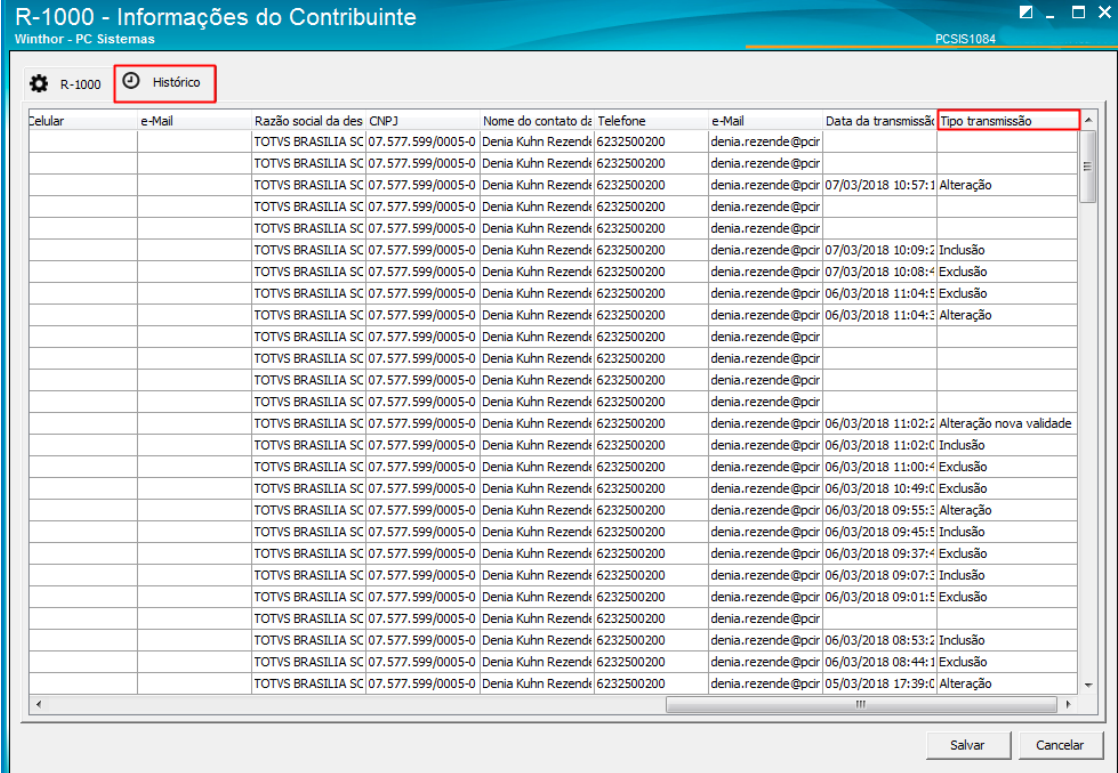

**Observação:** o status da informação ficará disponível apenas após a transmissão do arquivo.

 $^{\prime\prime\prime}$ 

## <span id="page-21-0"></span>**7. Realizar transmissão do evento R – 1070**

**7.1** Acesse a rotina **1084**, clique a opção **R-1070 - Tabela de Processos Administrativos/judiciais;**

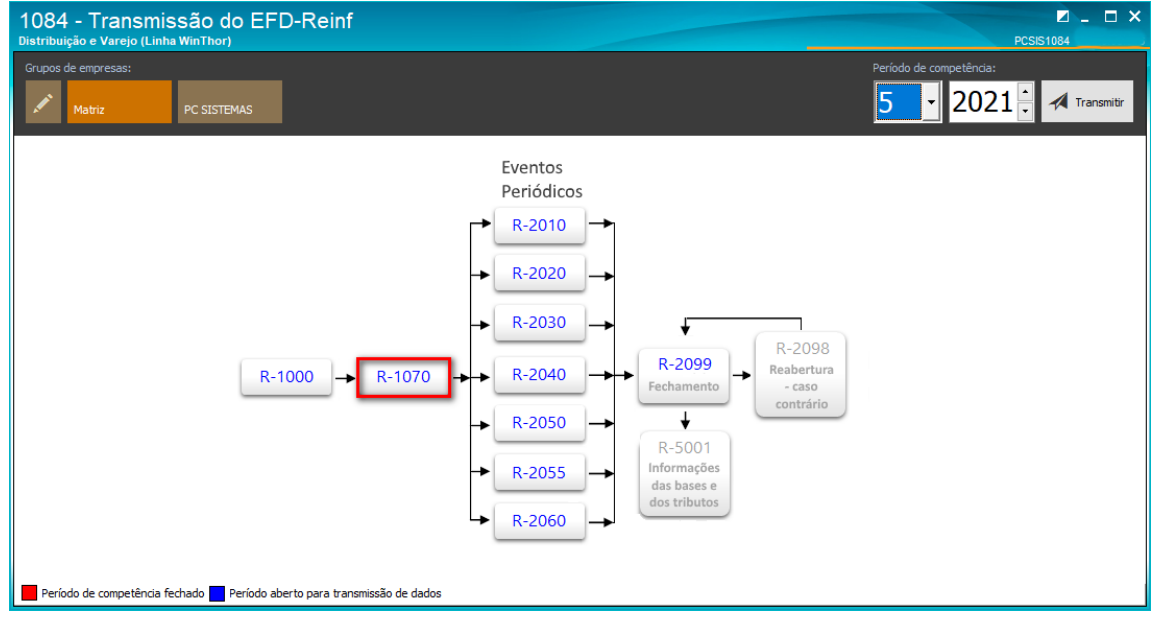

### **7.2** Na tela seguinte clique o botão **Incluir**;

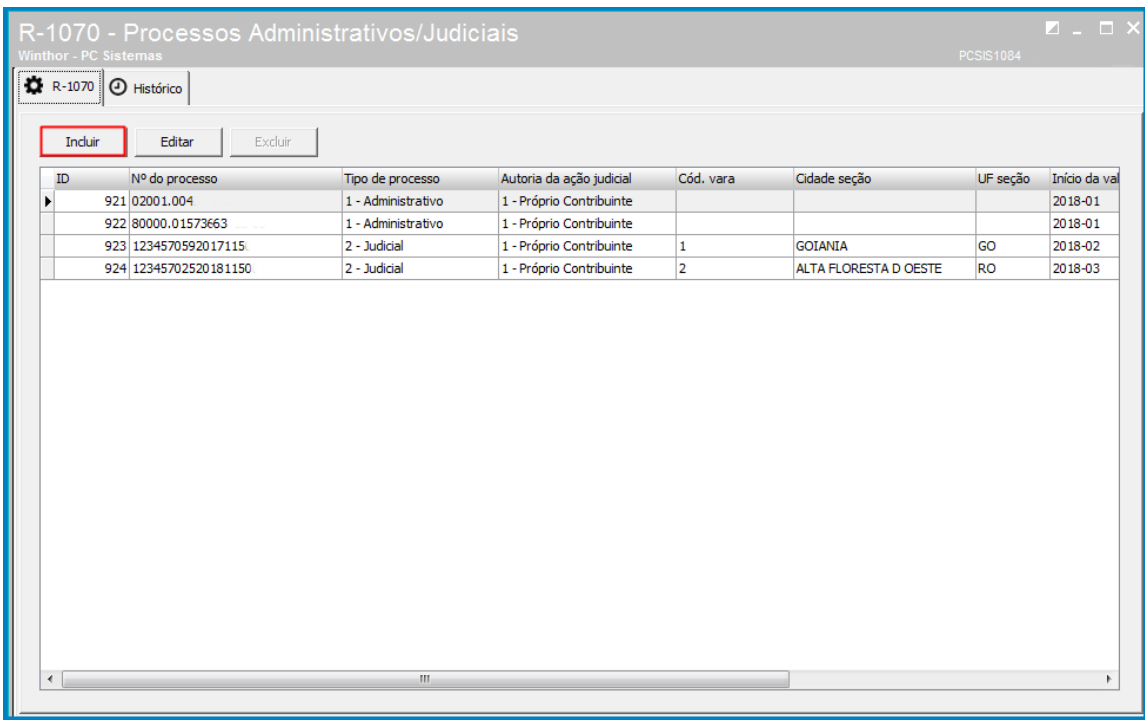

**Observações:**

- não pode ser feita exclusão de um processo , caso o mesmo não tenha sido transmitido;
- pode ser **Editado** mesmo que não tenha realizado a transmissão;

 $^{\prime\prime\prime}$ 

- em caso de **Exclusão** de um determinado processo, torna-se **obrigatório a trasmissão da Exclusão**;
- há a possibilidade de **Incluir** vários processos e enviá-los ao mesmo tempo;
- o **Evento opção R – 1070 - Informações – Tabelas de Processos administrativos Judiciais** não tem prazo determinado para Envio;
- a aba **Histórico** é utilizada para o acompanhamento dessas informações realizadas no evento R 1070;
- **7.3** Na tela seguinte preencha os campos conforme necessidade e clique o botão **Incluir**;

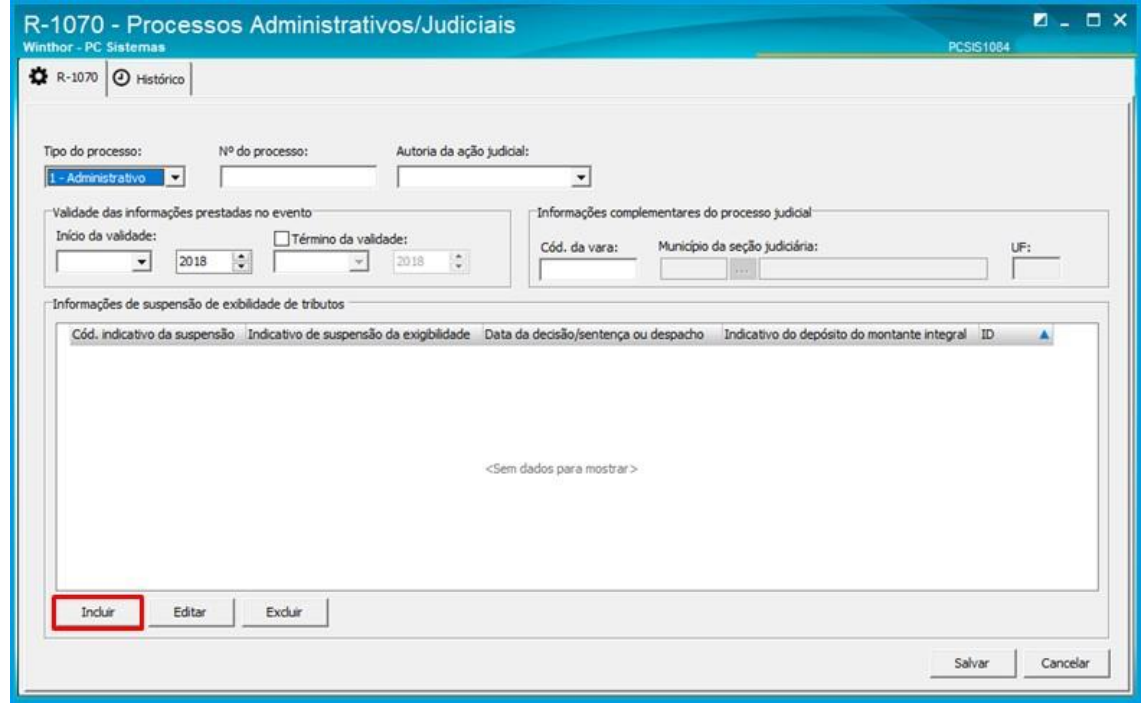

**Observações:**

- caso seja **processo administrativo** não há obrigatoriedade de preencher as informações complementares do processo judicial;
- caso o campo **Autoria da ação judicial** seja informado como **2 – Outra entidade ou Empresa** outros dois campos ficarão habilitados, conforme imagem abaixo, para registro das **Informações do Prestador de Serviço**;

- PC Sistemas - v. 1.0 - Data: 25/05/2018

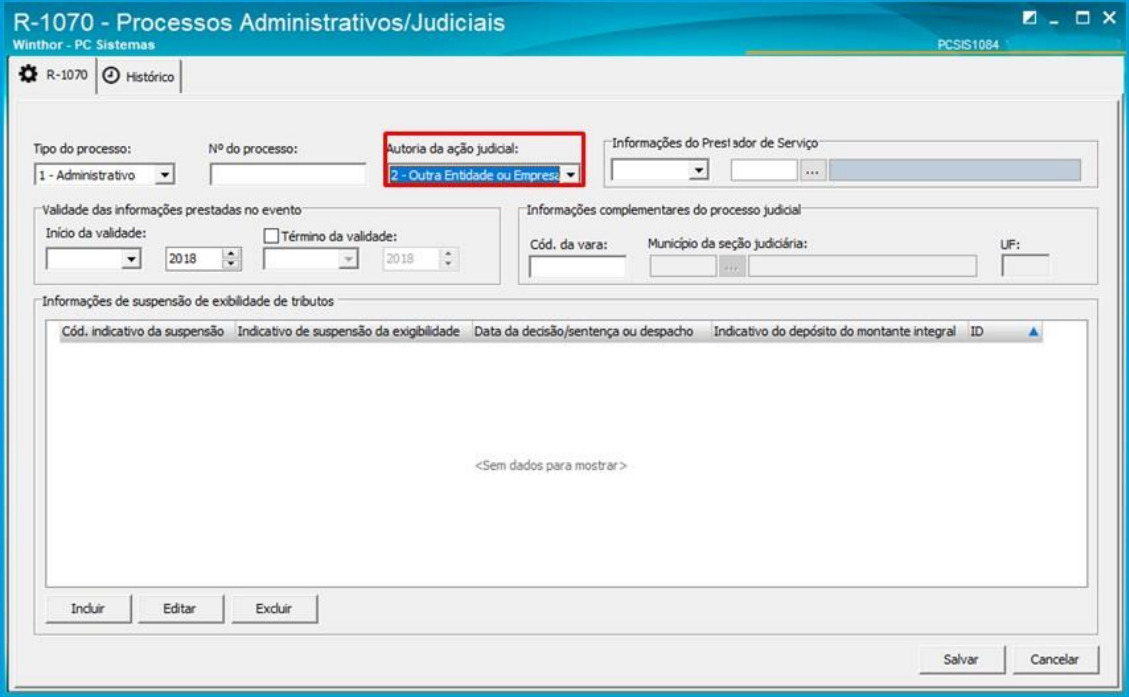

**7.4** Em seguida preencha os campos conforme necessidade e clique o botão **Salvar;**

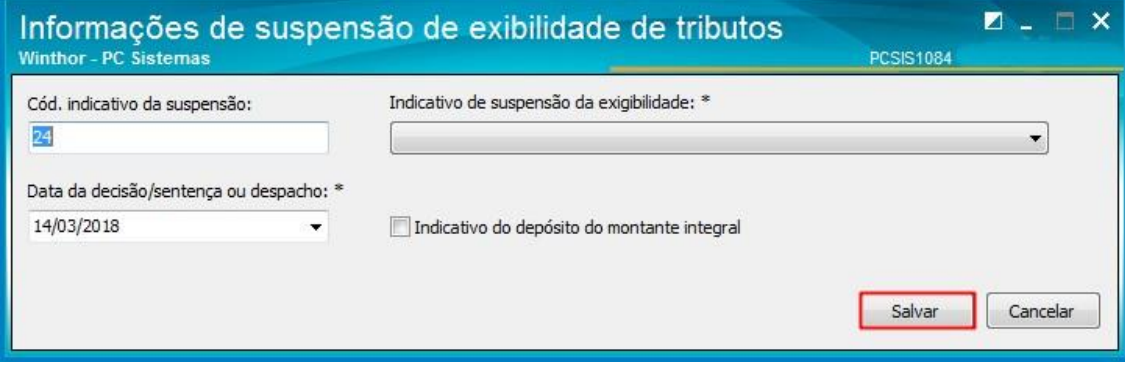

**7.5** Na tela seguinte clique o botão **Salvar;**

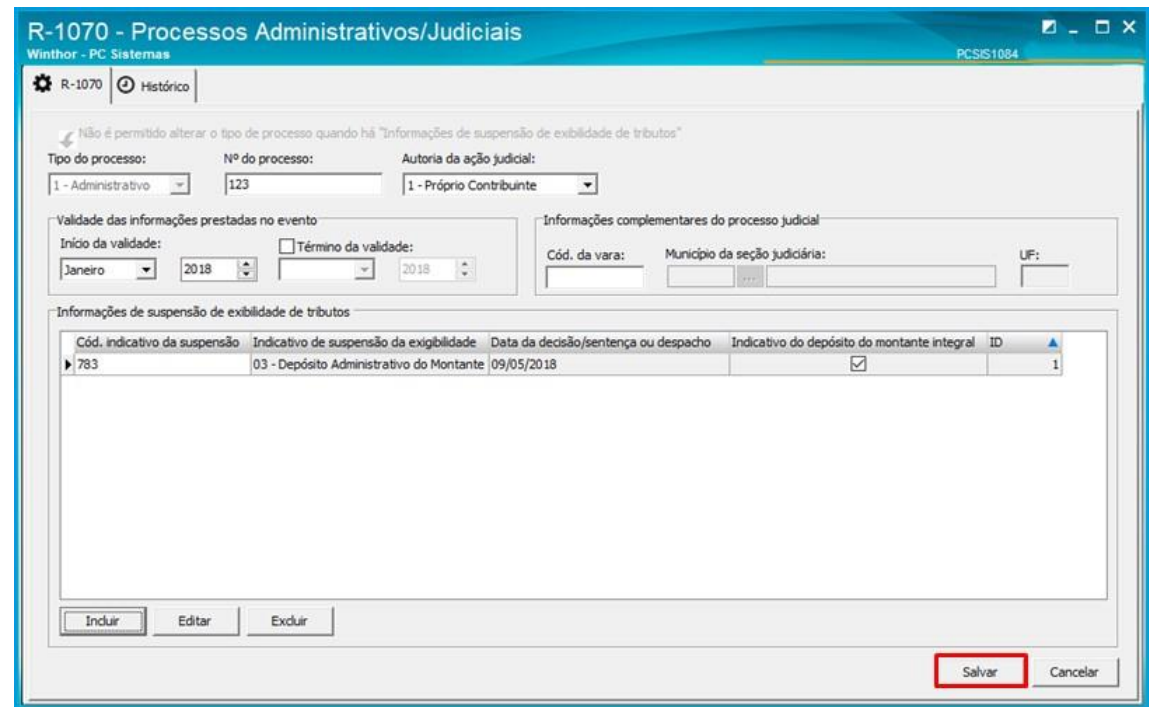

**7.6** Em seguida clique o botão **Transmitir;**

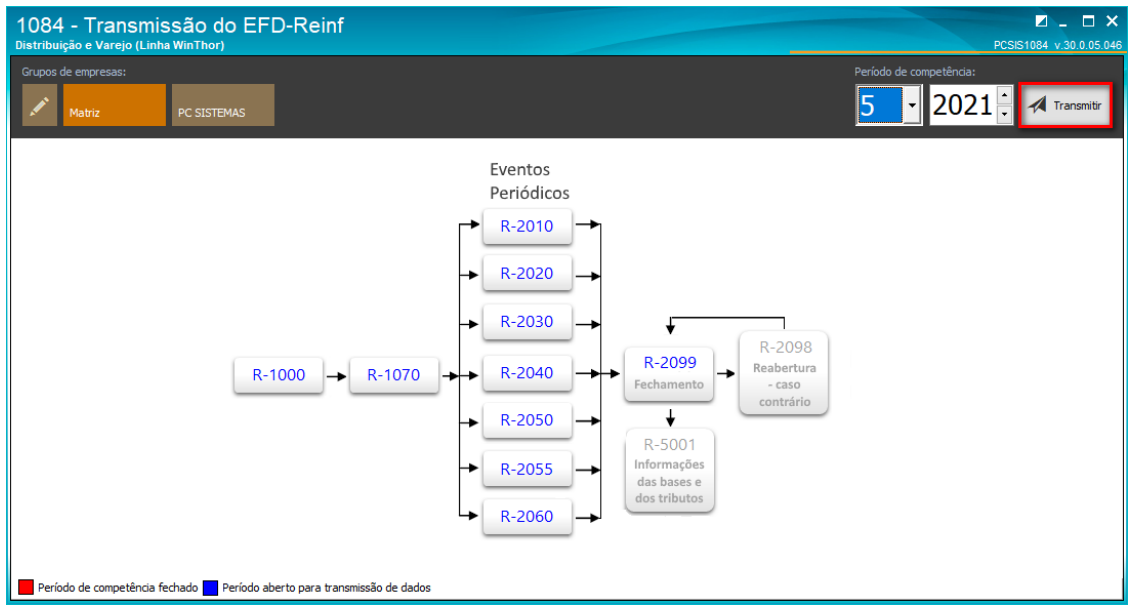

 $^{\prime\prime\prime}$ 

**7.7** Na tela **Transmissão do REINF**,clique a opção **R – 1070 - Informações – Tabelas de Processos administrativos Judiciais** e clique o botão **Transmitir**;

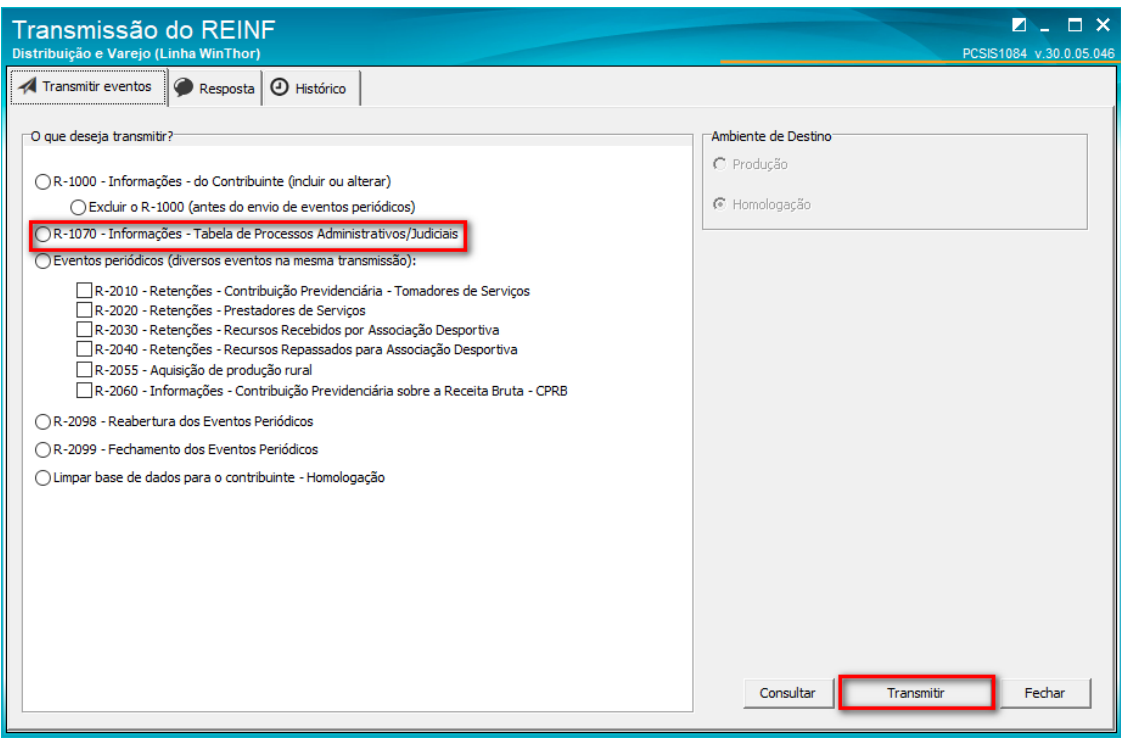

© Todos os direitos reservados. – PC Sistemas – v. 1.0 - Data: 25/05/2018 Capacitação Continuada: A PC Sistemas disponibiliza soluções em treinamento, atrasvés de modalidades de ensino que vão ao encontro da necessidade específica do cliente,<br>buscando satisfazer seu objetivo na relação de invest

 $^{\prime\prime\prime}$ 

## <span id="page-26-0"></span>**8. Realizar transmissão do evento R – 2010**

**8.1** Acesse a rotina **1084**, clique na opção **R – 2010 Retenção Contribuição Previdenciária – Serviços Tomados;**

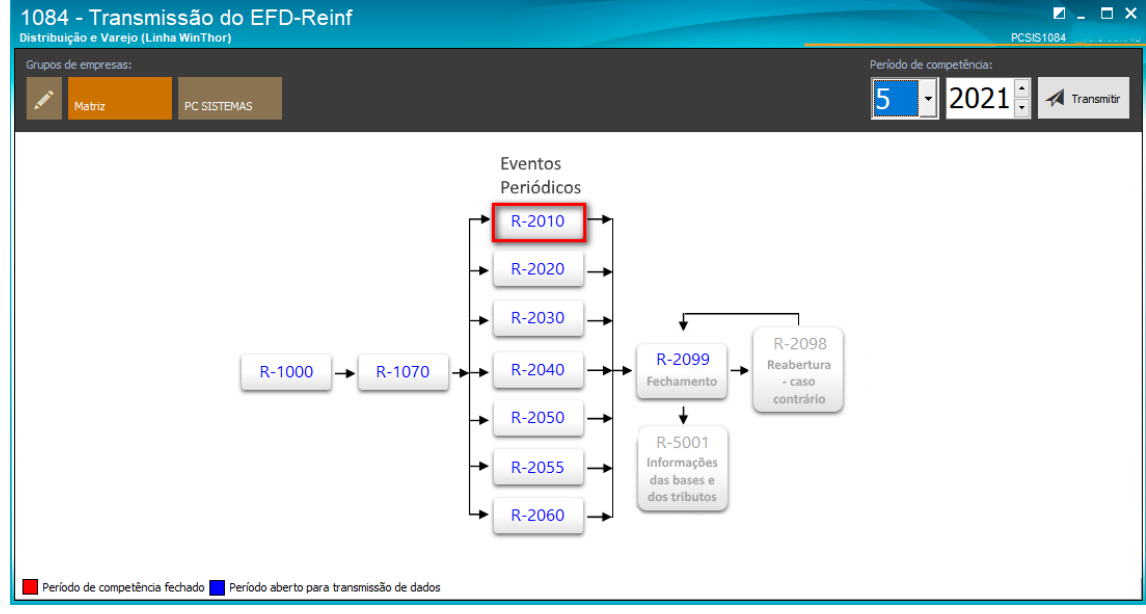

### **Observações**:

 na tela **R – 2010 - Retenções Contribuição Previdenciária – Serviços Tomados** existem dua abas: **NFSe Tomados Sem Dados do REINF** e **NFS-e Tomados;**

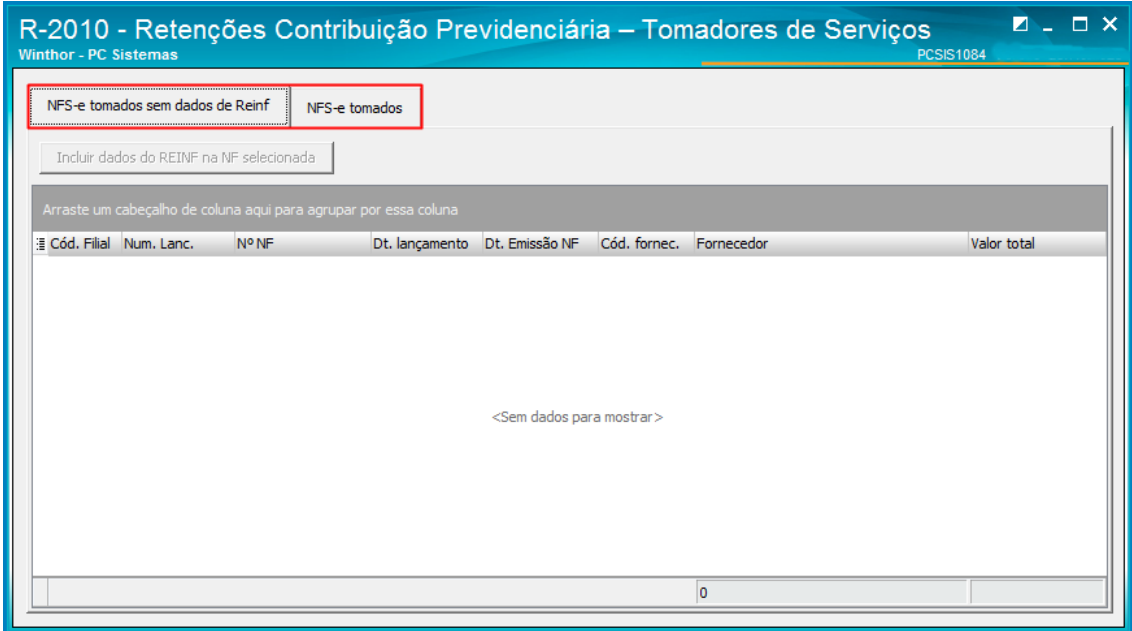

 a aba **NFS-e Tomados Sem Dados do REINF** especifica a **Nota Fiscal de Serviço Eletrônico** na qual não foi informados os dados do **SPED REINF** na rotina **749 –Inclusão de Lançamentos no Contas a Pagar;**

 $^{\prime\prime\prime}$ 

**8.2** Para incluir o dados do REINF clique na aba **NFS-e Tomados Sem Dados do REINF**, selecione o lançamento conforme necessidade e clique o botão **Incluir Dados do Reinf na NF Selecionada;**

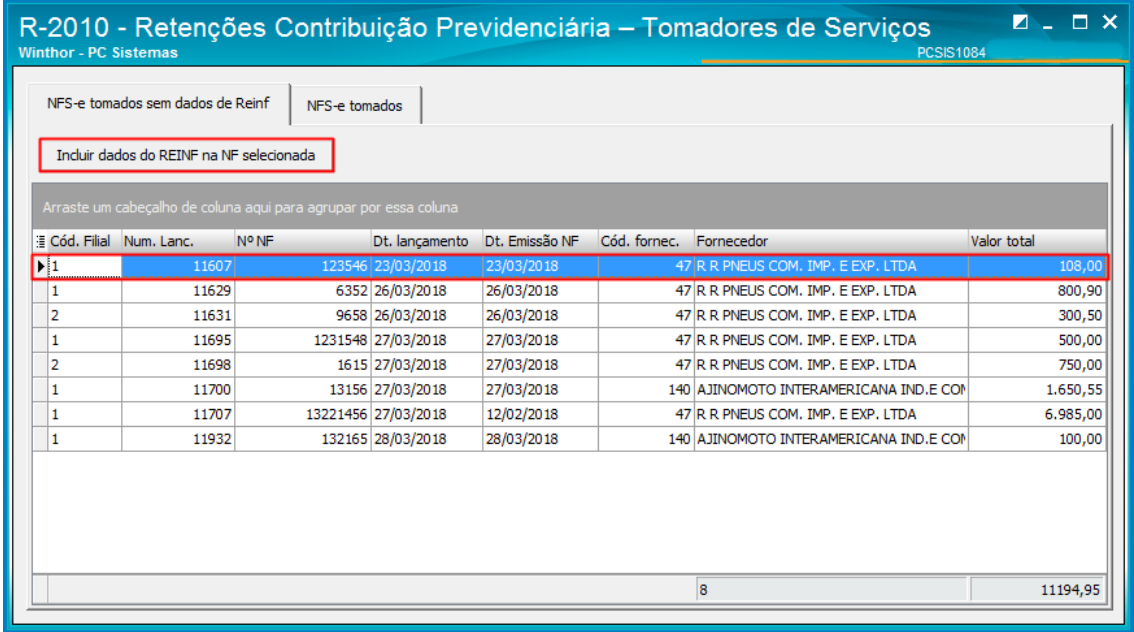

**8.3** Na tela **Impostos Para NF Serviço**, informe o **Tipo do Serviço**, **Série** e clique o botão **Confirmar;**

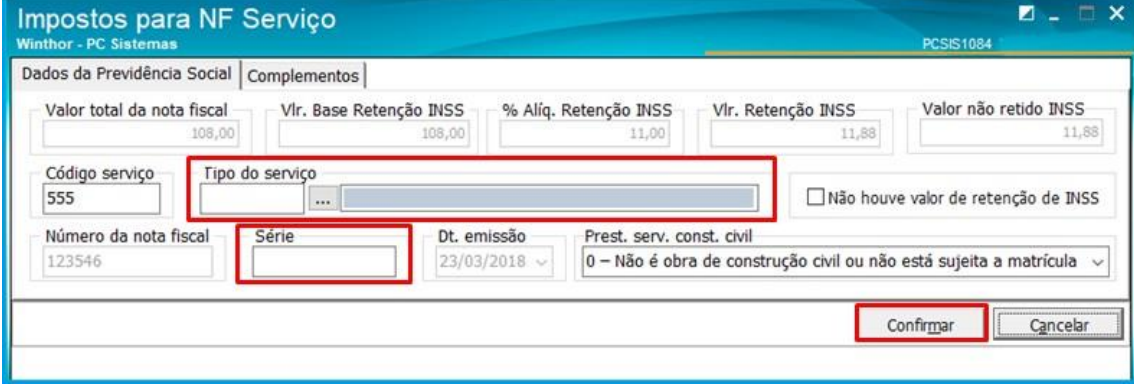

Observação: o tipo de serviço é apresentado uma tabela definida pela Receita Federal, pode ser consultado no site conforme link abaixo, seleciona a versão do Layout e anexo I, tabela 6:

<http://sped.rfb.gov.br/pasta/show/2133>

 $\prime\prime\prime$ 

**8.4** Caso tenha informado os dados do SPED REINF na rotina **749 –Inclusão de Lançamentos no Contas a Pagar**, selecione a aba **NFS-e Tomados**;

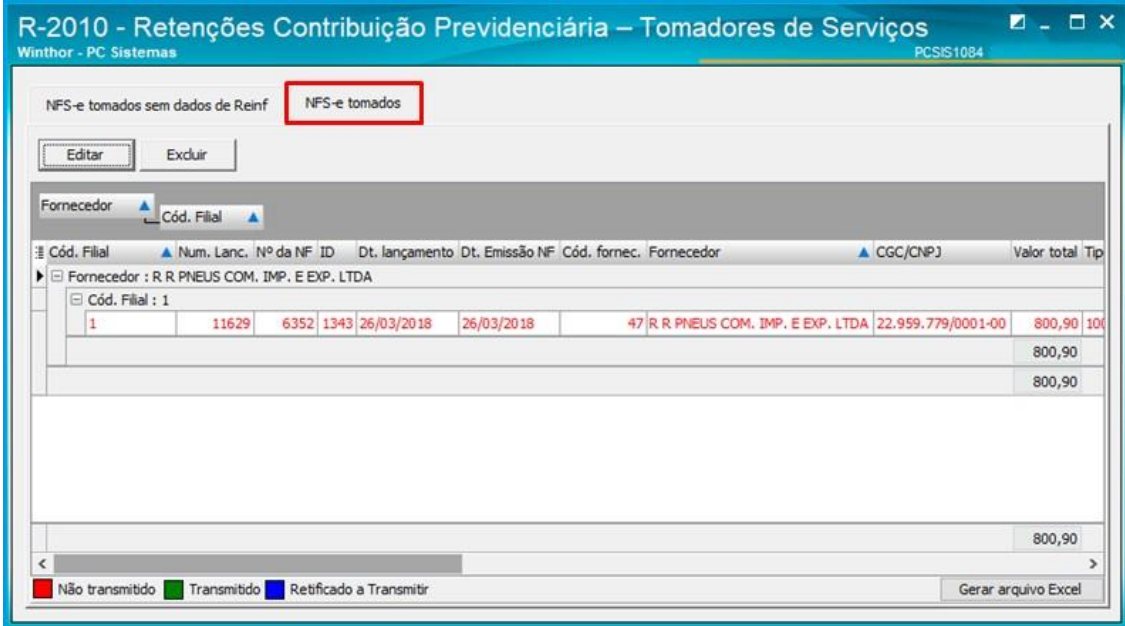

### **Observações:**

- os lançamentos serão especificados de acordo com a **Filial** e o **Fornecedor**;
- a rotina permite a geração de arquivo Excel dos eventos informados, clicando o botão **Gerar arquivo Excel**;
- **8.5** O usuário poderá **Editar** ou **Excluir** um lançamento caso seja necessário antes da Transmissão. Para editar selecione um lançamento conforme necessidade e clique o botão **Editar**;

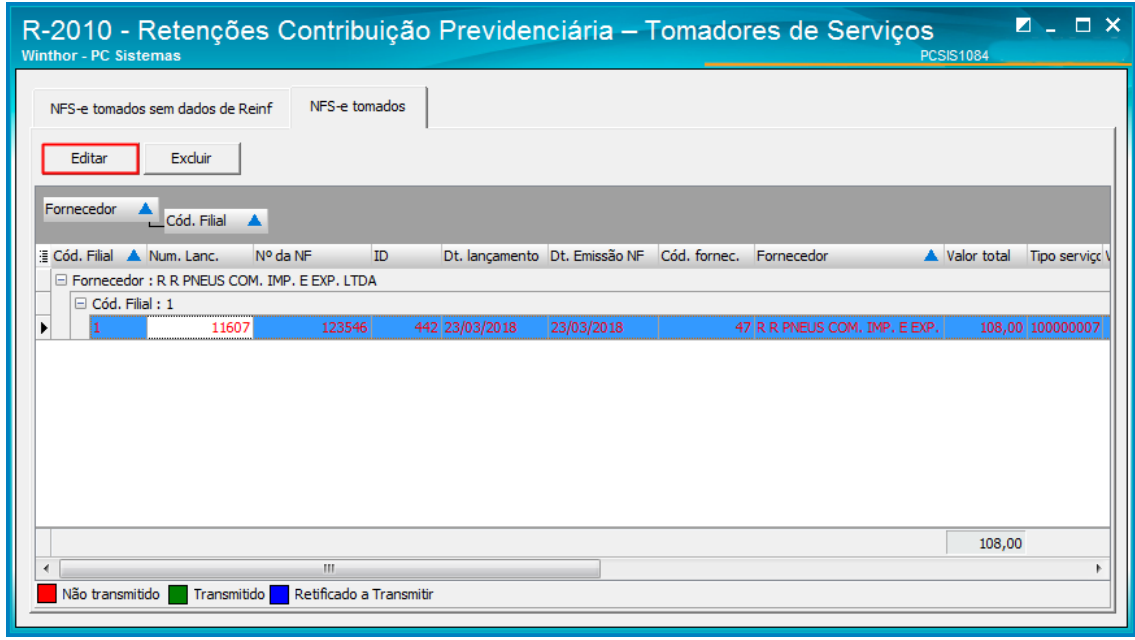

**Observação:** o status do lançamento pode ser acompanhada pela seguinte legenda:

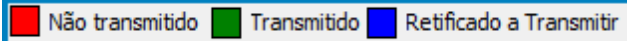

**8.6** Na tela **Impostos para NF Serviço,** realize a edição conforme necessidade e clique o botão **Confirmar**;

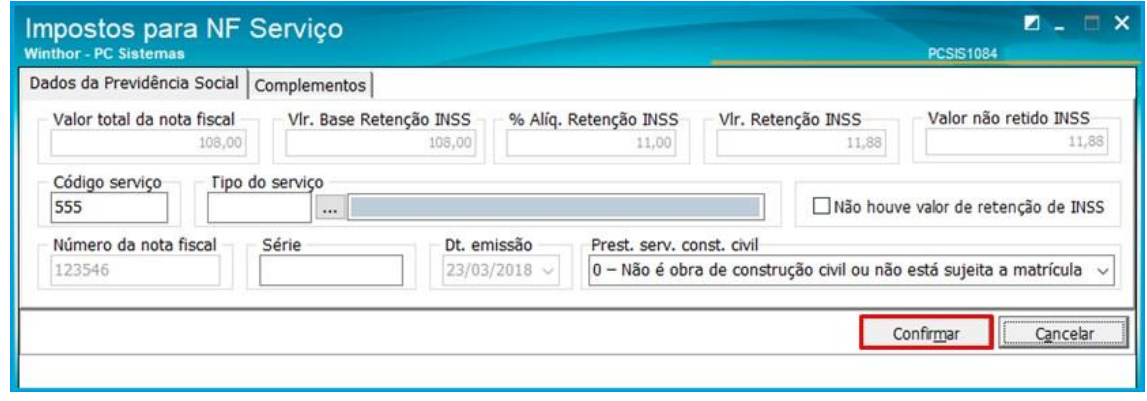

**8.7** Para realizar a exclusão de um Lançamento, na aba **NFS-e Tomados** clique o botão **Excluir** e em seguida clique o botão **Sim;**

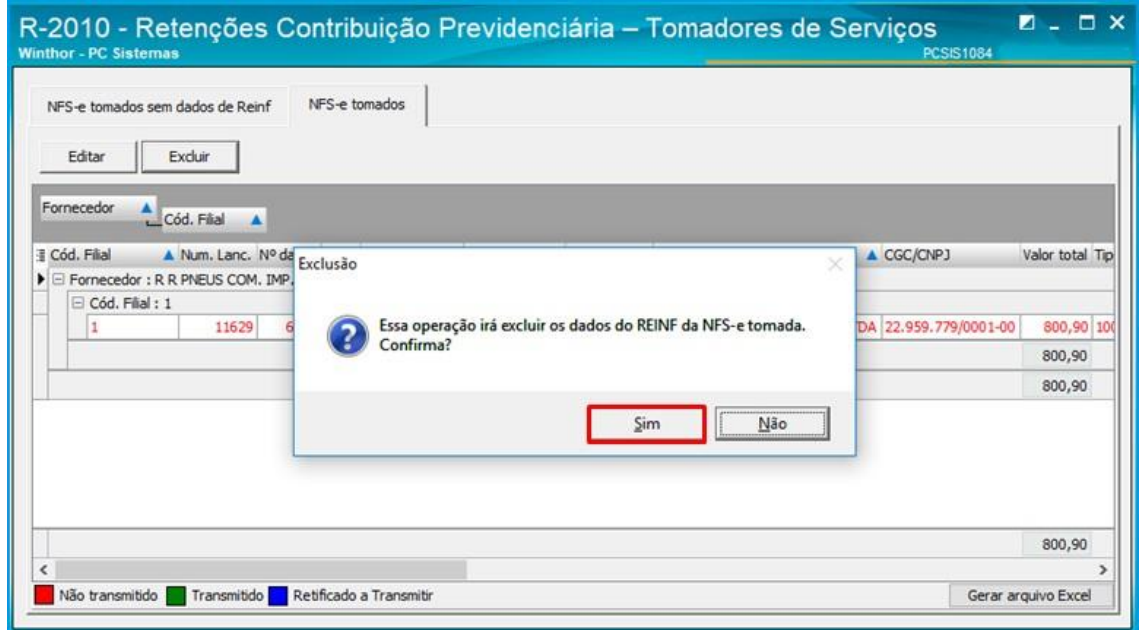

**Observação**: O lançamento será excluído somente no software, o mesmo irá ficar no sistema da **Receita.**

 $^{\prime\prime\prime}$ 

**8.8** Para realizar a transmissão do dados do Evento **R - 2010 – Retenções Contribuição Previdenciária - Tomadores de Serviço**, na tela Principal da rotina clique o botão **Transmitir;**

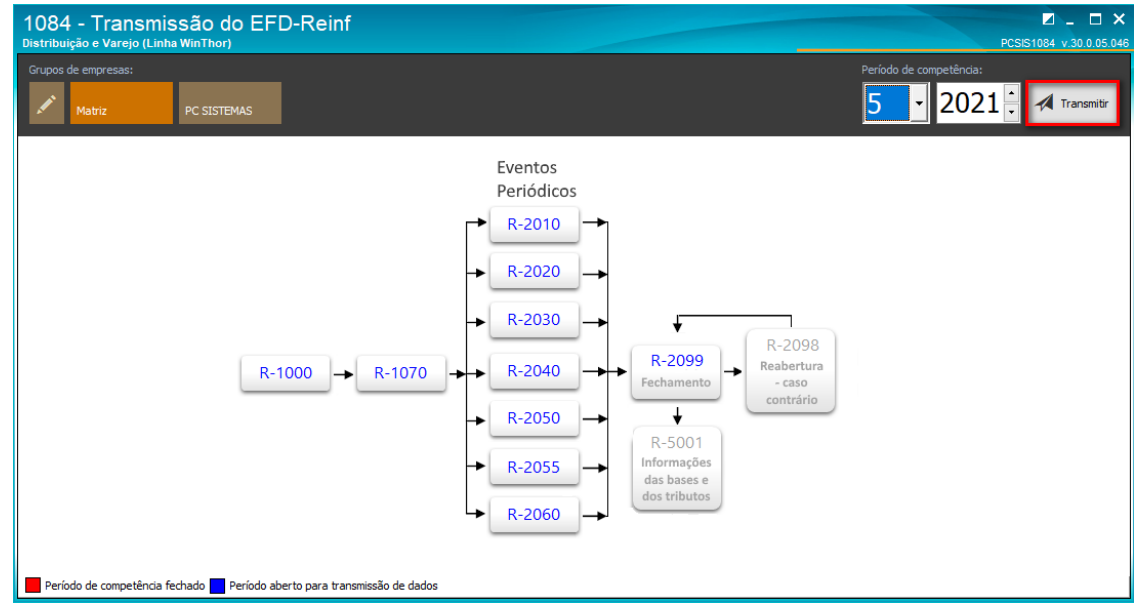

**8.9** Na aba Transmitir Eventos, clique a opção **- 2010 – Retenções Contribuição Previdenciária - Tomadores de Serviço** e clique o botão **Transmitir**;

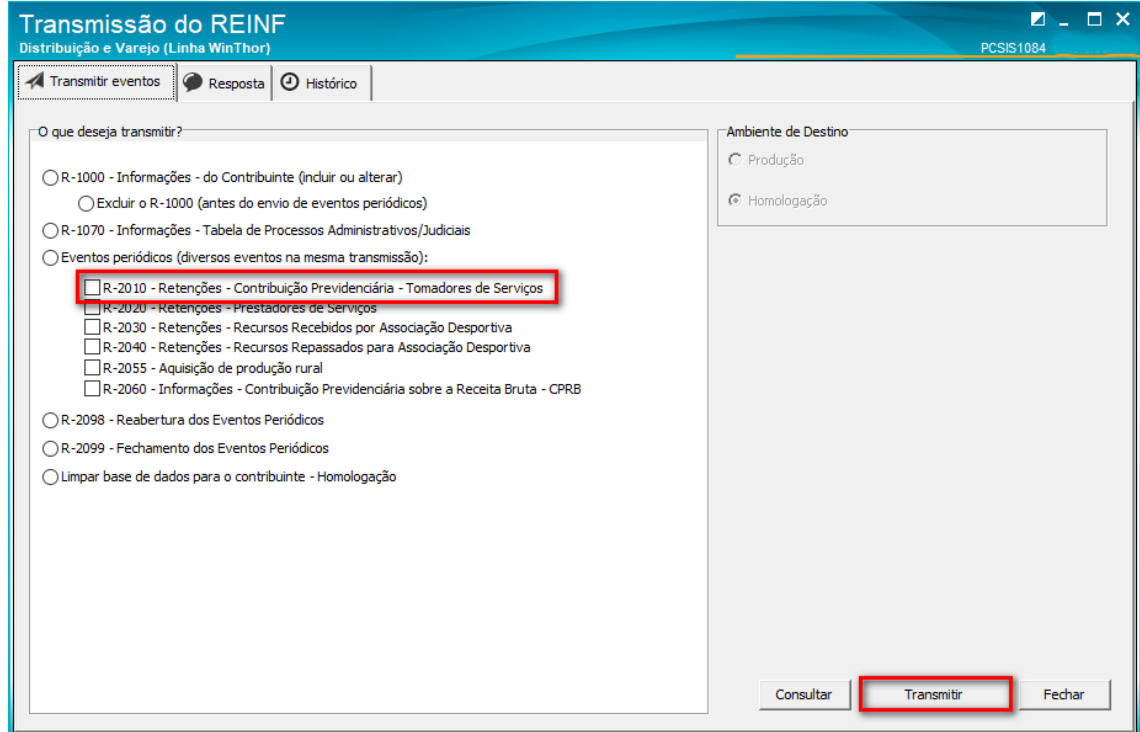

 $^{\prime\prime\prime}$ 

**8.10** Na aba **Resposta** o usuário poderá acompanhar a **Status do envio**, **XML** e na aba **Histórico** realizar o **acompanhamento** de cada transmissão;

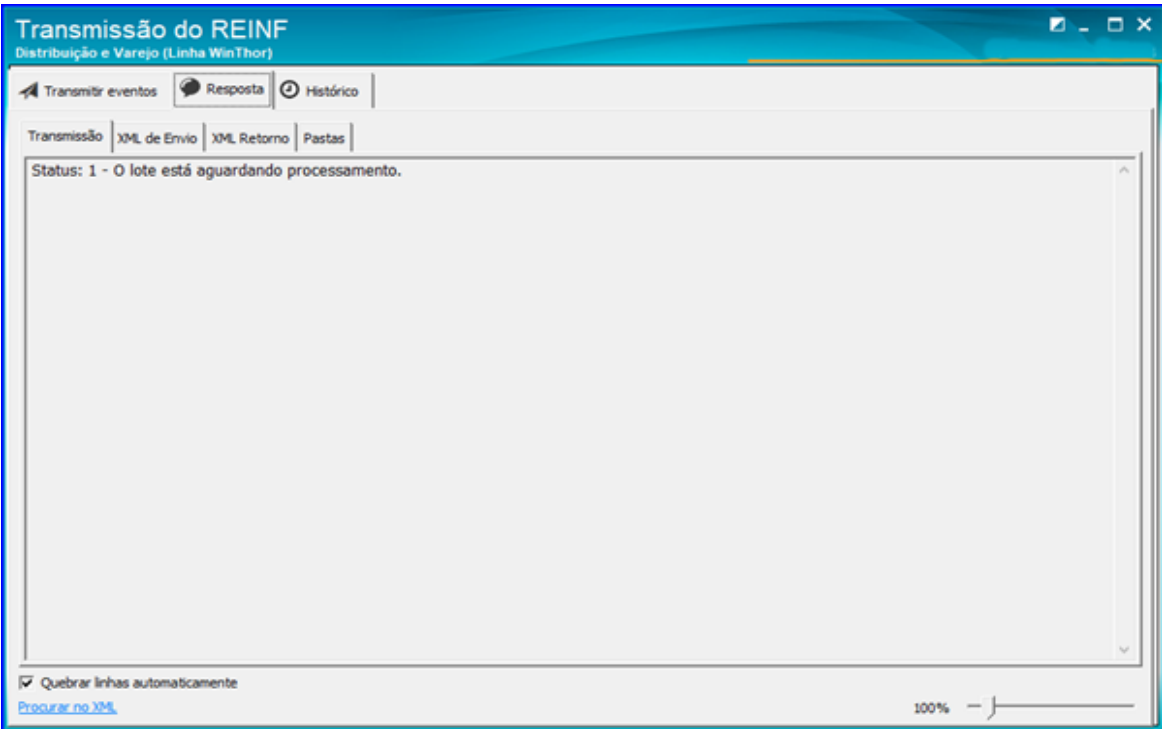

**Observação:** Com a mudança de ambiente de forma assíncrona, será necessário efetuar a consulta do protocolo de envio.

**8.11** Após as transmissões dos eventos, na aba **"Histórico"** realize a consulta pelo botão **"Consultar Protocolos"**.

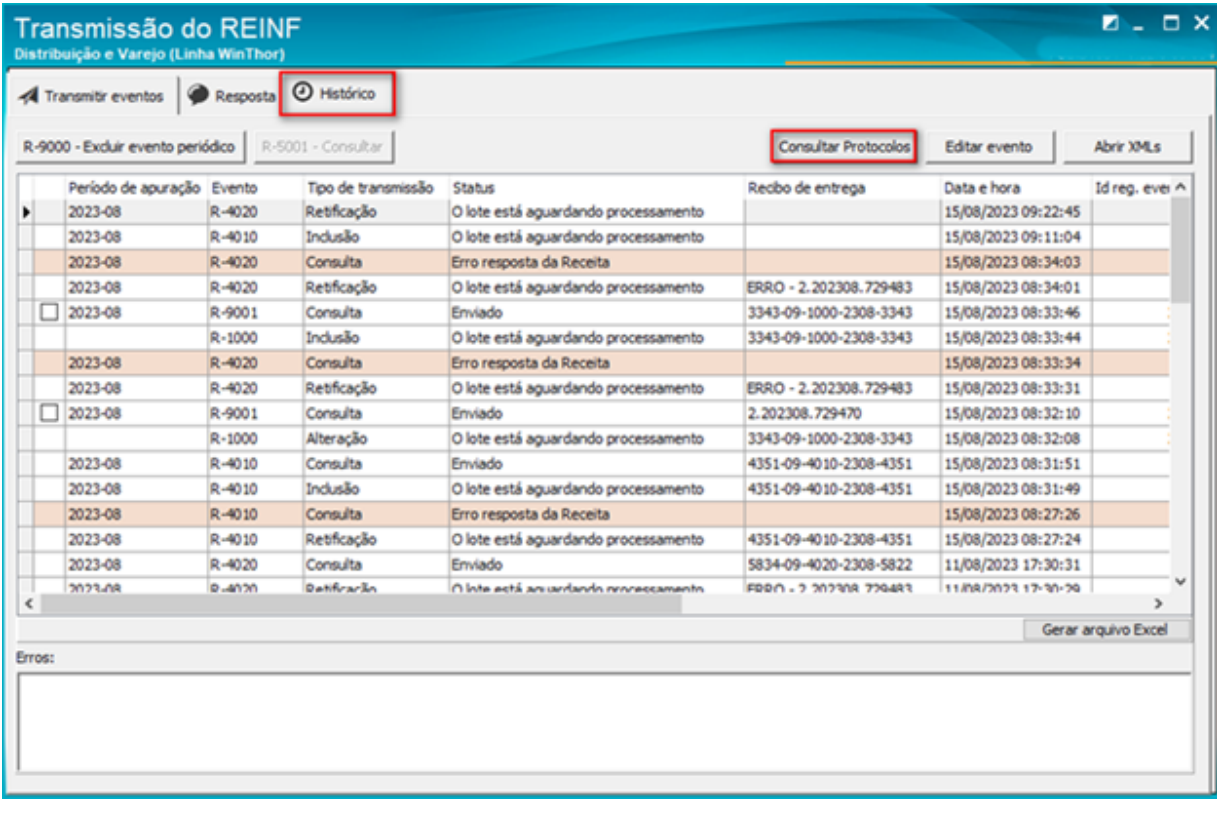

## <span id="page-32-0"></span>**9. Realizar transmissão do evento R – 2020**

**9.1** Acesse a rotina **1084 - Transmissão do EFD – REINF**, clique a opção **R-2020 - Retenção – Serviços Prestados**;

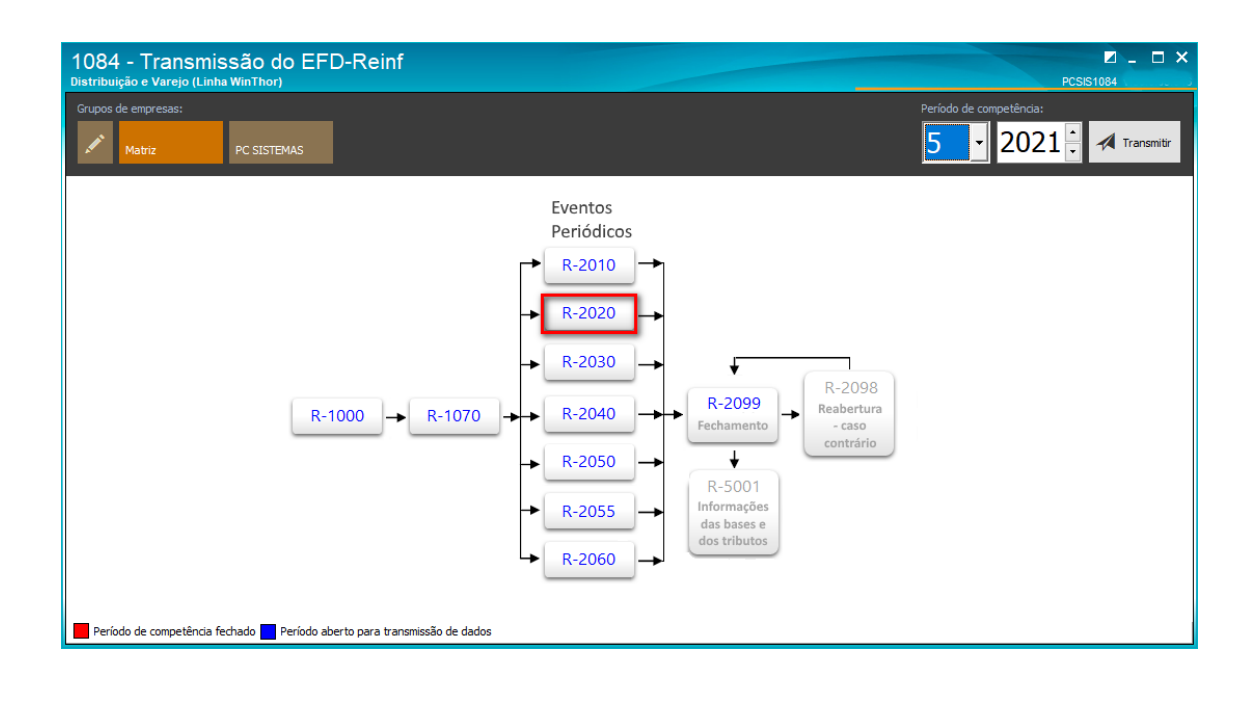

**9.2** Na aba **Notas Fiscais de Serviços prestados**, não é possível realizar edição da nota;

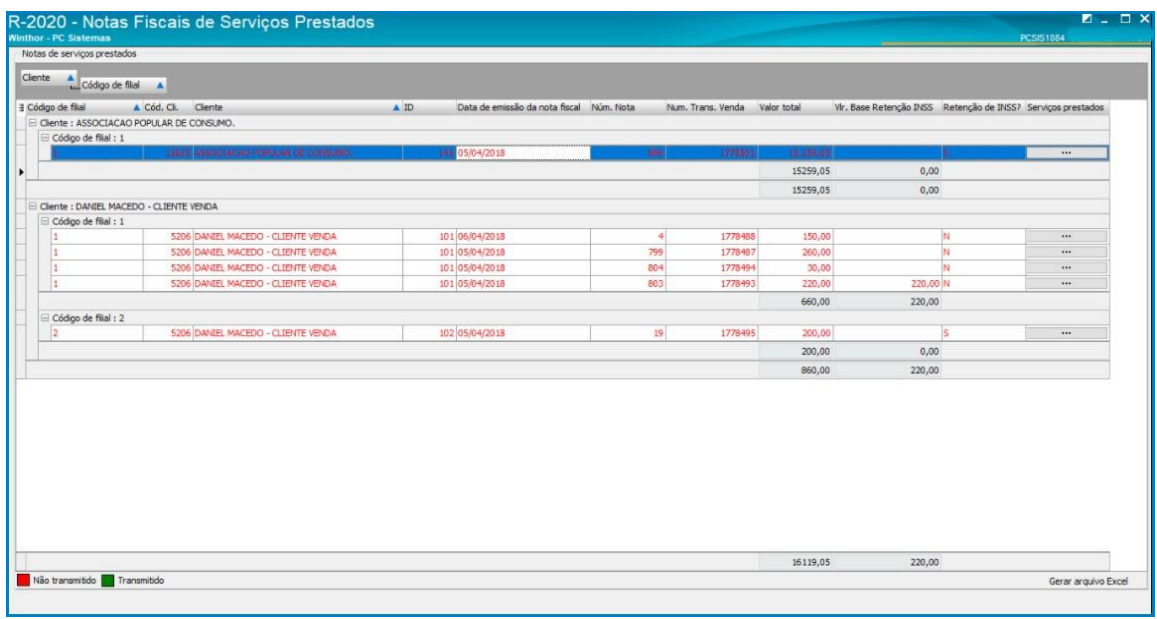

**Observação:** As informações das notas serão incluídas nas rotinas **3503 - Manter Ordem de Serviço**, e **1446 - Gerar Nota Fiscal Prestação de Serviço**, ambas foram alteradas para atender a legislação [\(http://tdn.totvs.com/pages/releaseview.action?pageId=341217926](http://tdn.totvs.com/pages/releaseview.action?pageId=341217926) );

**9.3** Caso o usuário tenha marcado a flag nas rotinas **1446 - Gerar Nota Fiscal Prestação de Serviço (INSS Retido)** e

**3503 - Manter Ordem de Serviço (Reter INSS deste Serviço?)** o campo Retenção de Inss irá marcar como **SIM** e o número do processo irá nas informações do nota;

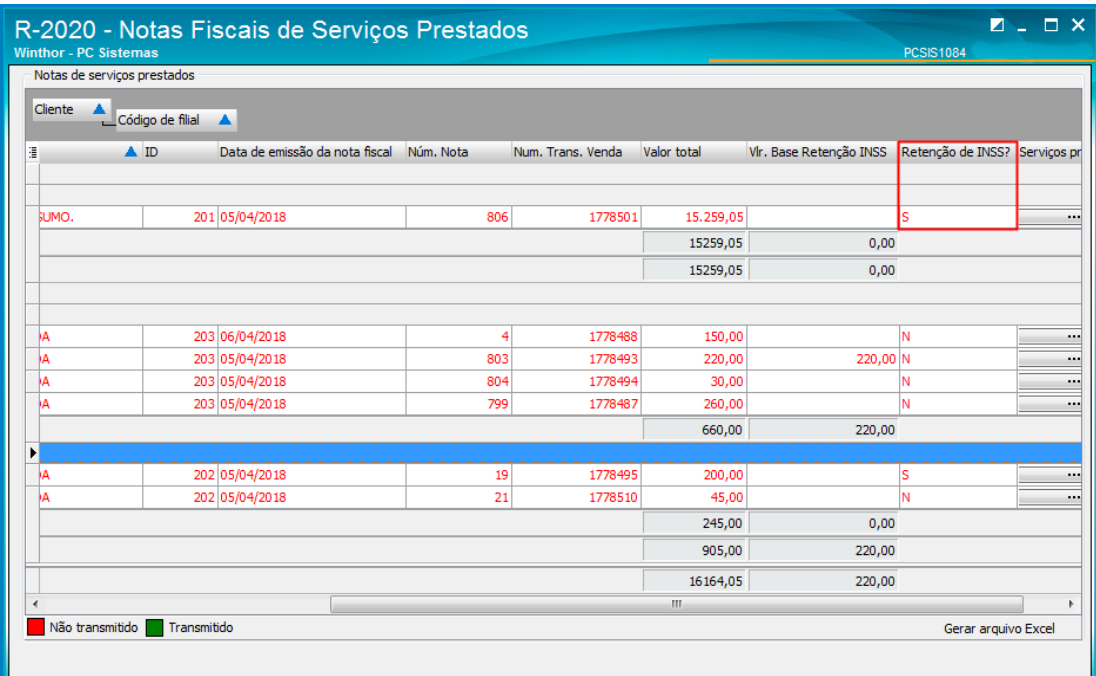

**9.4** A legenda informa o status em que a nota está, e possibilita exportar as informações das notas para o Excel;

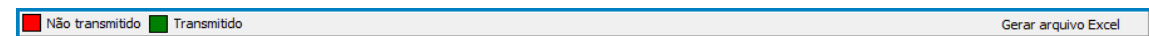

**9.5** Para visualizar os serviços da nota, dê duplo clique no item selecionado;

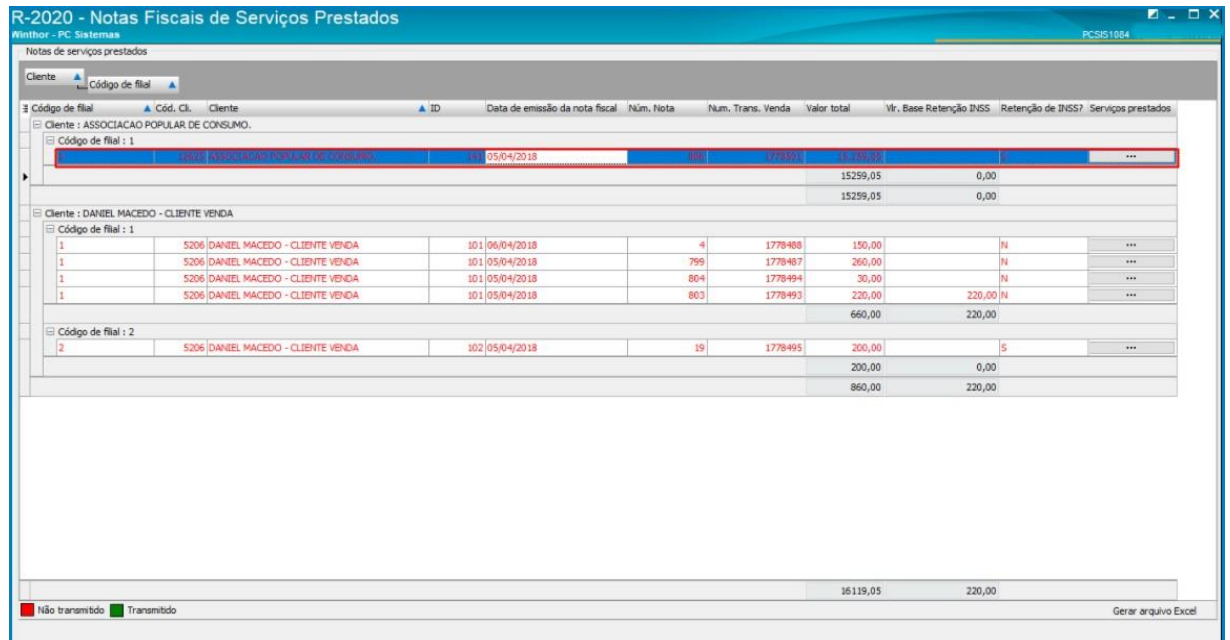

**9.6** A aba seguinte irá informar os serviços da nota seleciona

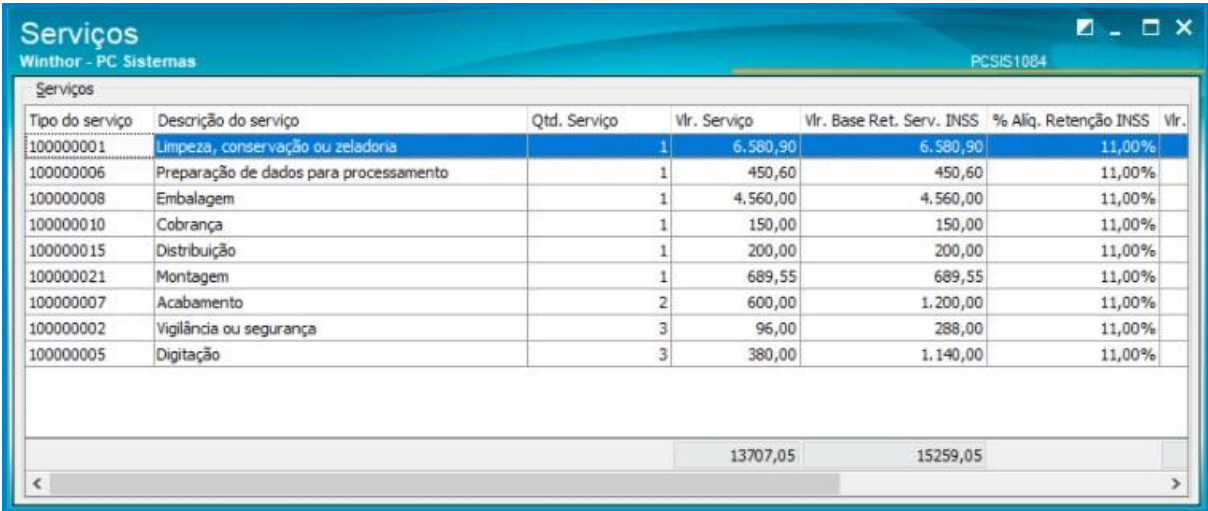

**9.7** Na tela principal da rotina, clique o botão **Transmitir**;

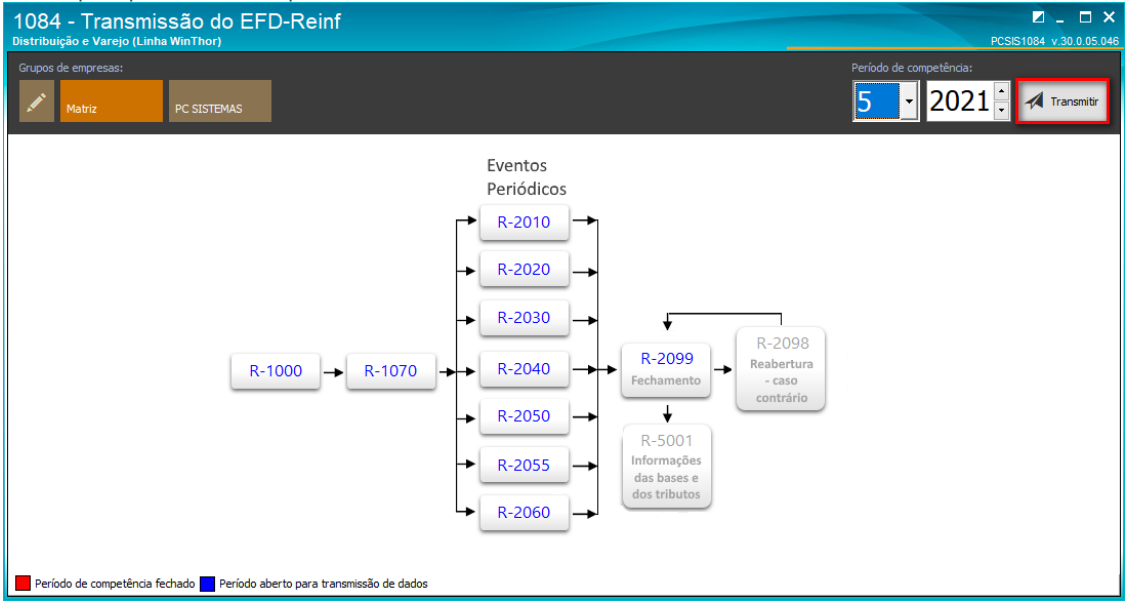

**9.8** Na aba transmitir eventos, selecione a opção **R-2020 – Retenções – Prestadores de serviço** e clique o botão **transmitir;**

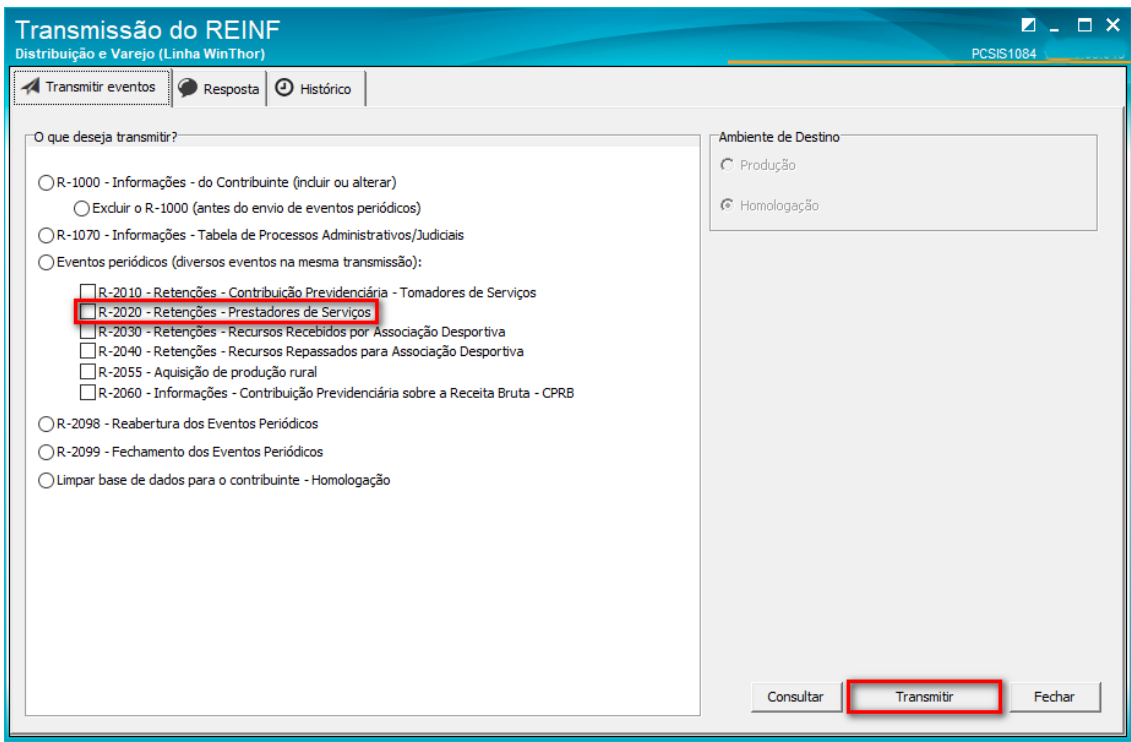
**9.9** Na aba **Resposta** o usuário poderá acompanhar a **Status do envio**, **XML** e na aba **Histórico** realizar o **acompanhamento** de cada transmissão;

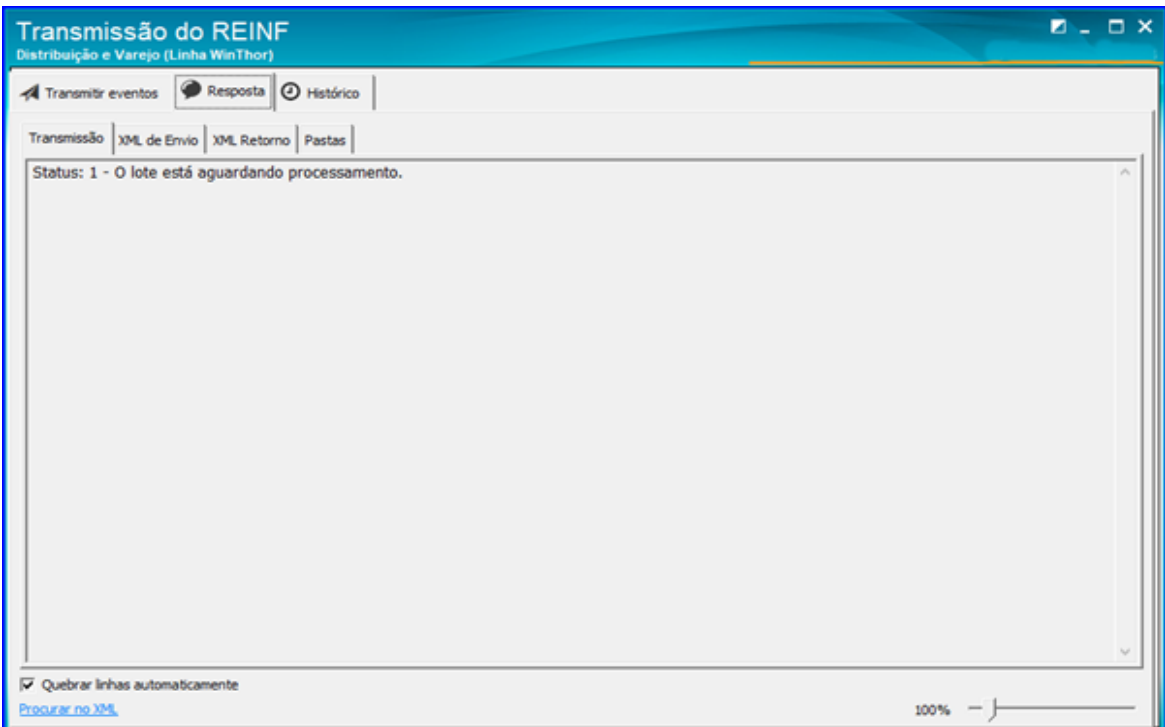

**Observação:** Com a mudança de ambiente de forma assíncrona, será necessário efetuar a consulta do protocolo de envio.

**9.10** Após as transmissões dos eventos, na aba **"Histórico"** realize a consulta pelo botão **"Consultar Protocolos"**.

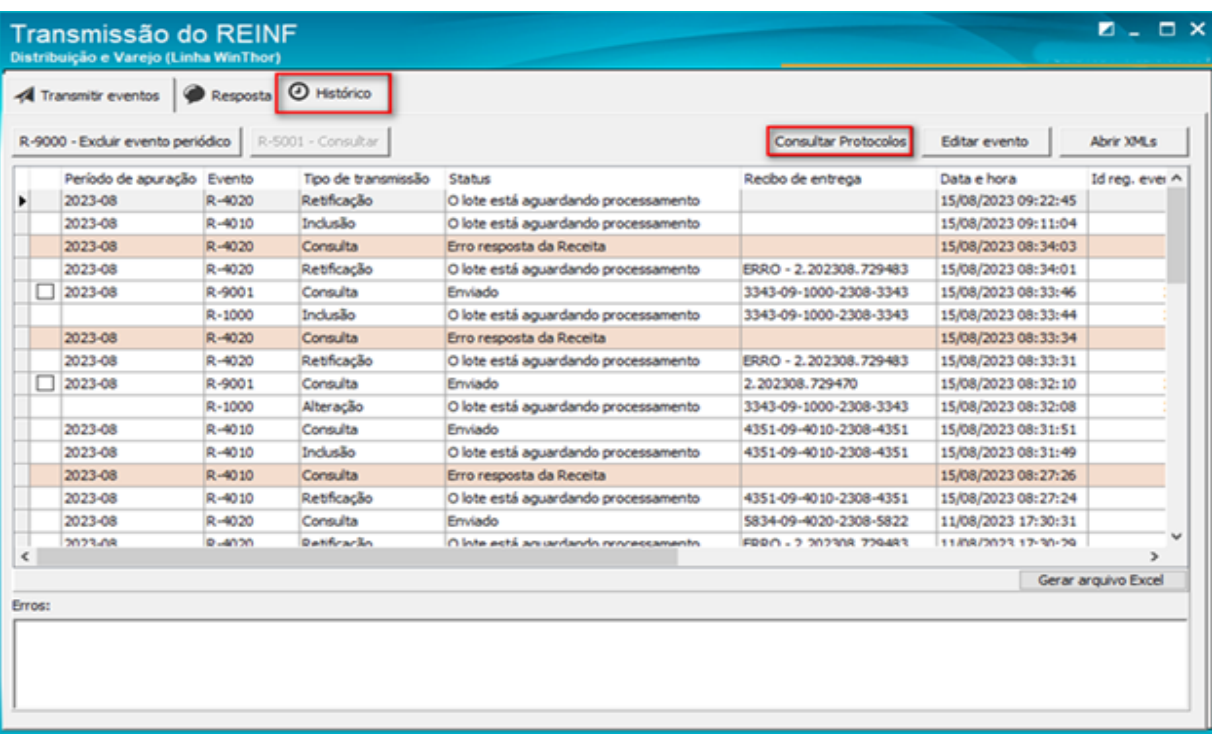

Sistemas – v. 1.0 - Data: 25/05/2018

# **10.Realizar transmissão do evento R – 2030**

**10.1** Acesse a rotina **1084 – Transmissão do EFD – REINF**, clique a opção **R – 2030 - Recursos Recebidos**

# **por Associação Desportiva;**

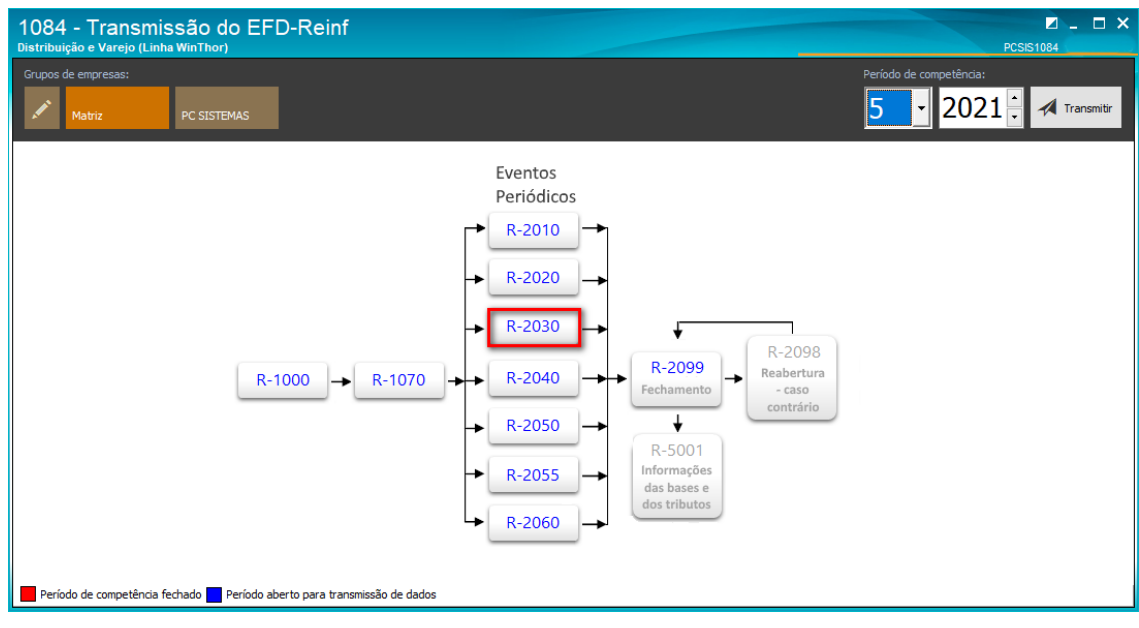

**10.2** Acesse a aba Localizar Dados do Evento, selecione o Lançamento e clique o botão **Incluir Dados do Reinf**;

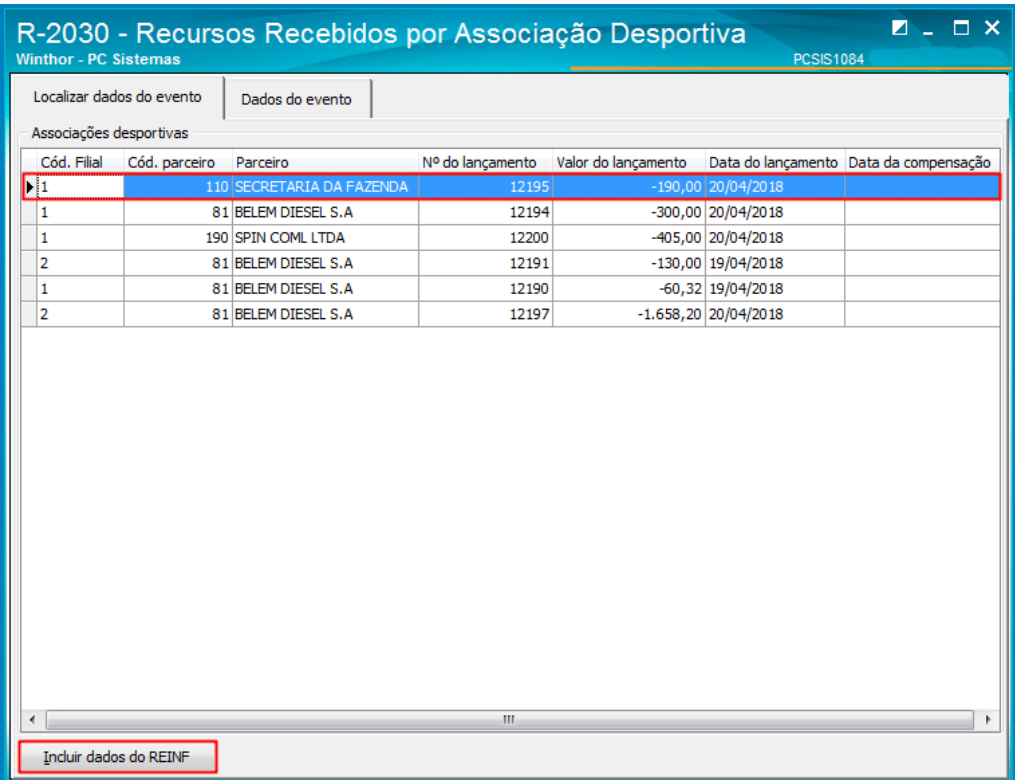

**10.3** Na tela **Inserindo dados do Reinf,** informe os campos conforme necessidade e clique o botão **Salvar**;

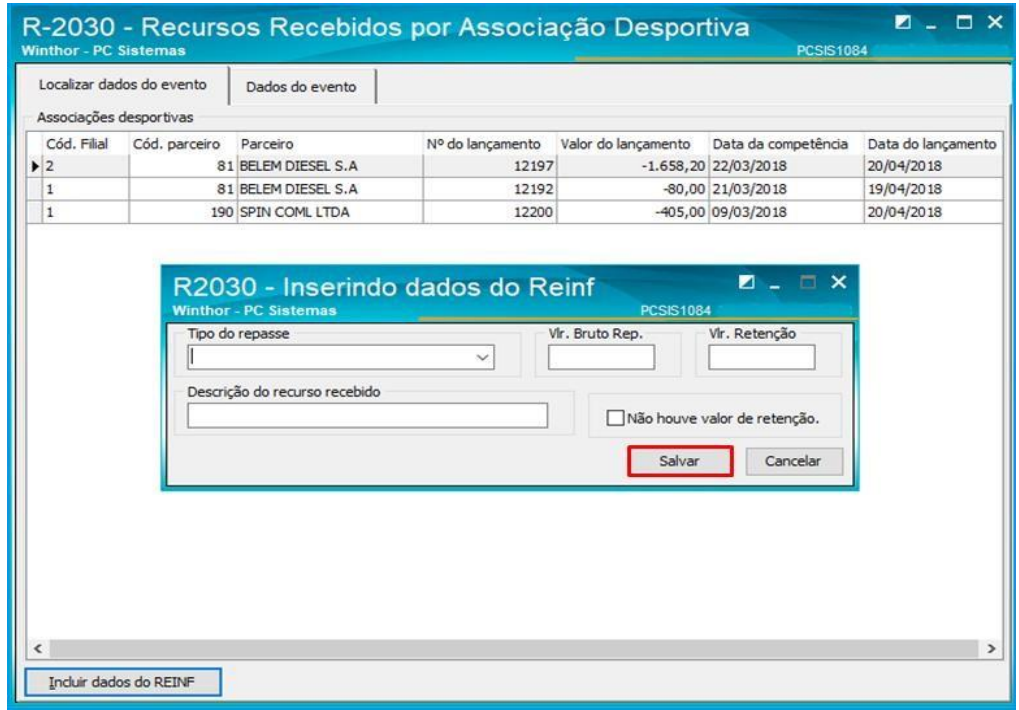

**Observação**: será apresentada na aba **Localizar dados do evento**, somente lançamentos incluídos pela rotina **631 – Lançar Despesas ou Receitas** como Receitas, com tipo de parceiro **F- Fornecedor** que em seu cadastro (rotina 202- Cadastrar Fornecedor) esteja parametrizado que é associação desportiva;

**10.4** Na aba **Dados do Evento**, selecione o Lançamento para **Editar** ou **Excluir** conforme necessidade;

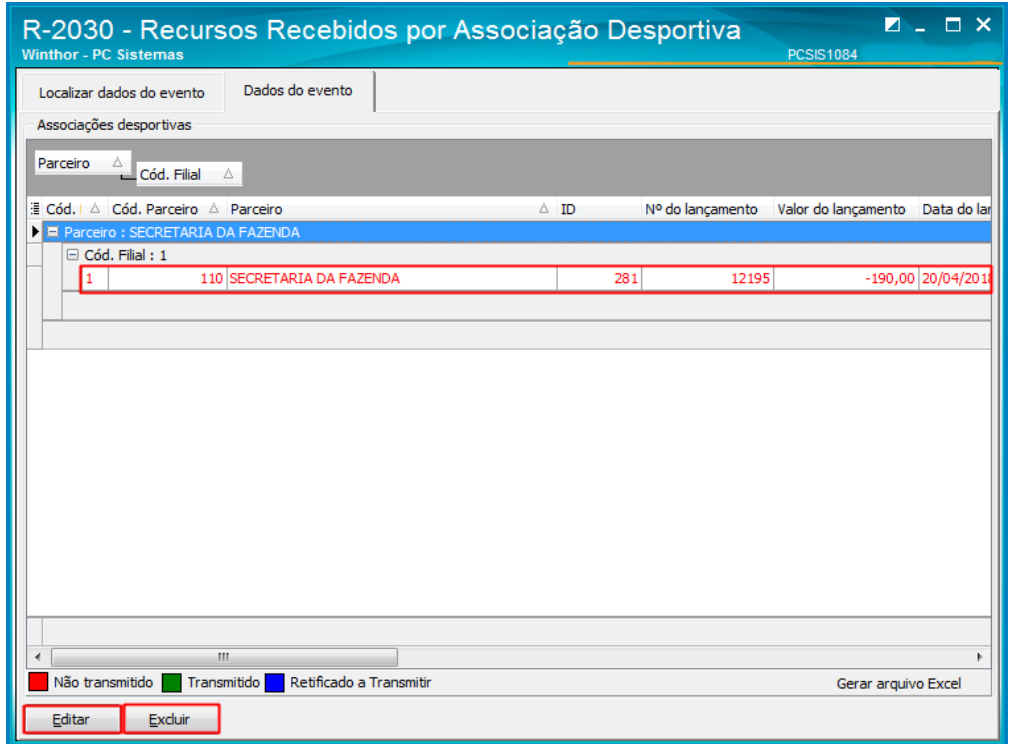

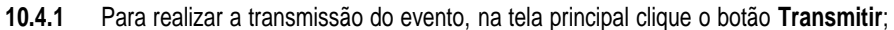

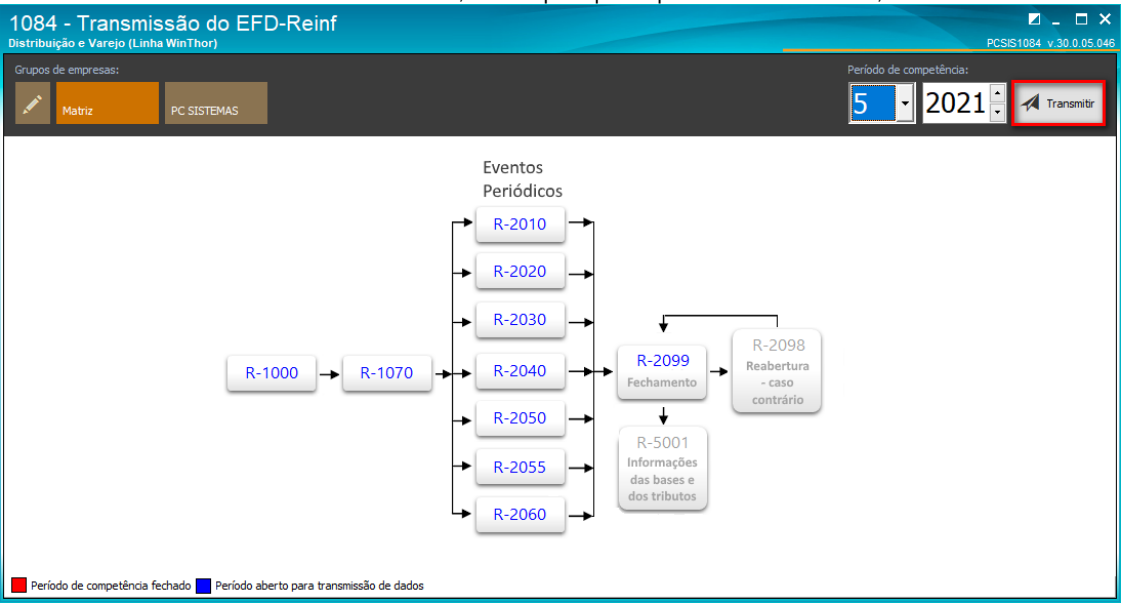

**10.5** Na aba **Transmitir Eventos**, selecione o **evento R- 2030 Retenções – Recursos Recebidos por Associação Desportiva** e clique o botão **Transmitir**;

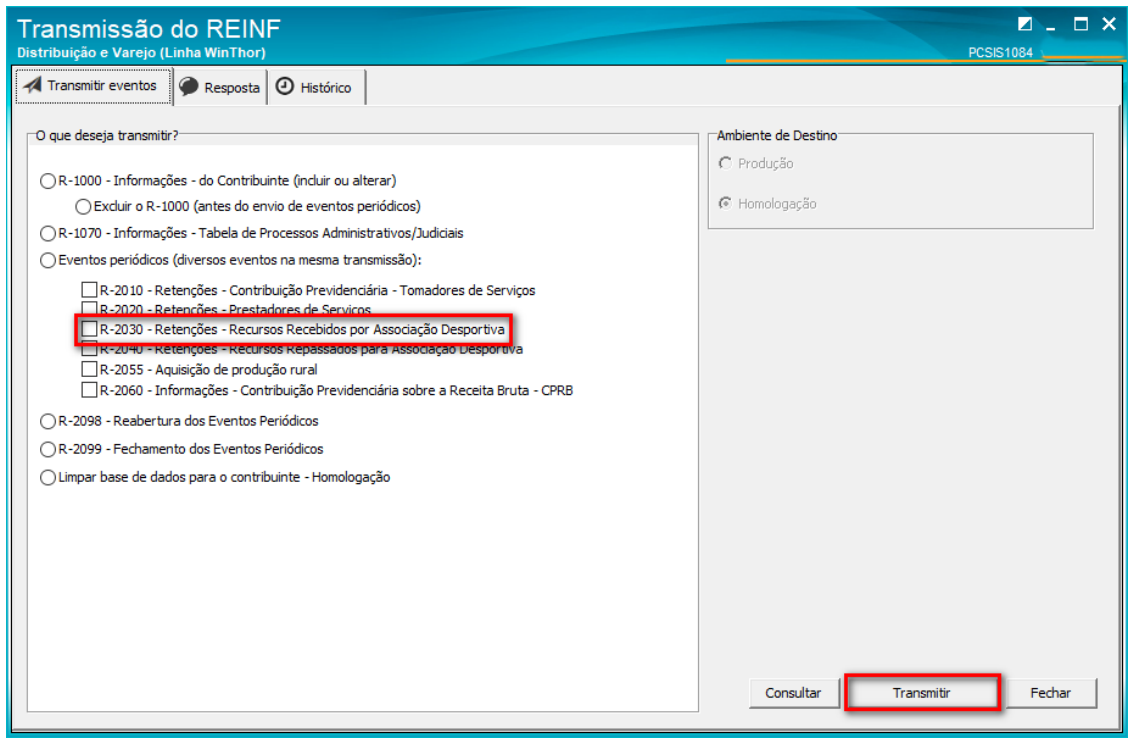

### **10.6** Na aba **Resposta** o usuário poderá acompanhar o**Status do envio**, **XML** e na aba **Histórico** realizar o

#### **acompanhamento** de cada transmissão;

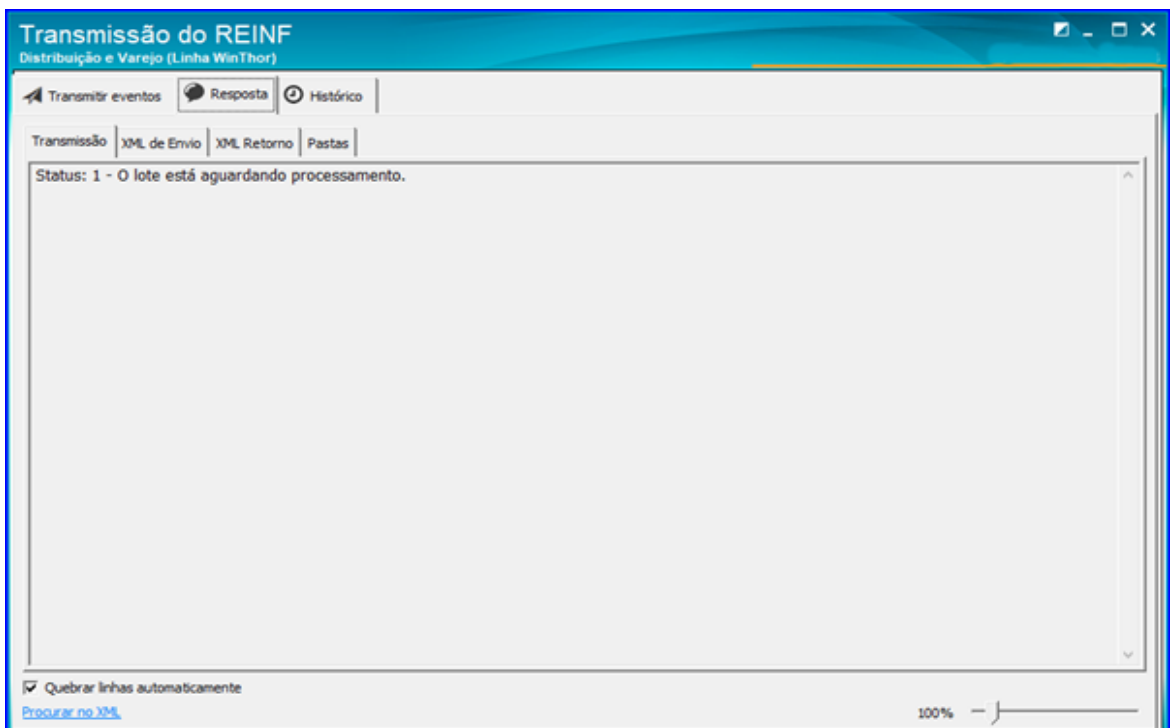

**Observação:** Com a mudança de ambiente de forma assíncrona, será necessário efetuar a consulta do protocolo de envio.

**10.7** Após as transmissões dos eventos, na aba **"Histórico"** realize a consulta pelo botão **"Consultar Protocolos"**.

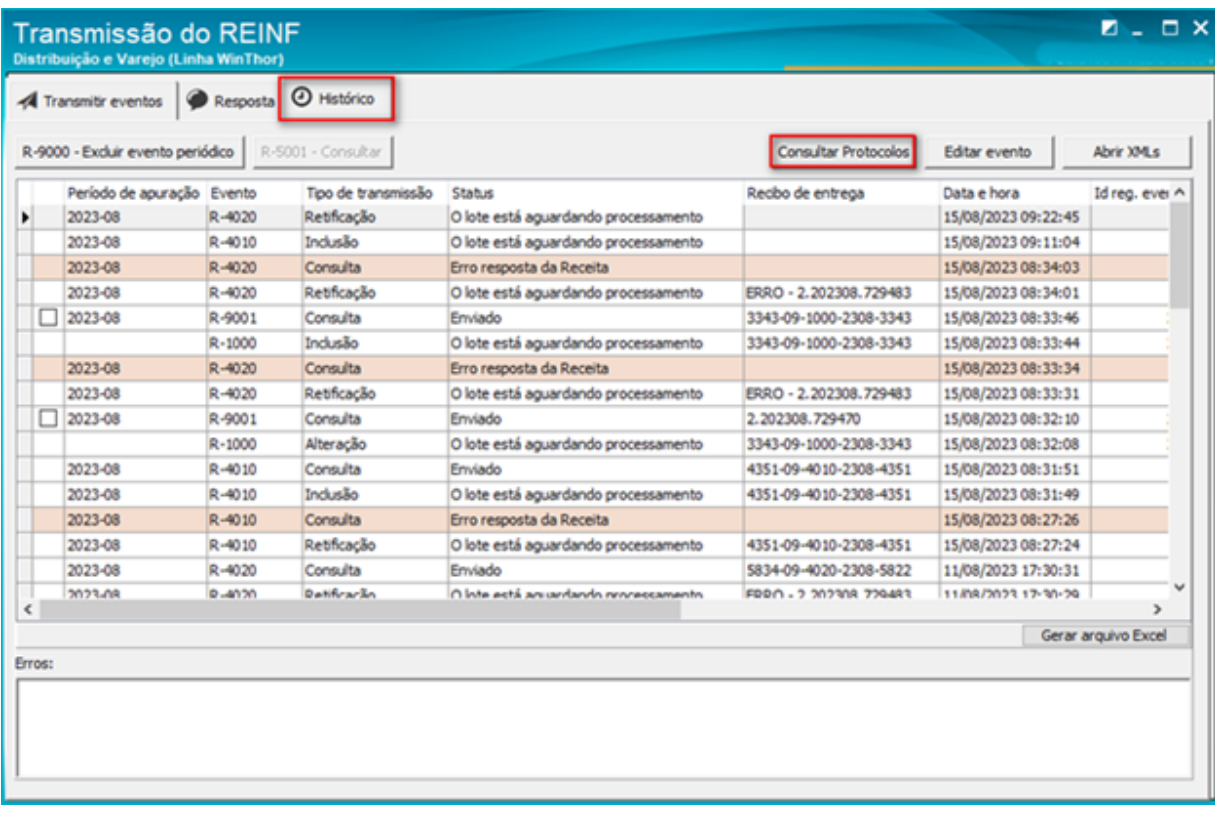

Sistemas – v. 1.0 - Data:  $25/05/2018$ 

# **11.Realizar transmissão do evento R – 2040**

**11.1** Acesse a rotina **1084 – Transmissão do EFD-REINF**, clique a opção **R-2040 – Retenções – Recursos Repassados Para Associação Desportiva**;

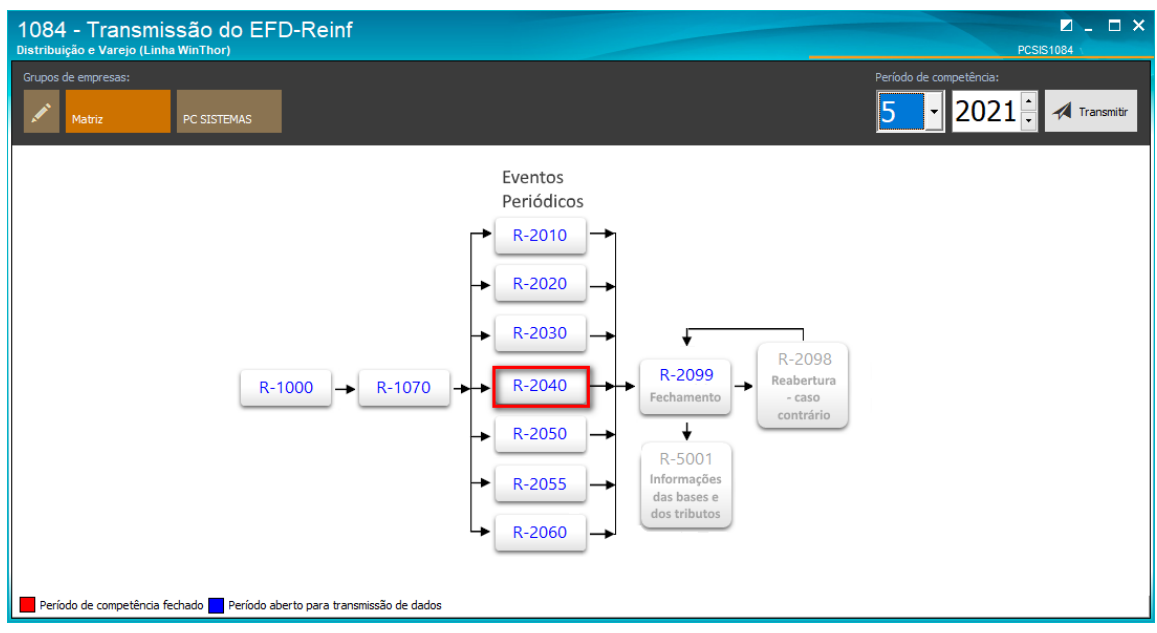

 $^{\prime\prime\prime}$ 

**11.2** Na aba **Localizar Dados do evento**, selecione o Lançamento e clique o botão **Incluir Dados do Reinf**;

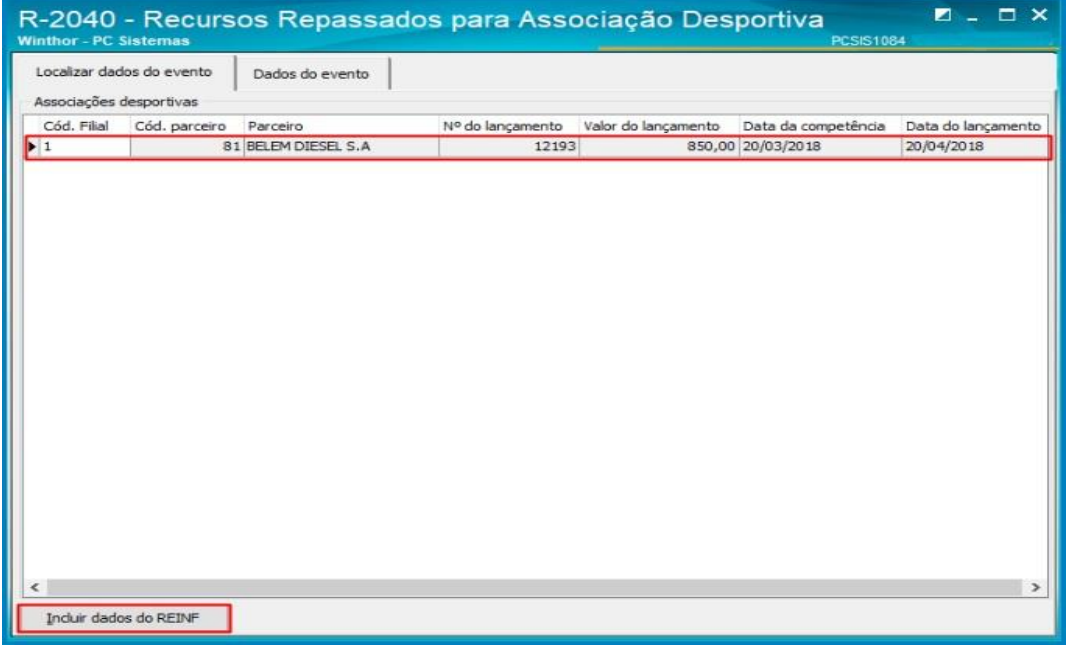

**11.3** Na tela **Inserindo Dados do Reinf**, preencha os campos conforme necessidade e clique o botão **Salvar**;

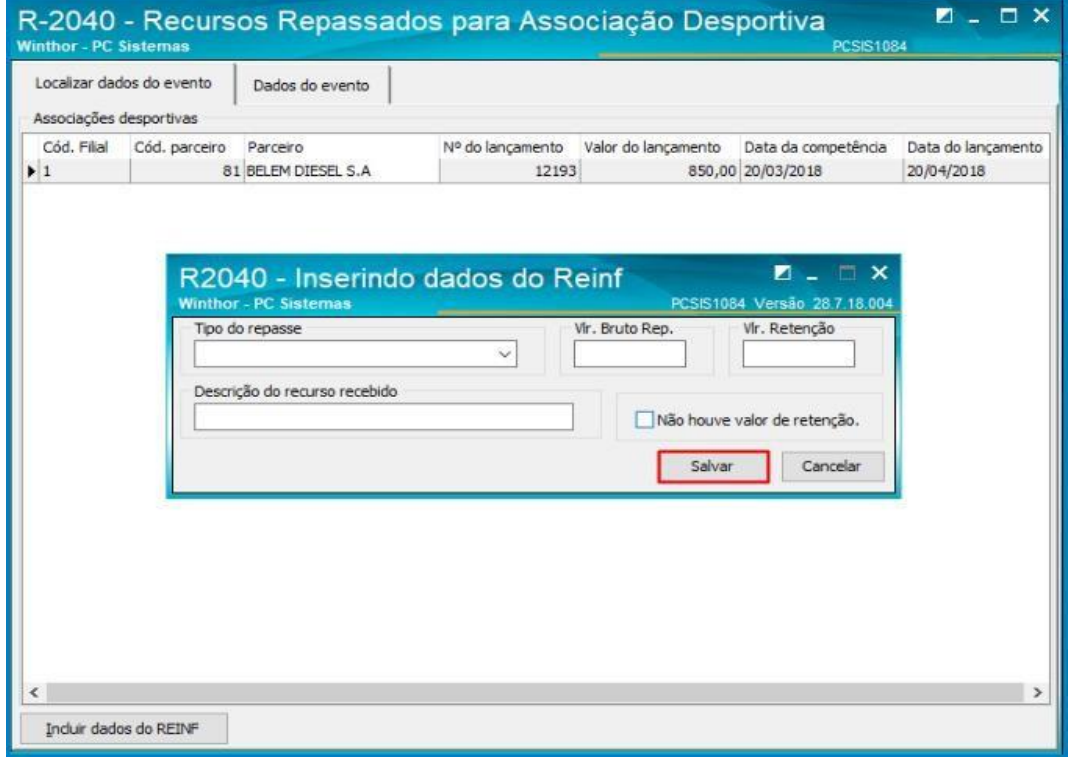

**Observação**: será apresentada na aba **Localizar dados do evento**, somente lançamentos incluídos pela rotina **631 – Lançar Despesas ou Receitas** como Despesas, com tipo de parceiro **F- Fornecedor** que em seu cadastro (rotina 202- Cadastrar Fornecedor) esteja parametrizado que é associação desportiva;

 $^{\prime\prime\prime}$ 

**11.4** Na aba **Dados do Evento**, selecione o lançamento para **Editar** ou **Excluir** conforme necessidade;

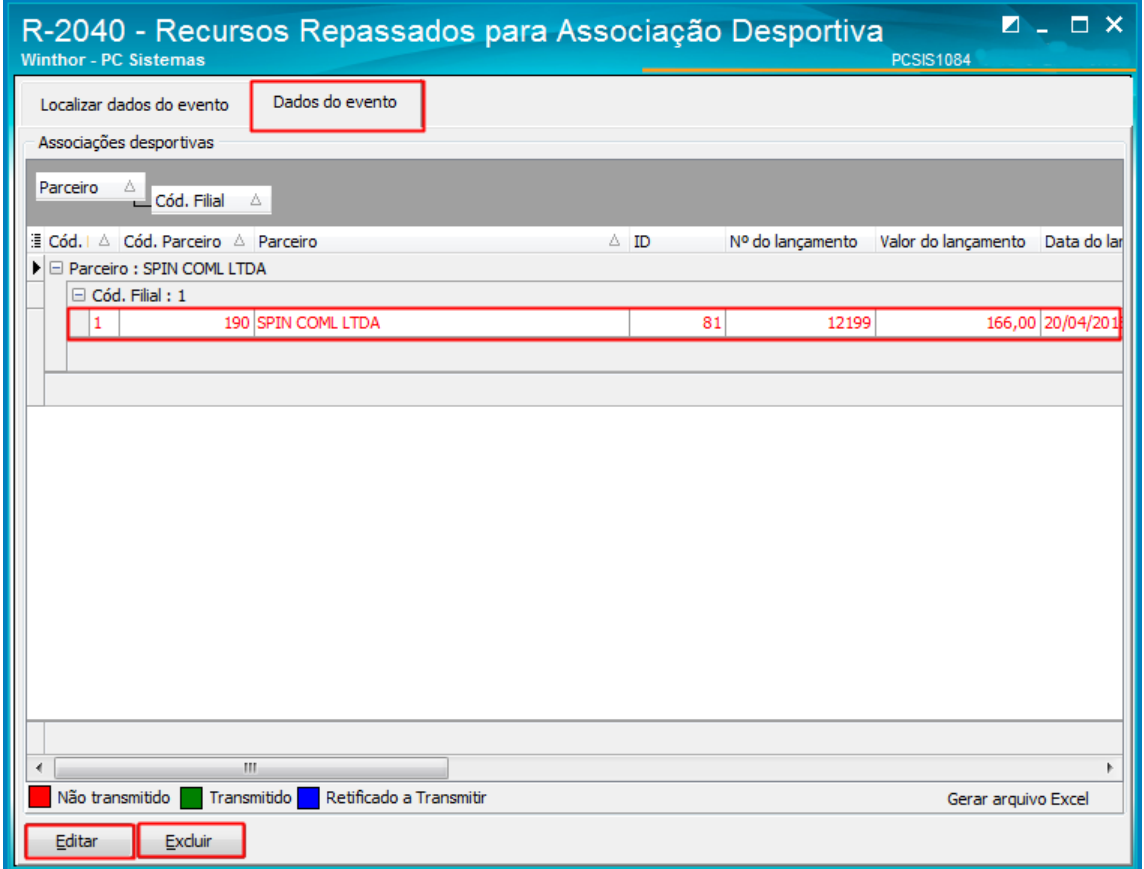

**11.5** Para realizar a transmissão do evento, na tela principal clique o botão **Transmitir**;

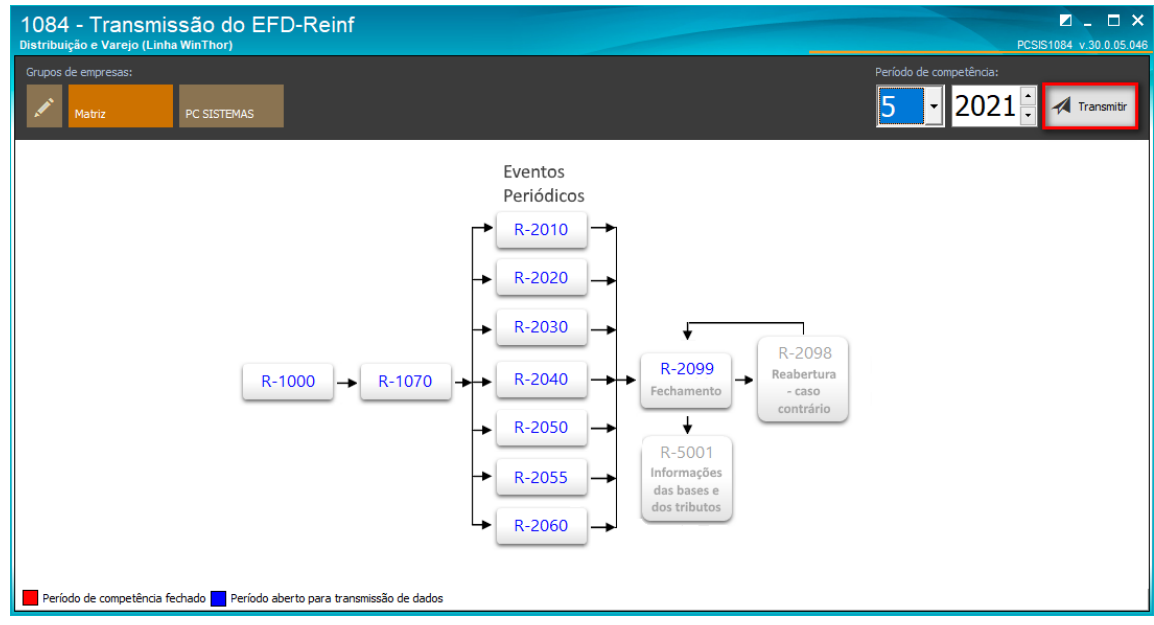

 $^{\prime\prime\prime}$ 

**11.6** Na aba **Transmitir Eventos**, selecione o **evento R – 2040 – Retenções – Recursos Repassados Para associação Desportiva** e clique o botão **Transmitir**;

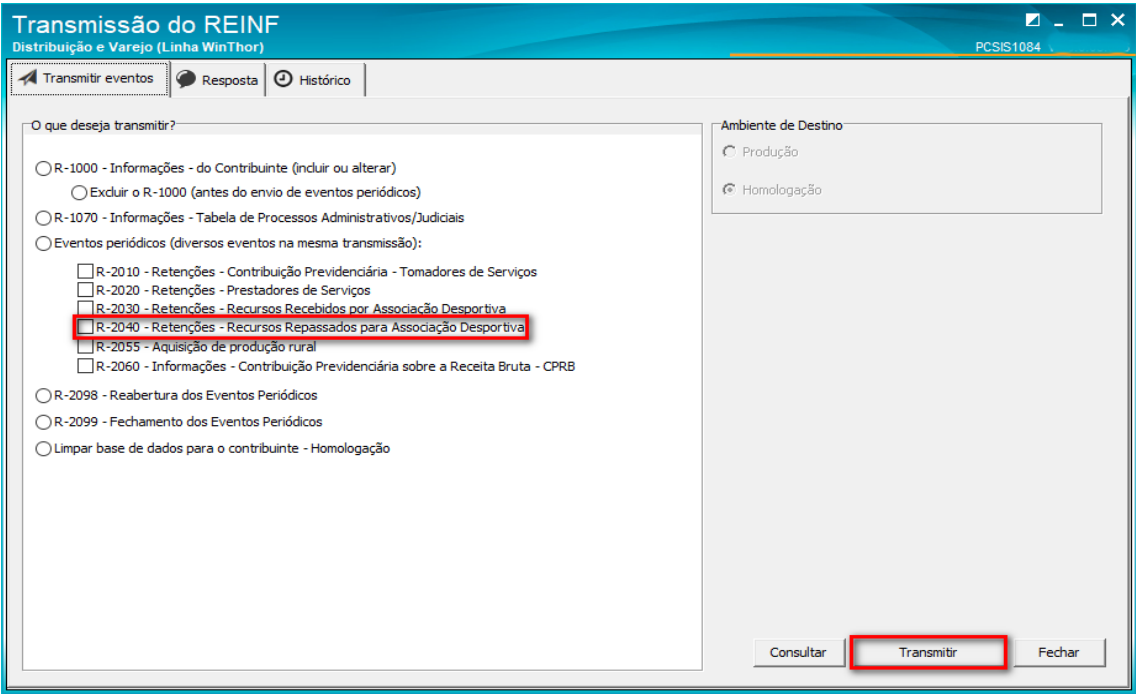

**11.7** Na aba **Resposta** o usuário poderá acompanhar a **Status do envio**, **XML** e na aba **Histórico** realizar o

**acompanhamento** de cada transmissão.

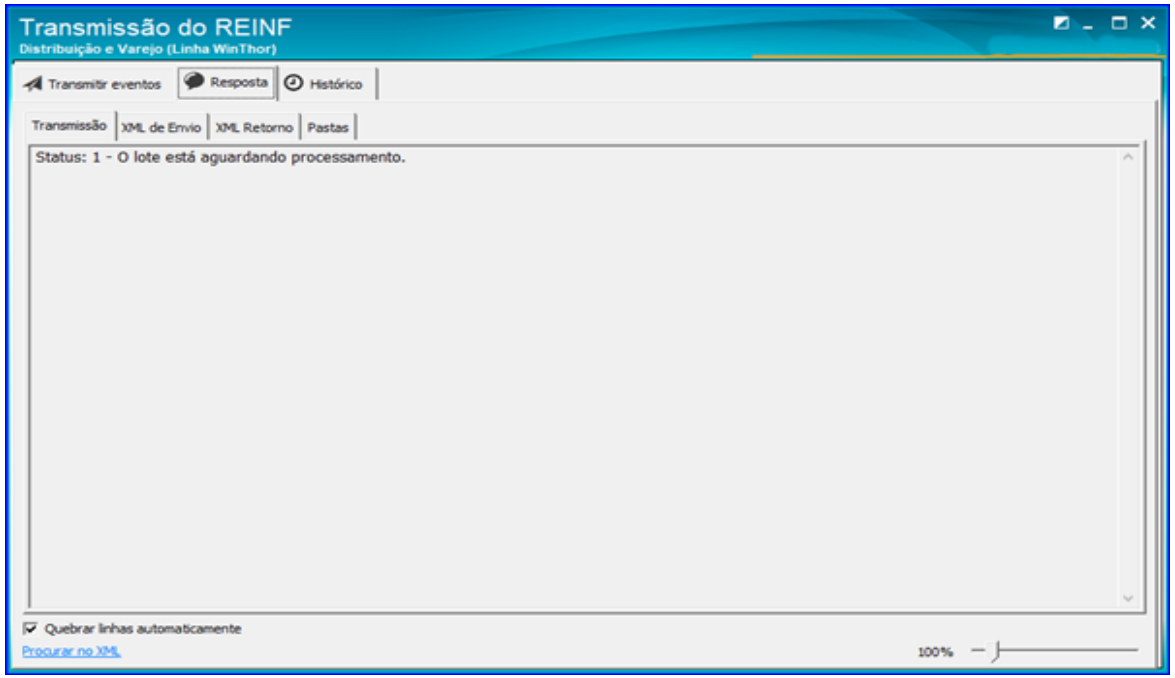

**Observação:** Com a mudança de ambiente de forma assíncrona, será necessário efetuar a consulta do protocolo de envio.

**11.8** Após as transmissões dos eventos, na aba **"Histórico"** realize a consulta pelo botão **"Consultar Protocolos"**.

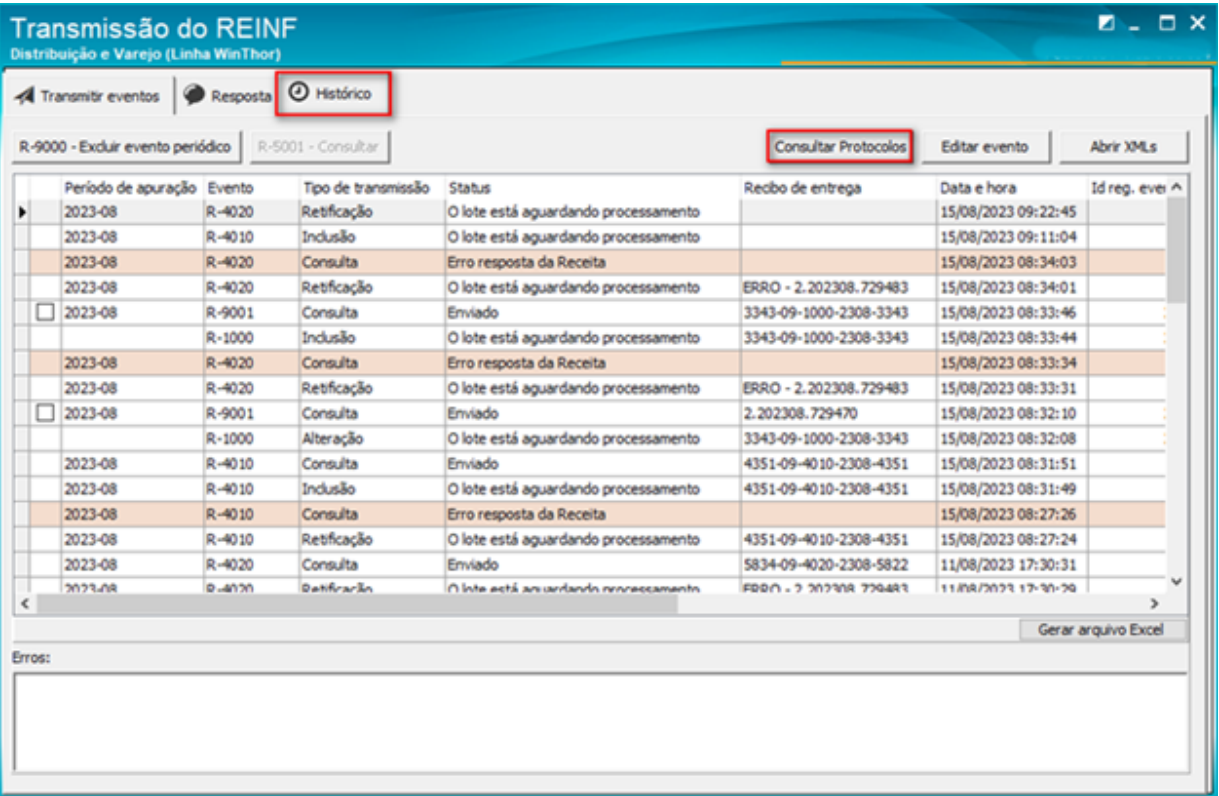

## **Realizar transmissão do evento R – 2055**

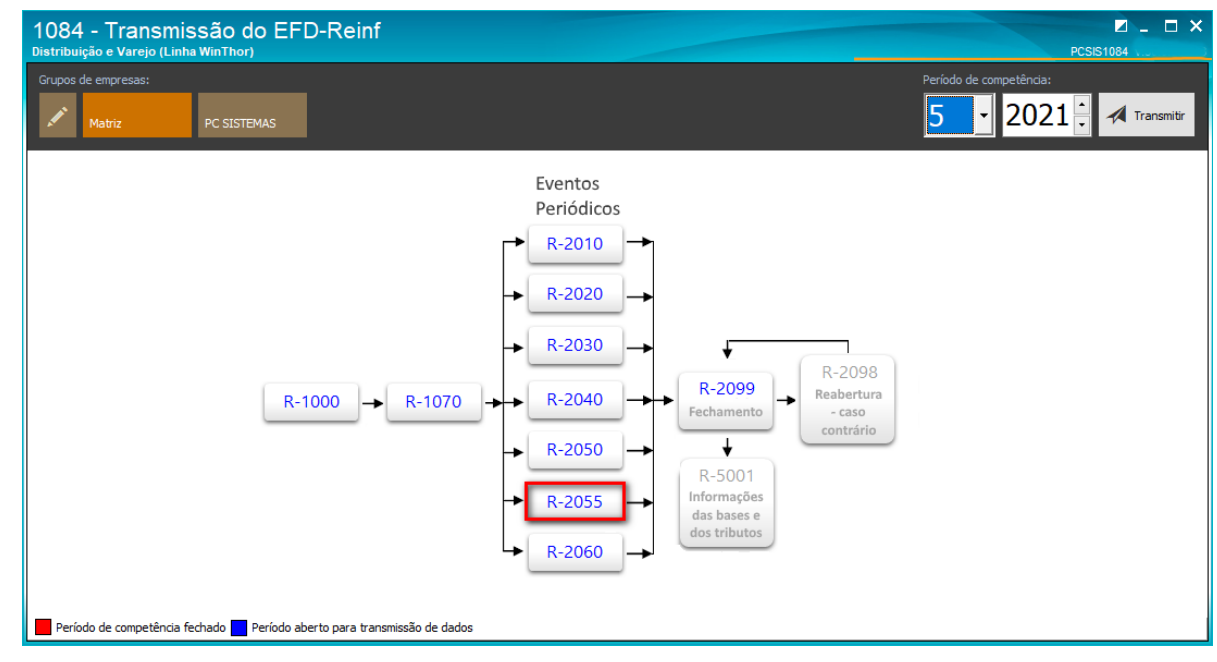

Acesse a rotina **1084 – Transmissão do EFD-REINF,** clique a opção **R – 2055 – Aquisição de Produção Rural;**

### Observações**:**

Na tela **R – 2055 – Aquisição de Produção Rural** existem dua abas: Localizar dados do evento e Dados do Evento;

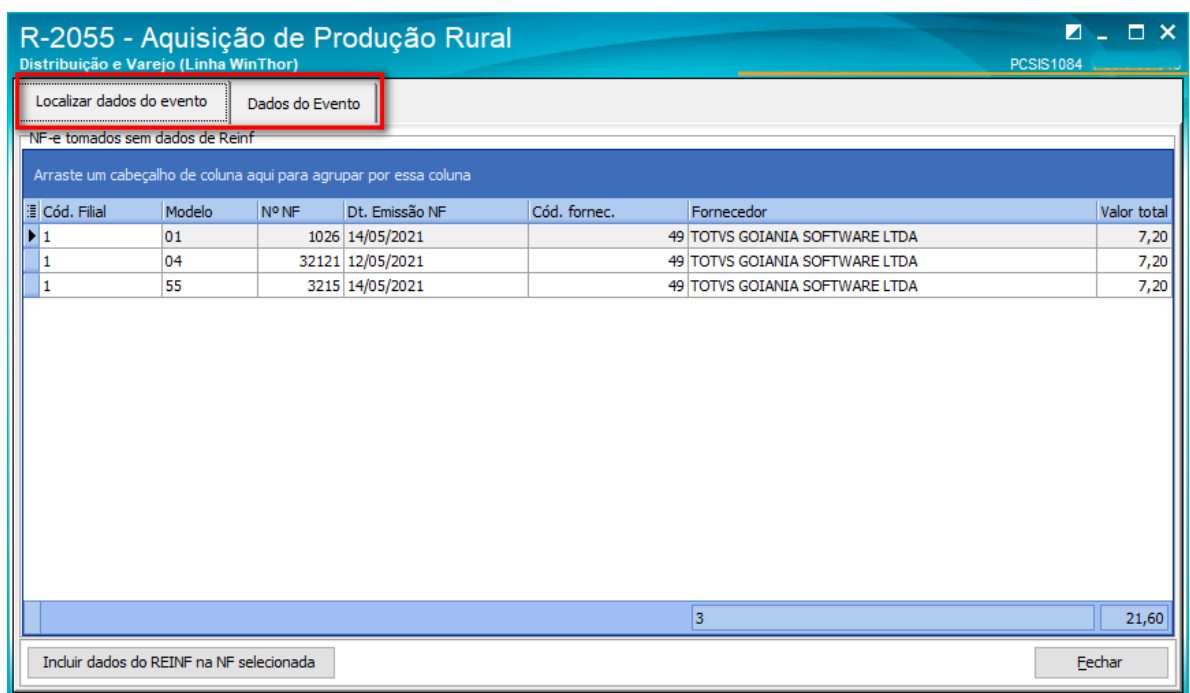

A aba Localizar dados do evento especifica a **Nota Fiscal de Produtor Rural** na qual não foi informados os dados do **SPED REINF, será necessário efetuar as configurações** na rotina 202 **–Cadastrar Fornecedor;** [\(https://tdn.totvs.com/pages/viewpage.action?pageId=612535739](https://tdn.totvs.com/pages/viewpage.action?pageId=612535739) );

Para incluir o dados do REINF clique na aba Localizar dados do evento, selecione o lançamento conforme necessidade e clique o botão **Incluir dados do Reinf na NF Selecionada;**

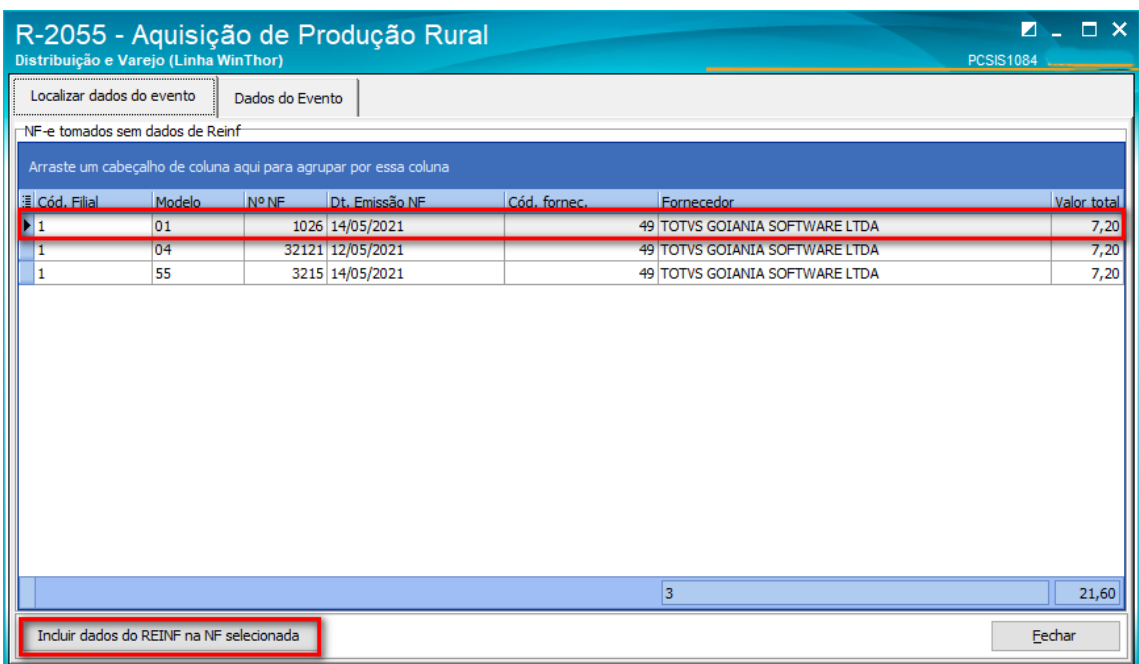

**Observação**: será apresentada na aba **Localizar dados do evento**, somente lançamentos incluídos pela rotina 1301 **– Receber Mercadorias** que são notas do modelo '04 – NF Produto' e as notas de emissão própria que são dada entrada para aquisição de produtor rural;

Na tela Incluir informações evento R-2055, informe o **Valor Contribuição Prev. Desc., Valor Contribuição Ben. Concedido e Valor Contribuição SENAR** e clique o botão Salvar**;**

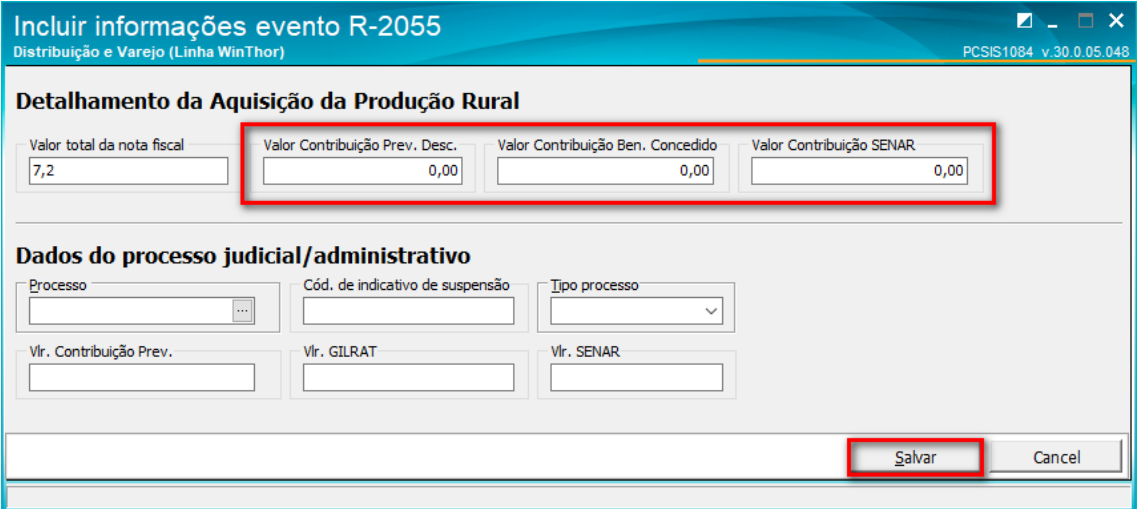

Após informado os dados na do SPED REINF na aba **Localizar dados do evento** ,selecione a aba Dados do Evento;

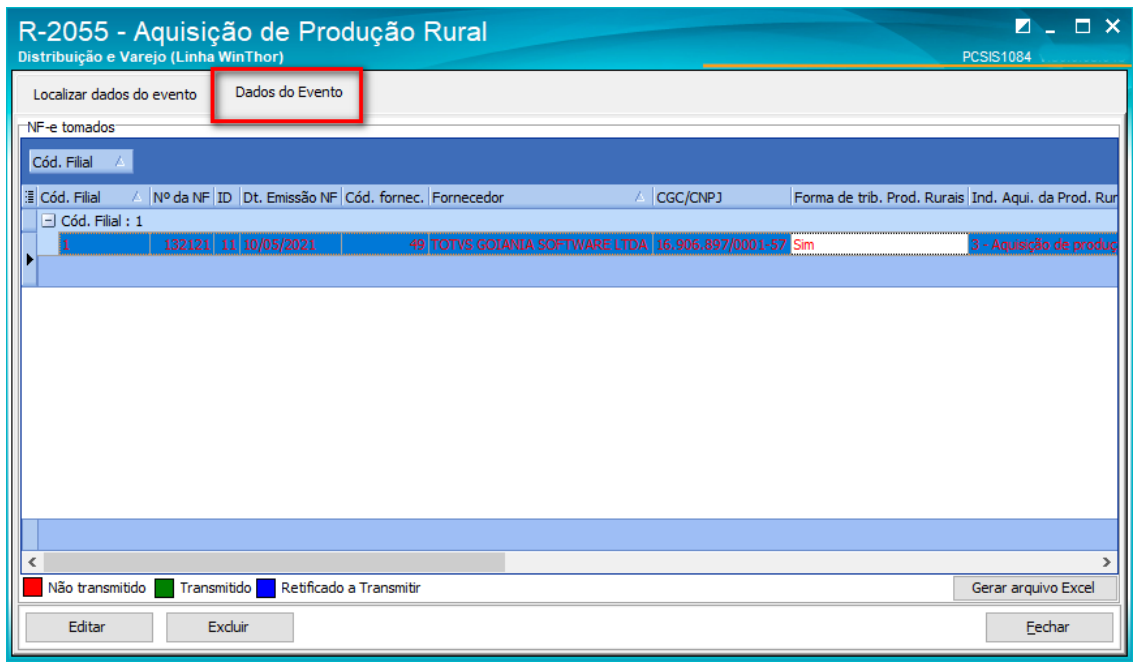

O usuário poderá **Editar** ou **Excluir** um lançamento caso seja necessário antes da Transmissão. Para editar selecione um lançamento conforme necessidade e clique o botão **Editar**;

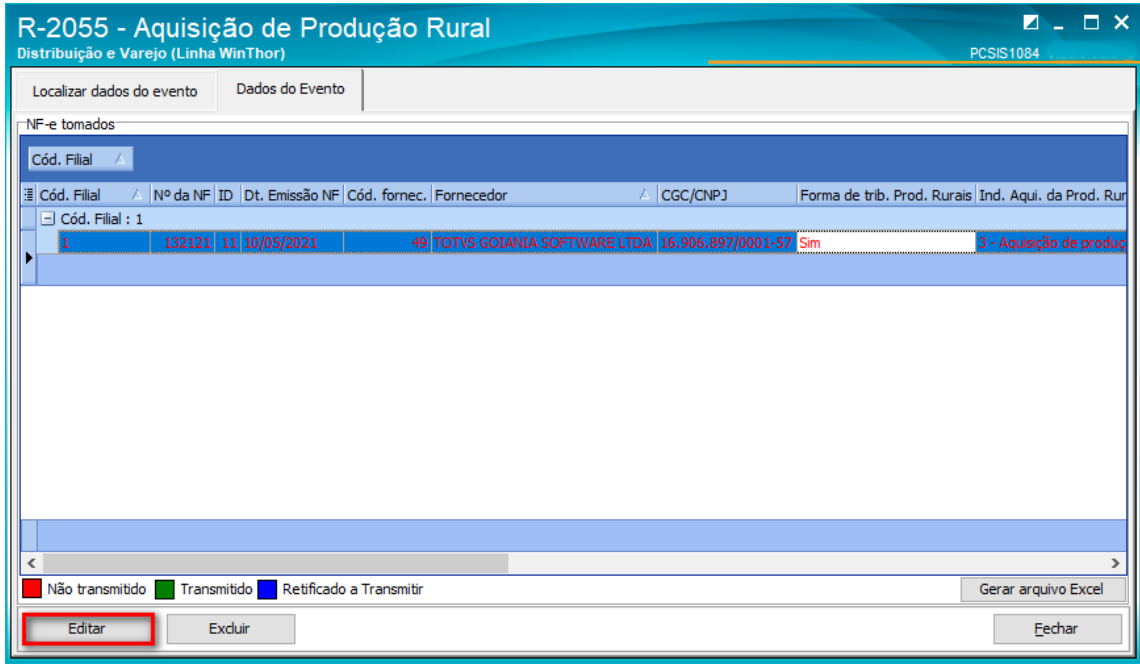

**Observação:** o status do lançamento pode ser acompanhada pela seguinte legenda:

Não transmitido Transmitido Retificado a Transmitir

direitos reservados. – PC Sistemas – v. 1.0 - Data: 25/05/2018

Na tela Editar informações evento R-2055**,** realize a edição conforme necessidade e clique o botão Salvar;

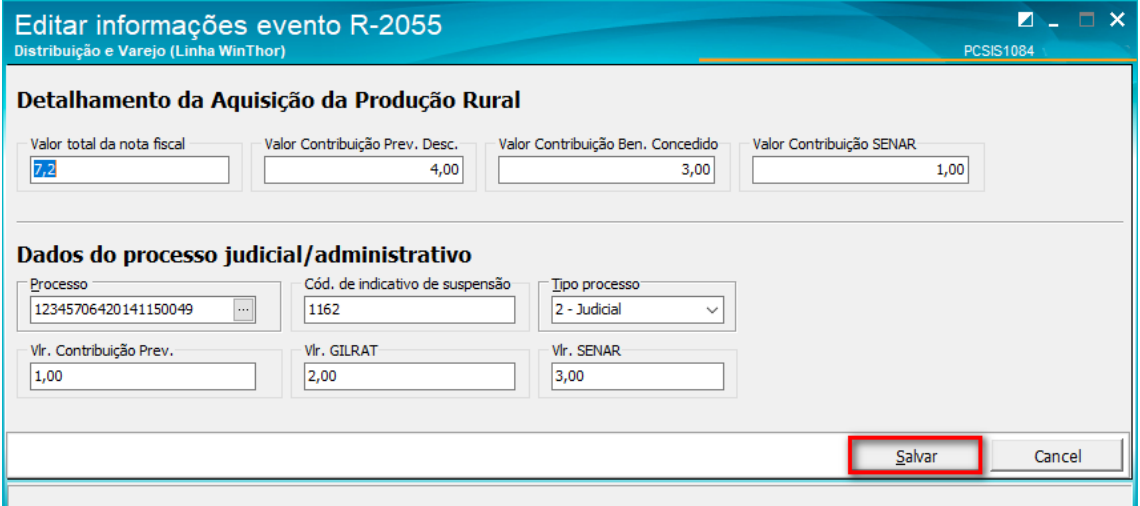

Para realizar a exclusão de um Lançamento, na aba Dados do Evento clique o botão **Excluir** e em seguida clique o botão **Sim;**

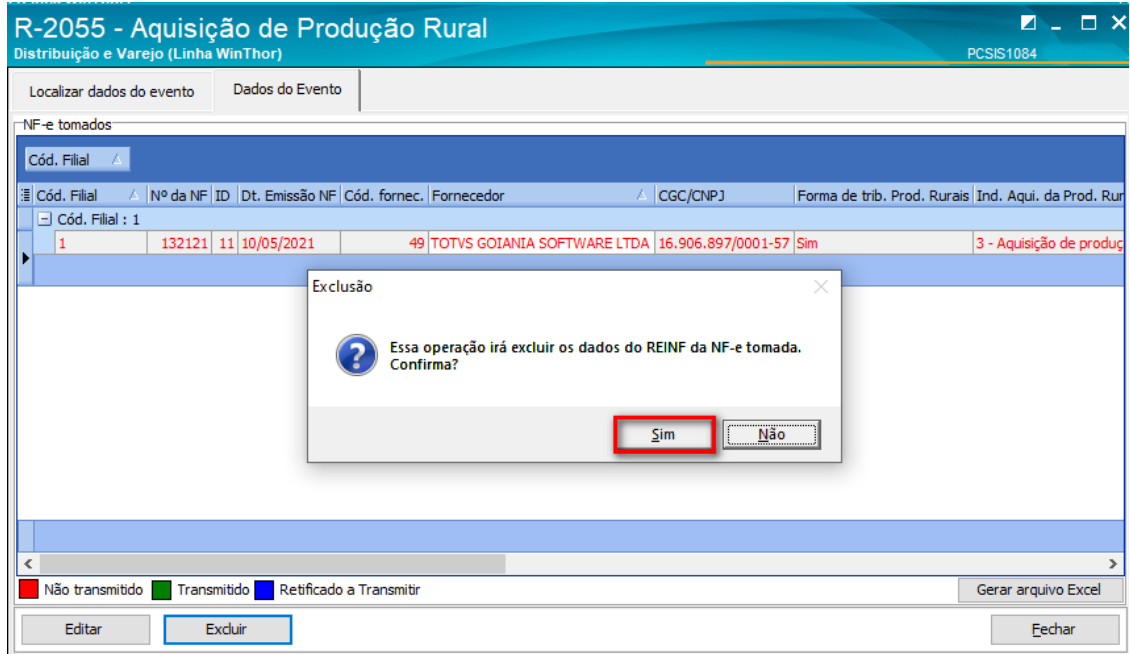

**Observação**: O lançamento será excluído somente no software, o mesmo irá ficar no sistema da **Receita.**

Para realizar a transmissão do dados do Evento **R - 2055 – Aquisição de Produção Rural**, na tela Principal da rotina clique o botão **Transmitir;**

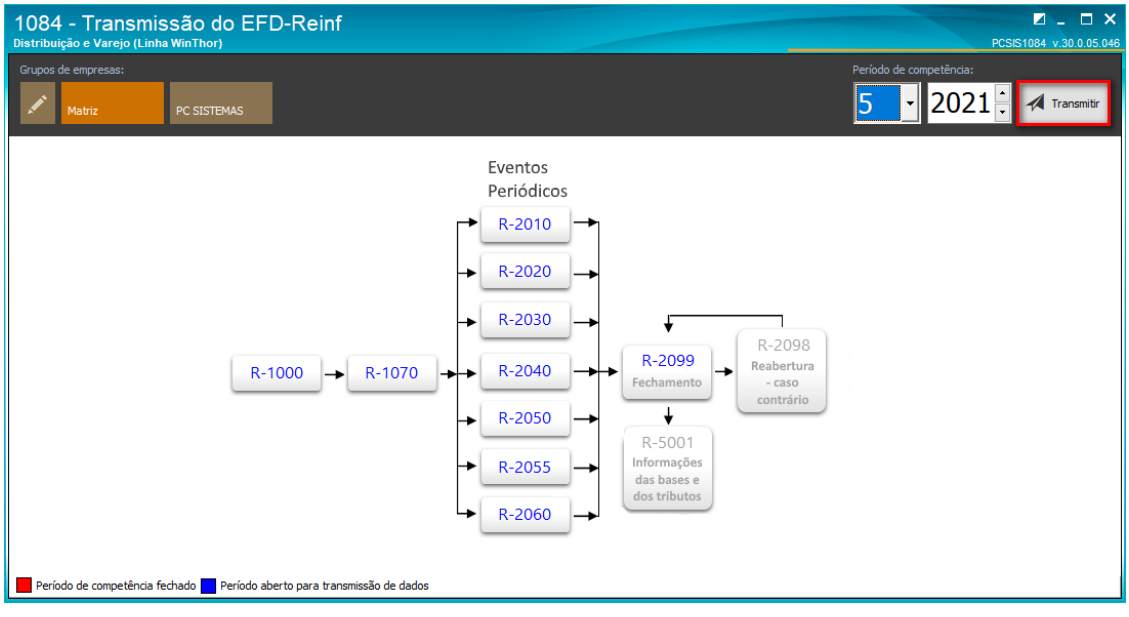

Na aba Transmitir Eventos, clique a opção **- R - 2055 – Aquisição de Produção Rural** e clique o botão **Transmitir**;

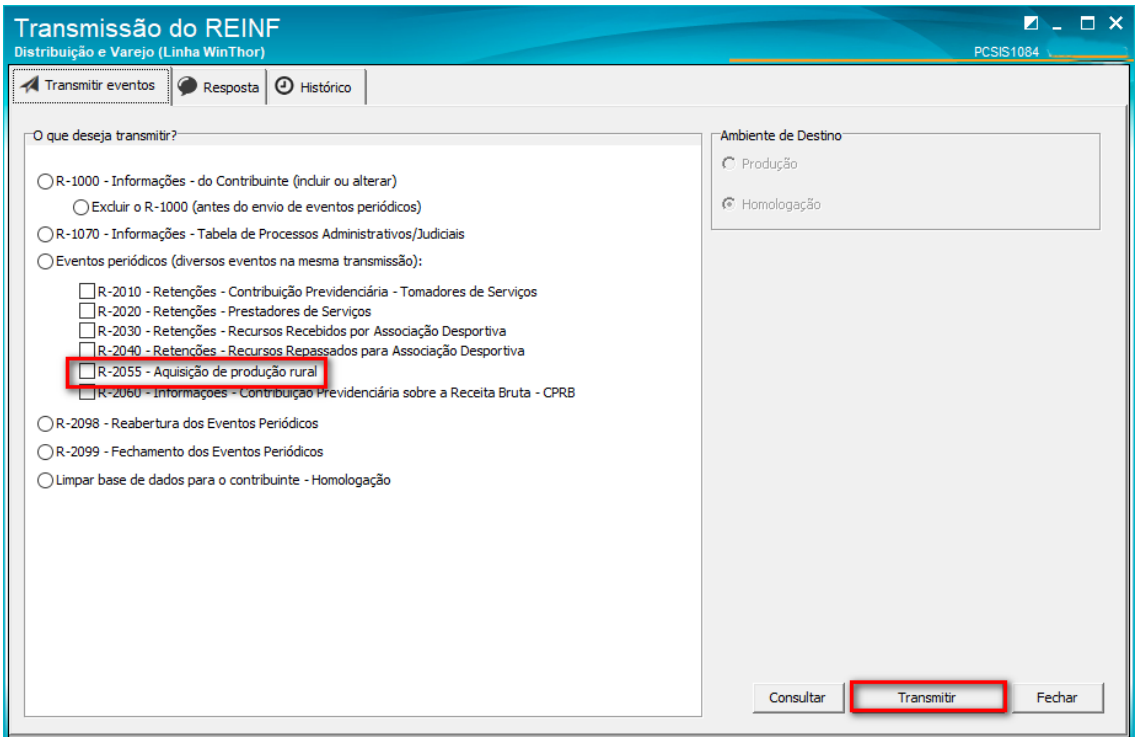

 $^{\prime\prime\prime}$ 

Na aba **Resposta** o usuário poderá acompanhar a **Status do envio**, **XML** e na aba **Histórico** realizar o **acompanhamento** de cada transmissão;

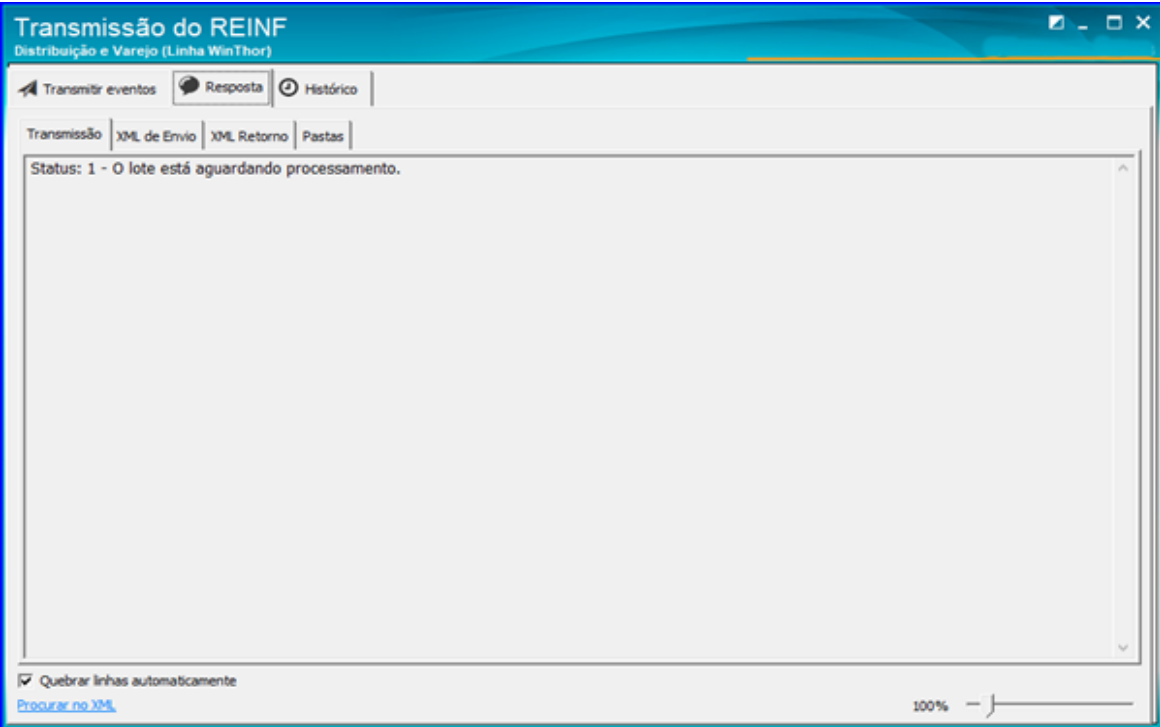

**Observação:** Com a mudança de ambiente de forma assíncrona, será necessário efetuar a consulta do protocolo de envio.

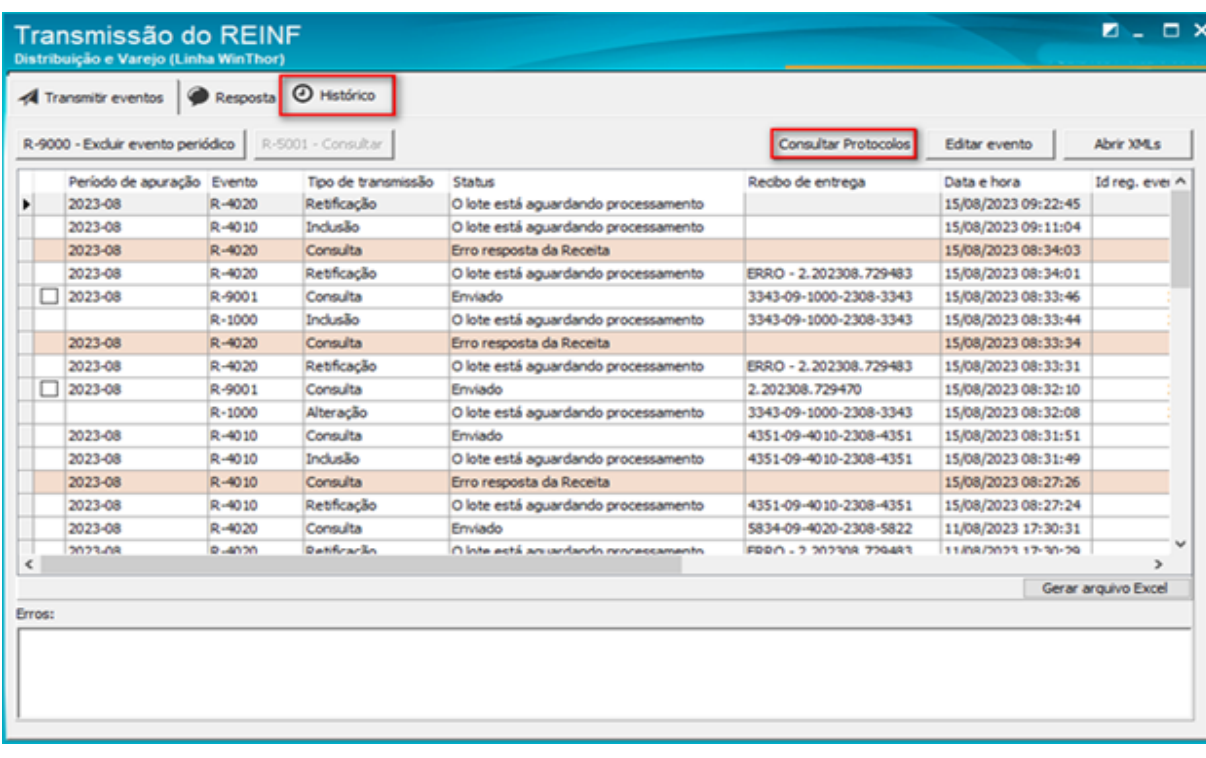

Após as transmissões dos eventos, na aba **"Histórico"** realize a consulta pelo botão **"Consultar Protocolos"**.

## **12. Realizar transmissão do evento R – 2060**

**12.1** Acesse a rotina **1084 – Transmissão do EFD-REINF,** clique a opção **R – 2060 - Contribuição Previdenciária sobre a Receita Bruta – CPRB;**

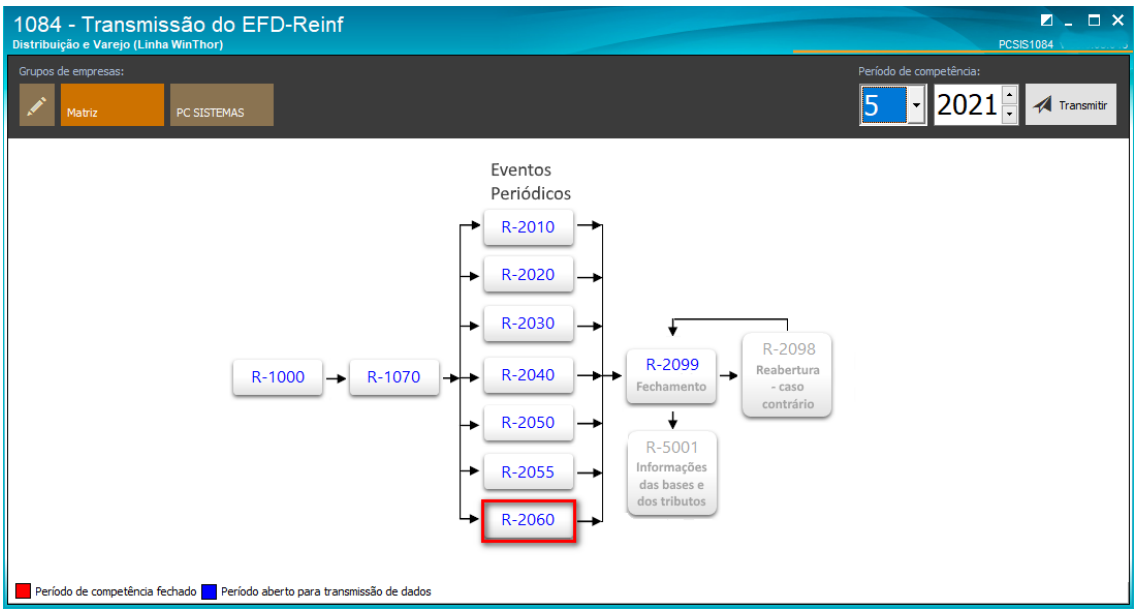

### **12.2** Clique o botão **Incluir;**

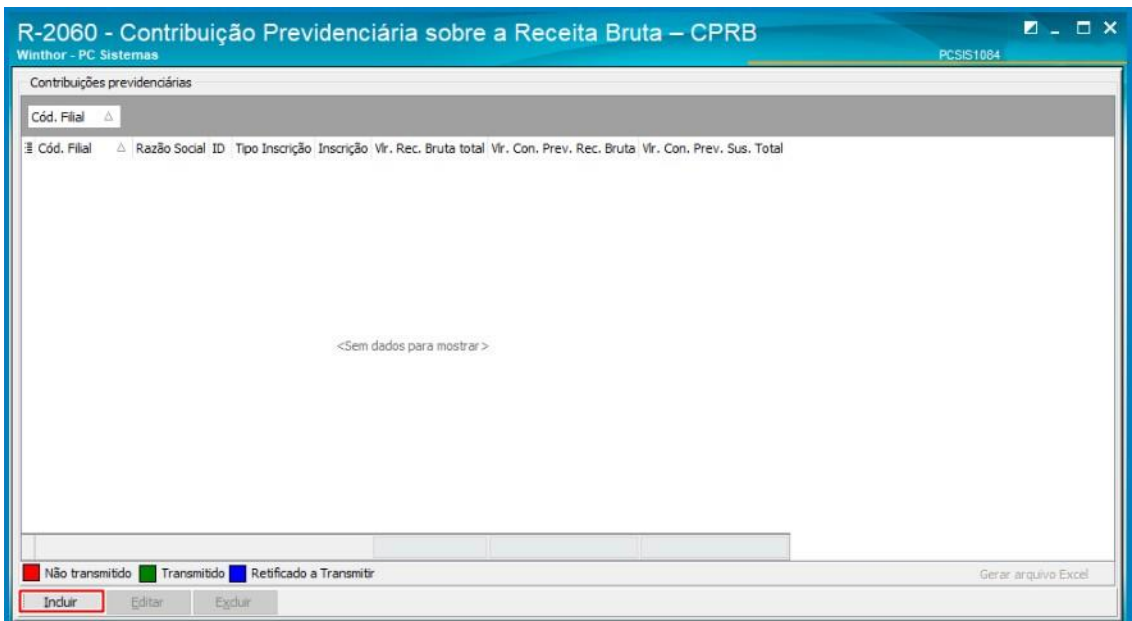

**12.3** Para realizar o cadastro do estabelecimento informe a **filial**, preencha as informações conforme necessidade e clique o botão **Incluir;**

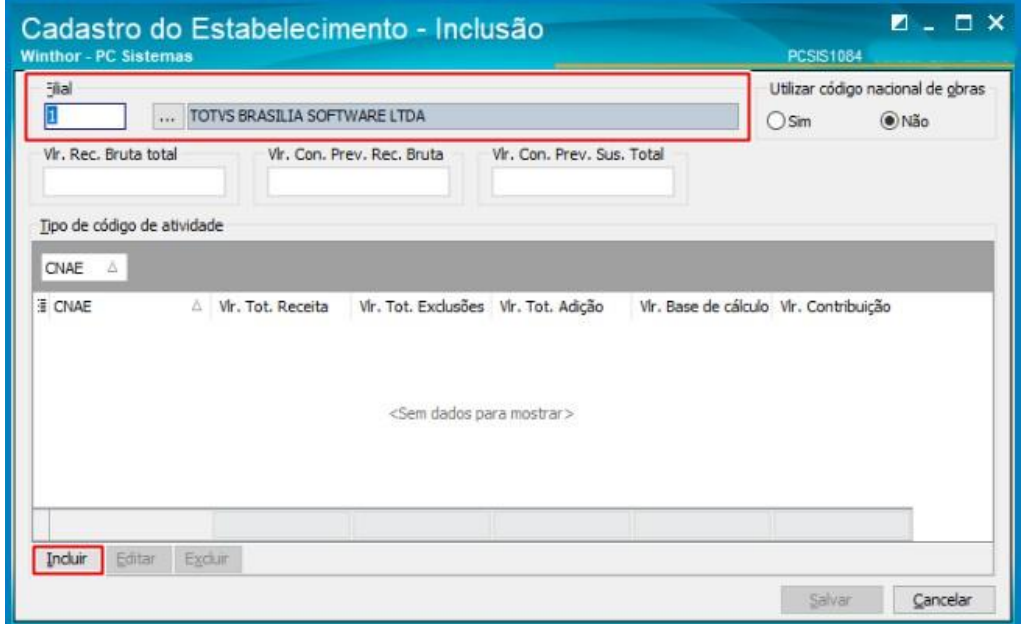

**Observação:** o Campo **Utilizar código nacional de obras**, ao marcar **SIM** irá trazer o **CNO** e ao marcar **NÃO** traz o **CNPJ.**

 $^{\prime\prime\prime}$ 

**12.4** Para realizar o cadastro de ajuste – Inclusão, informe o **CNAE, Vlr. Rec. Bruta total** e preencha os campos conforme necessidade;

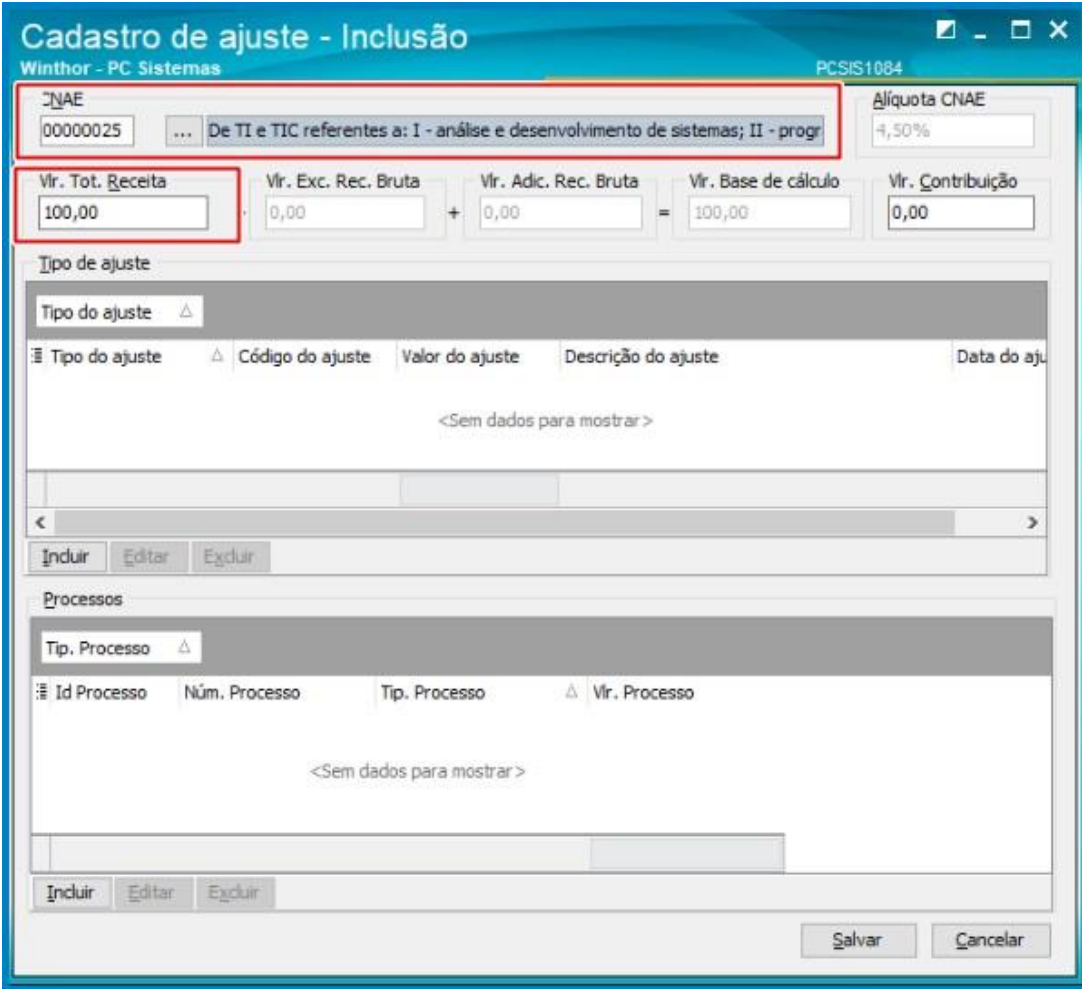

**Observação:** neste evento á dois tipos de ajuste, Ajuste de Redução e Ajuste de Acréscimo.

 $^{\prime\prime\prime}$ 

**12.5** Para realizar o ajuste de Acréscimo, clique o botão **Incluir;**

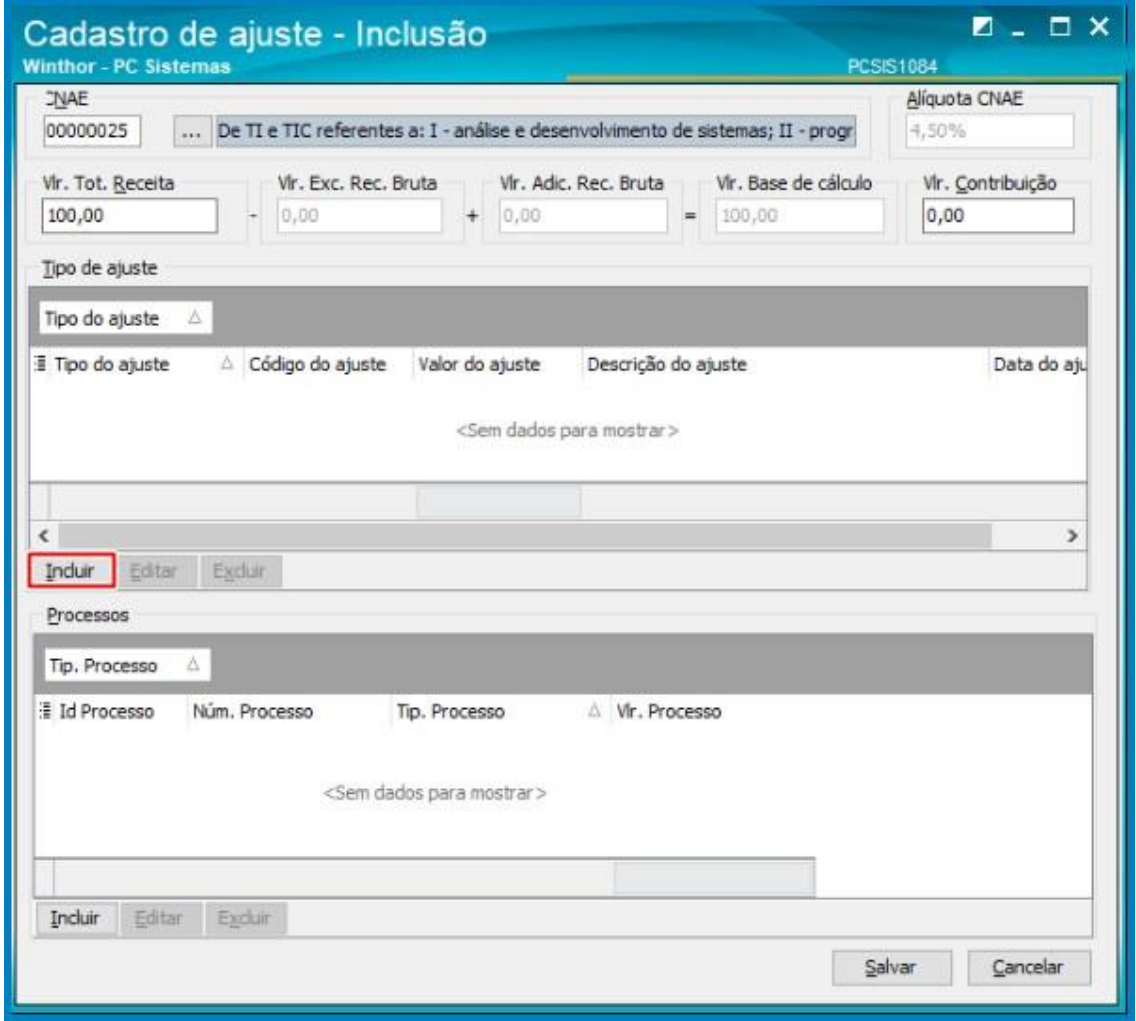

**Observação:** o ajuste pode ser Editado ou Excluído.

**12.6** Na tela seguinte selecione o tipo de ajuste ( Redução ou Acréscimo), preencha os campos e clique o botão **Salvar;**

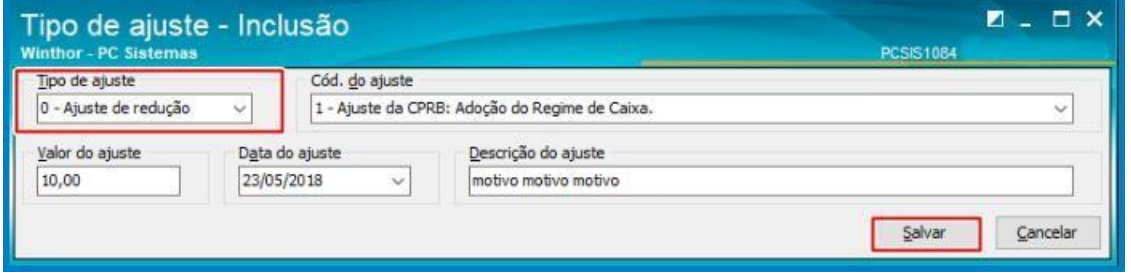

**12.7** Para realizar o Cadastro de Processo – Inclusão, na mesma tel clique o botão **Incluir;**

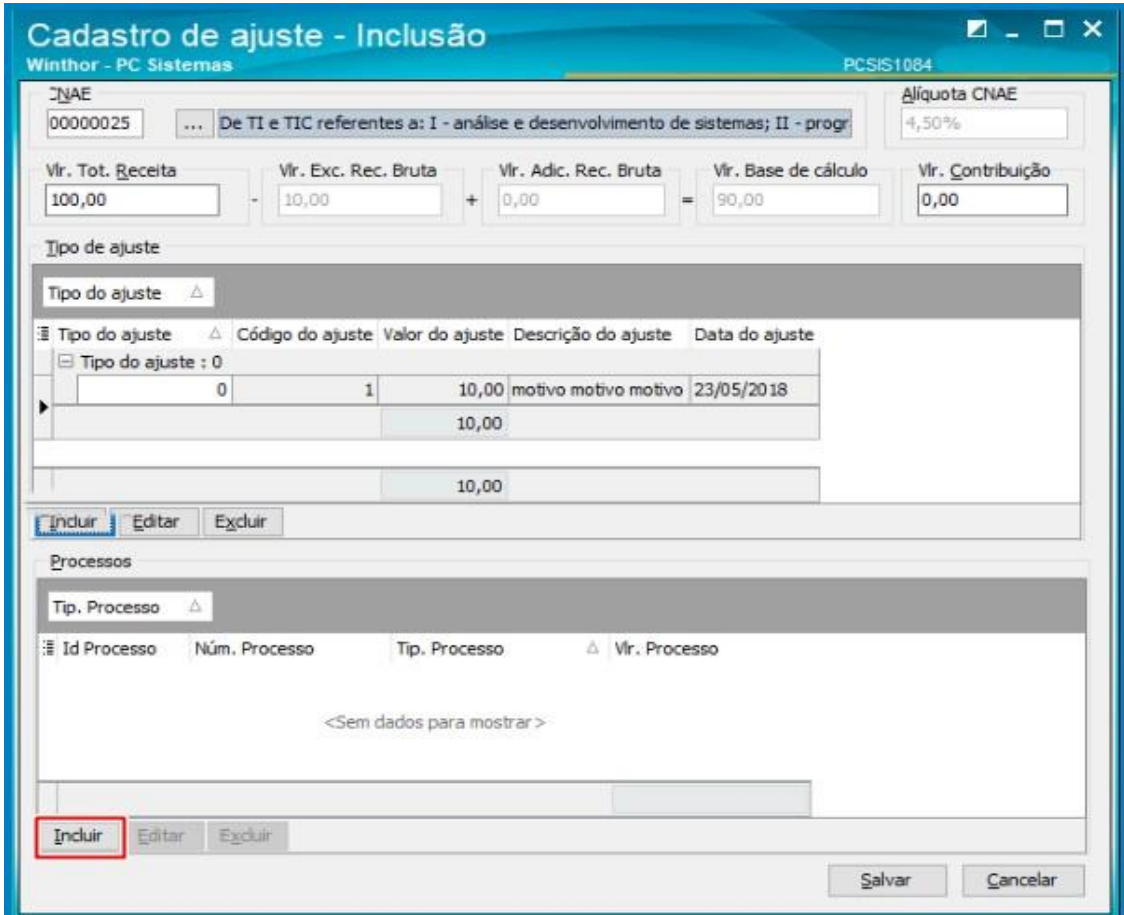

**Observação:** Os processos podem ser Editados ou Excluídos.

**12.8** Na tela seguinte informe o número do processo, preencha os campos conforme necessidade e clique o botão **Salvar**;

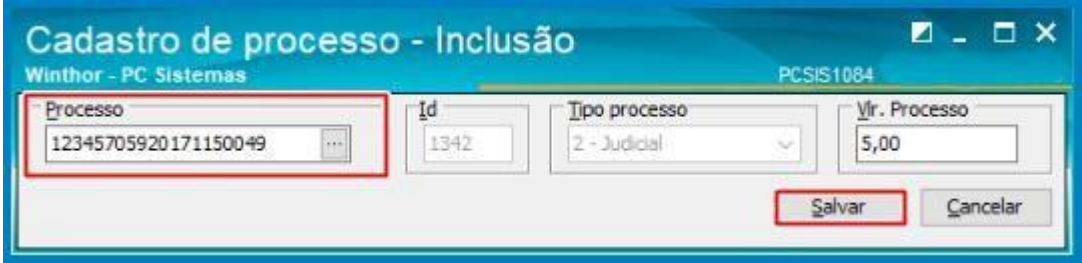

**12.9** Na tela seguinte clique o botão **Salvar**;

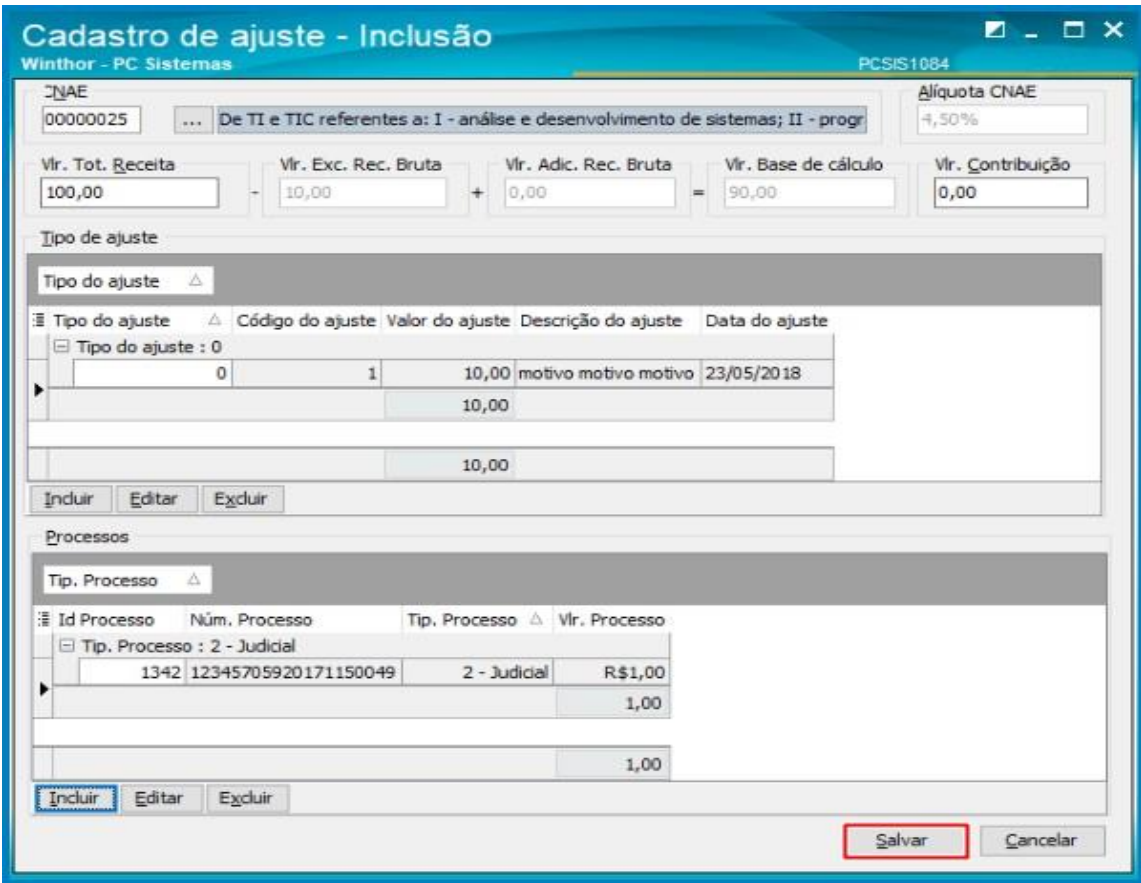

### **12.10** Na tela Cadastro de Estabelecimento – Inclusão clique o botão **Salvar**.

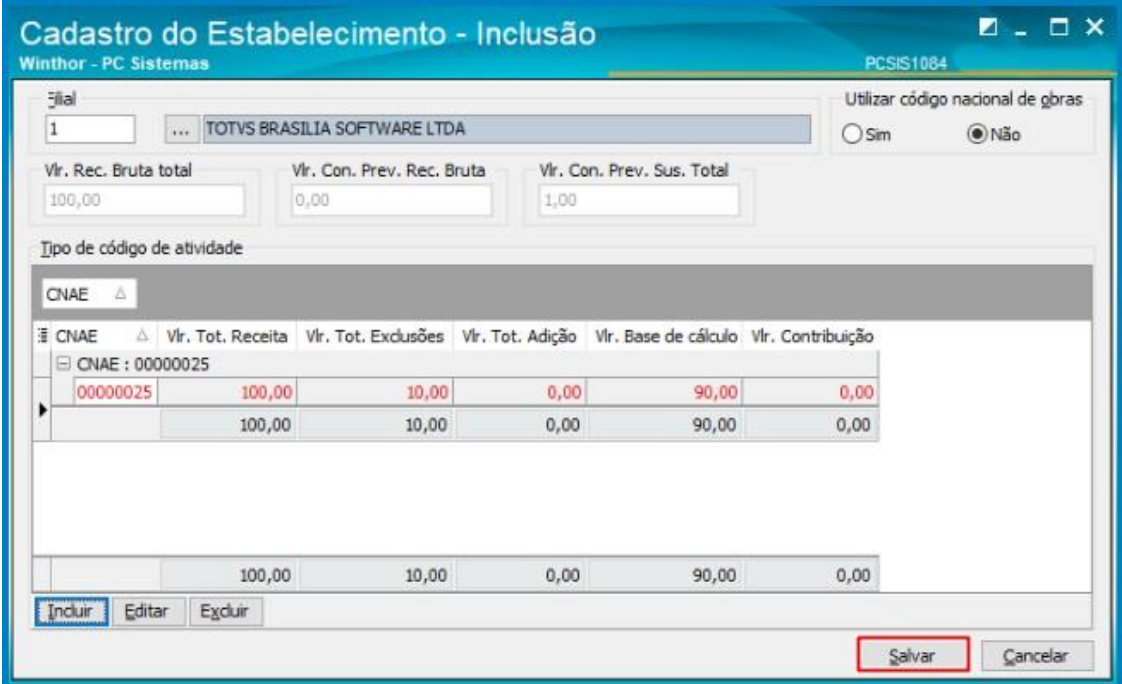

 $^{\prime\prime\prime}$ 

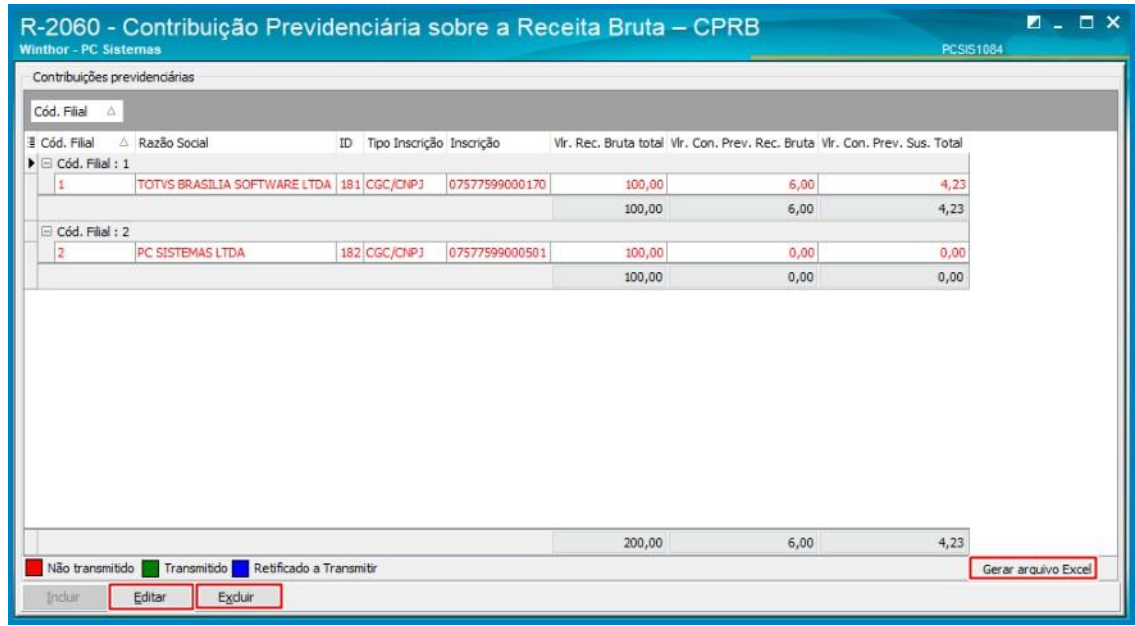

#### **12.11** Na tela seguinte é possível a **Edição** ou **Exclusão** conforme necessidade;

**Observação:** Informações podem ser exportadas para o Excel.

**12.12** Para realizar a transmissão do Evento R-2060, clique o botão **Transmitir**;

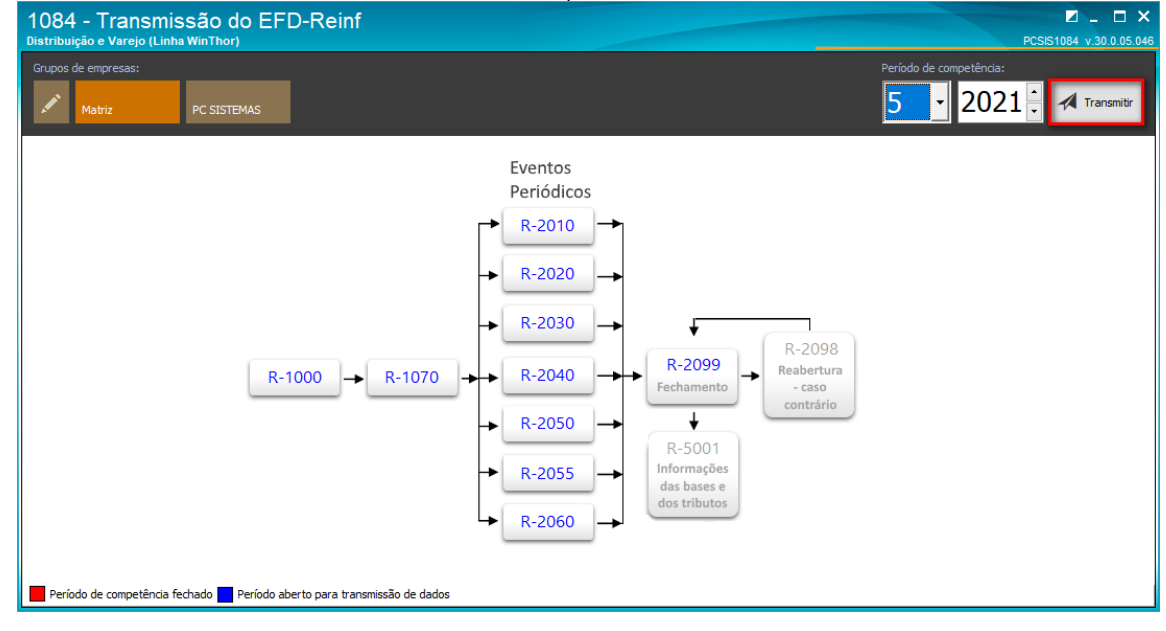

#### **12.13** Na tela seguinte seleione a opção R-2060 e clique o botão **Transmitir**;

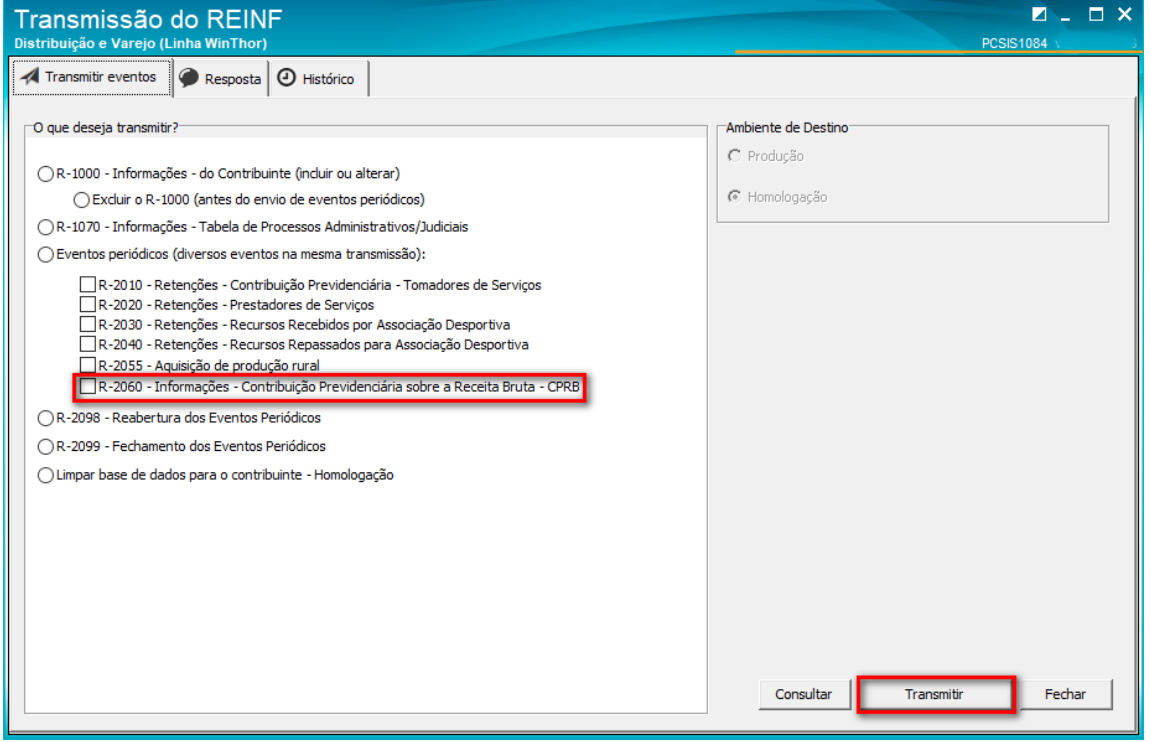

**12.14** Na aba **Resposta** o usuário poderá acompanhar a **Status do envio**, **XML** e na aba **Histórico** realizar o **acompanhamento** de cada transmissão.

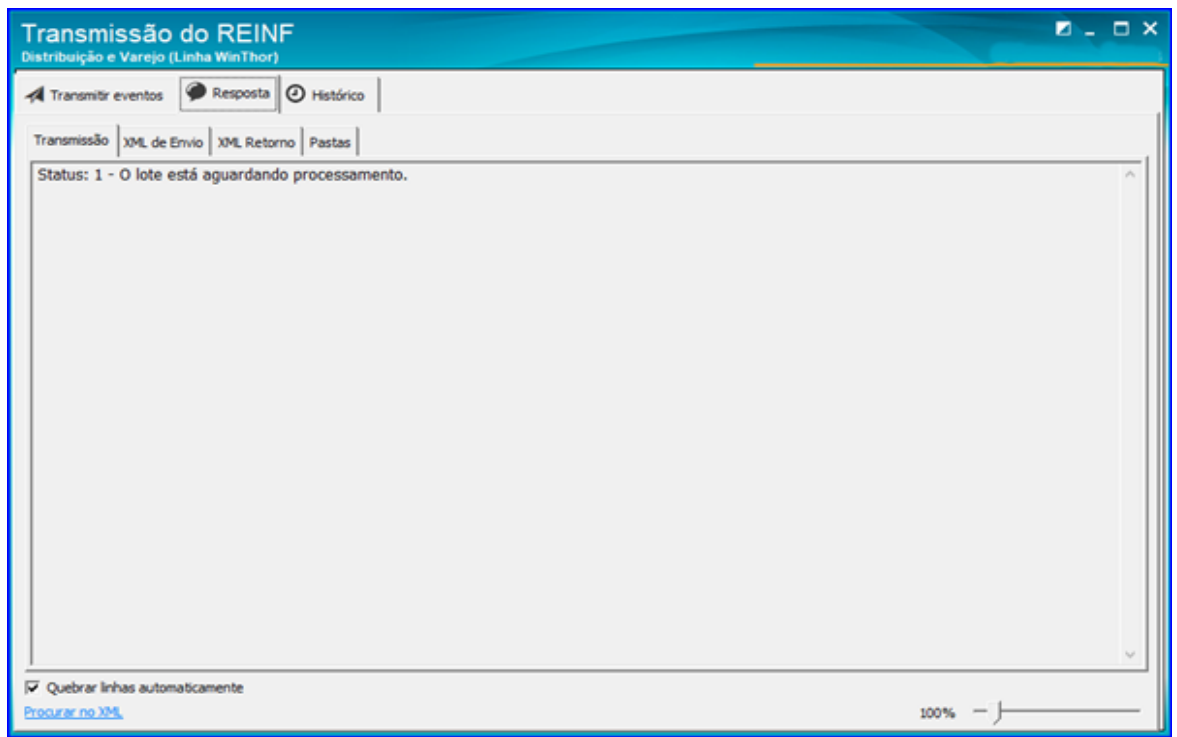

**Observação:** Com a mudança de ambiente de forma assíncrona, será necessário efetuar a consulta do protocolo de envio.

 $\mathcal{U}$ 

## **12.15** Após as transmissões dos eventos, na aba **"Histórico"** realize a consulta pelo botão **"Consultar Protocolos"**.

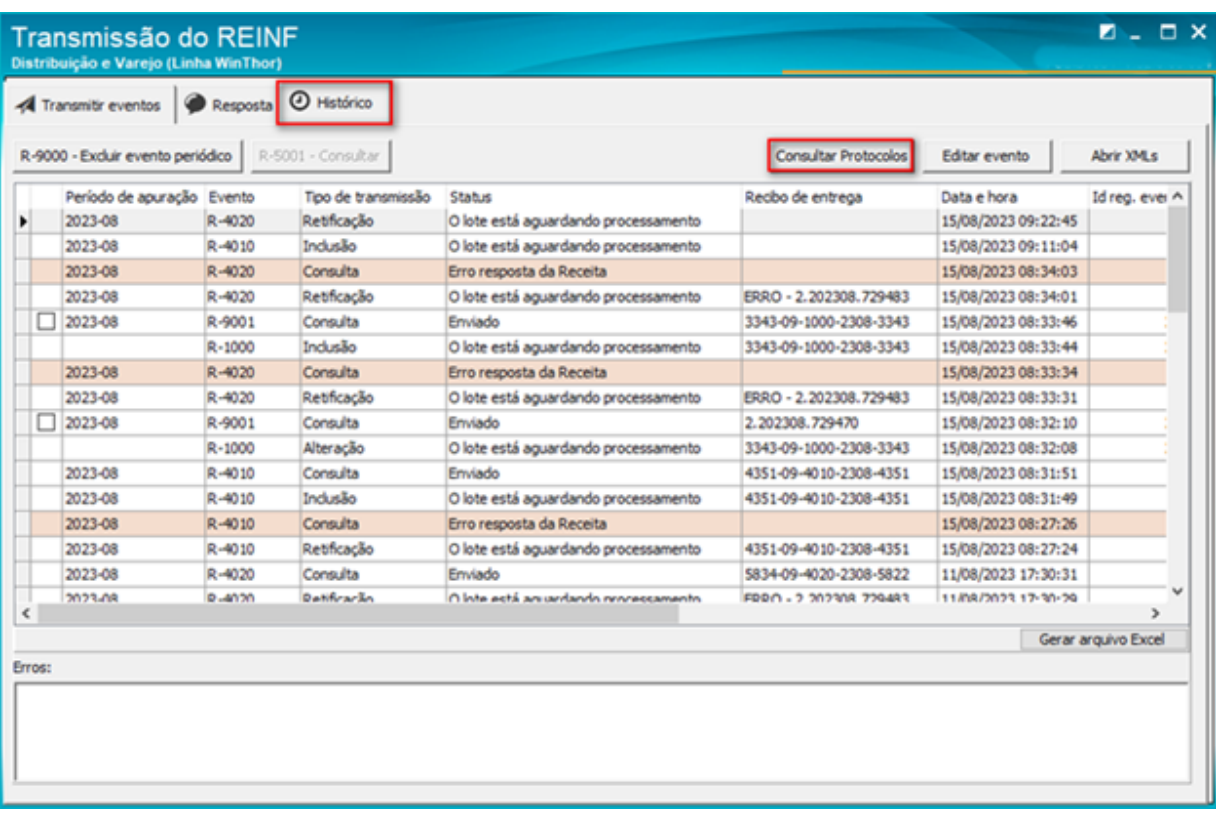

direitos reservados. - PC Sistemas - v. 1.0 - Data: 25/05/2018 Capacitação Continuada: A PC Sistemas disponibiliza soluções em treinamento, atrasvés de modalidades de ensino que vão ao encontro da necessidade específica do cliente,<br>buscando satisfazer seu objetivo na relação de invest  $^{\prime\prime\prime}$ 

## **13. Transmissão do evento R – 2099**

Destina a informar o encerramento da transmissão dos eventos periódicos na EFD-Reinf no período de apuração. Esse evento está relacionado a duas seguintes situações:

1° situação: **Sem movimento**; ocorrerá quando não houver informação a ser enviada para o grupo de eventos periódicos R-2010 a R-2070. Neste caso, deve ser enviado o evento R-2099 – Fechamento dos Eventos Periódicos com as informações de fechamento , declarando a não ocorrência de fatos geradores, na primeira competência do ano em que esta situação ocorrer (Janeiro). Caso a situação sem movimento persista nos anos seguintes, o contribuinte deverá repetir este procedimento na competência janeiro de cada ano.

2° situação: **Com movimento**; ocorrerá quando houver movimentação e informação a ser enviada o contribuinte deverá enviar o evento R- 2099 no final de cada competência (Mensalmente).

## **14. Realizar transmissão do evento R – 2099**

**14.1** Acesse a rotina **1084 - Transmissão do EFD – REINF, clique o botão Transmitir;**

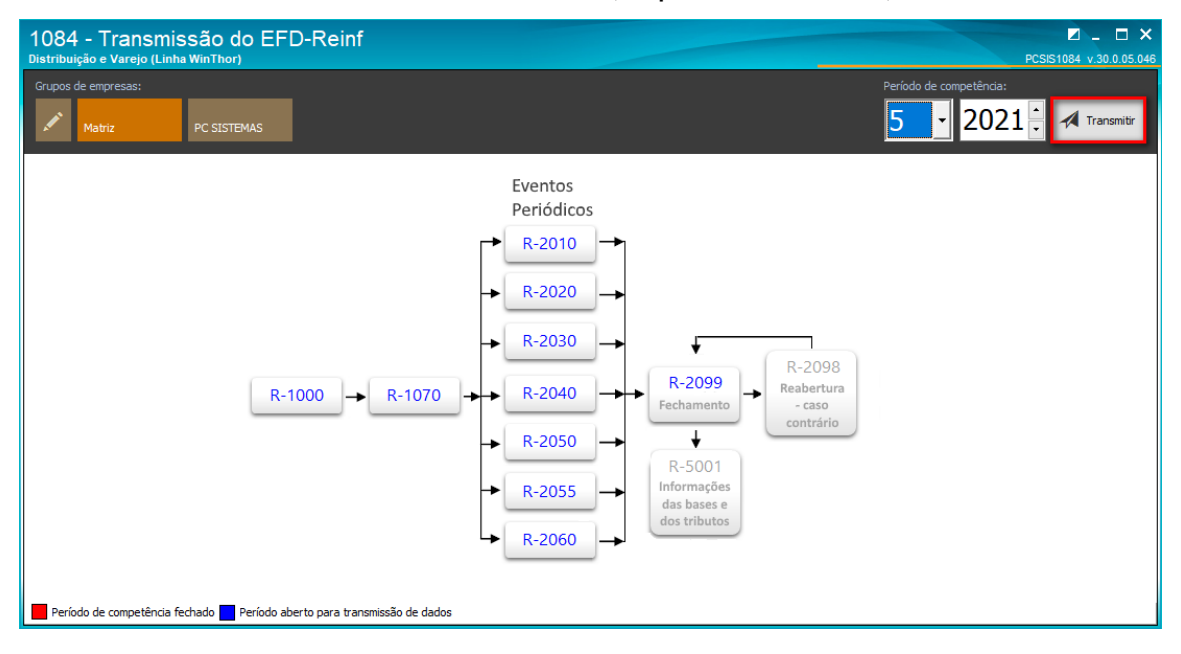

direitos reservados. - PC Sistemas - v. 1.0 - Data: 25/05/2018

 $^{\prime\prime\prime}$ 

## **14.2** Na tela seguinte selecione a **opção R- 2099 – Fechamento dos eventos periódicos** e clique o botão **transmitir**;

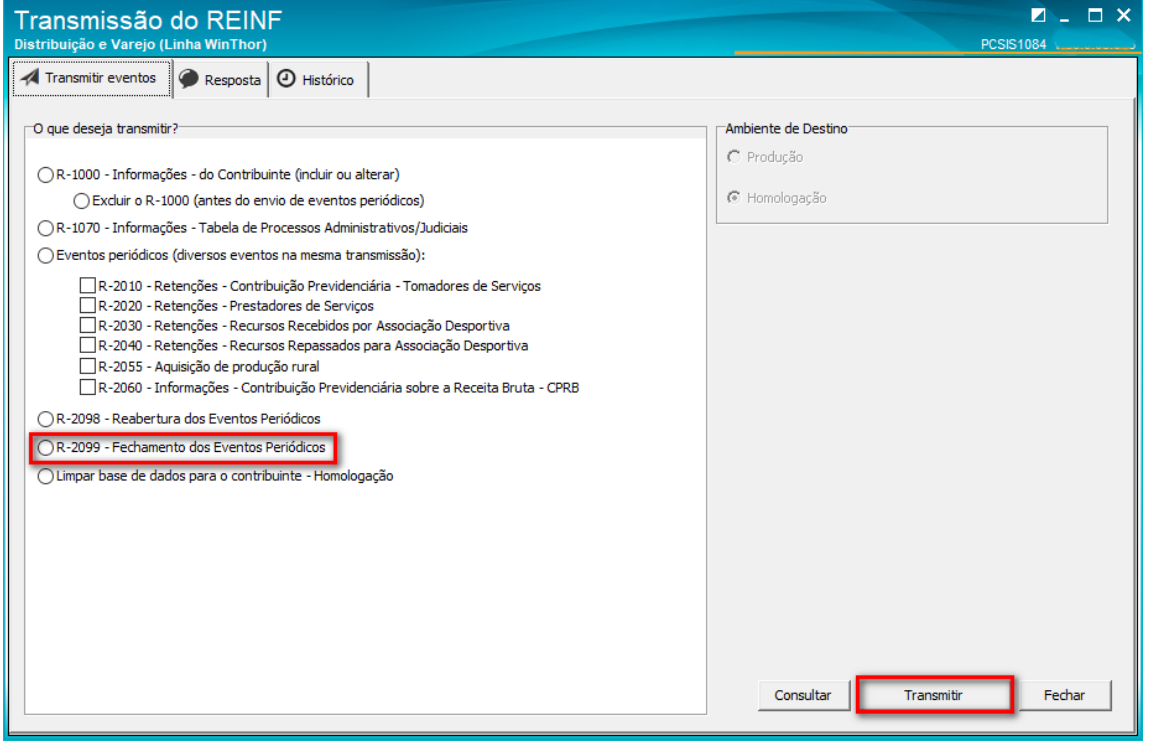

**14.3** Após realizar o fechamento dos eventos periódicos a tela principal da rotina irá exibir o **Status** de cada evento (Período Aberto e Período Fechado ) de acordo com a legenda na tela.

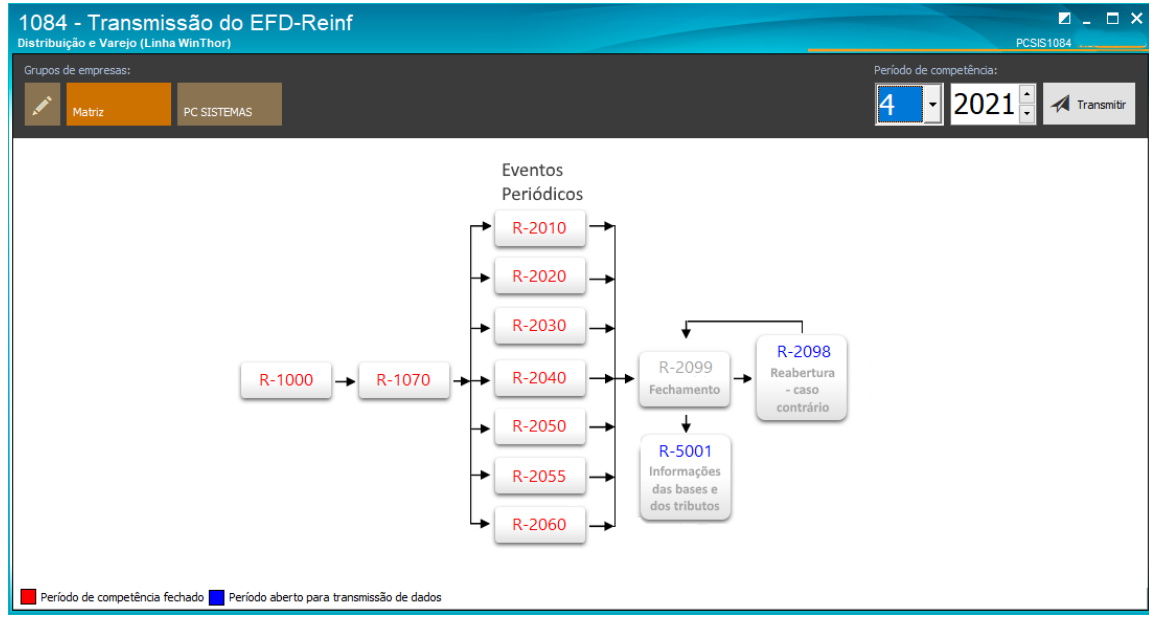

direitos reservados. - PC Sistemas - v. 1.0 - Data: 25/05/2018 Capacitação Continuada: A PC Sistemas disponibiliza soluções em treinamento, atrasvés de modalidades de ensino que vão ao encontro da necessidade específica do cliente,<br>buscando satisfazer seu objetivo na relação de invest

 $^{\prime\prime\prime}$ 

**14.4** Na aba **Resposta** o usuário poderá acompanhar a **Status do envio**, **XML** e na aba **Histórico** realizar o **acompanhamento** de cada transmissão.

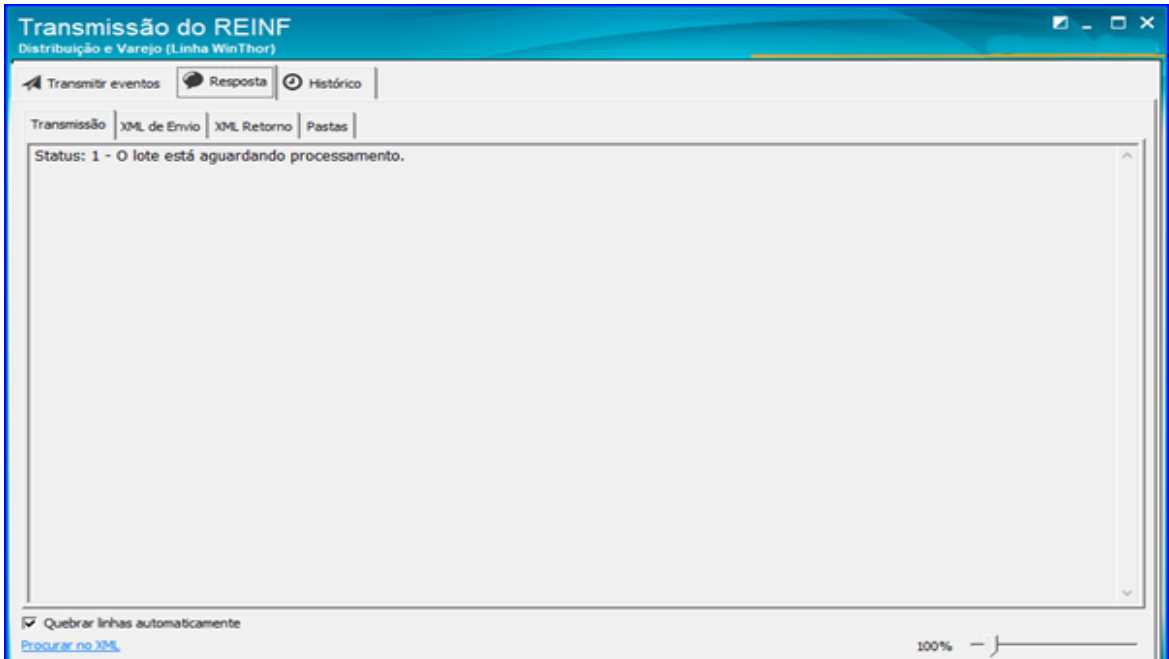

**Observação:** Com a mudança de ambiente de forma assíncrona, será necessário efetuar a consulta do protocolo de envio.

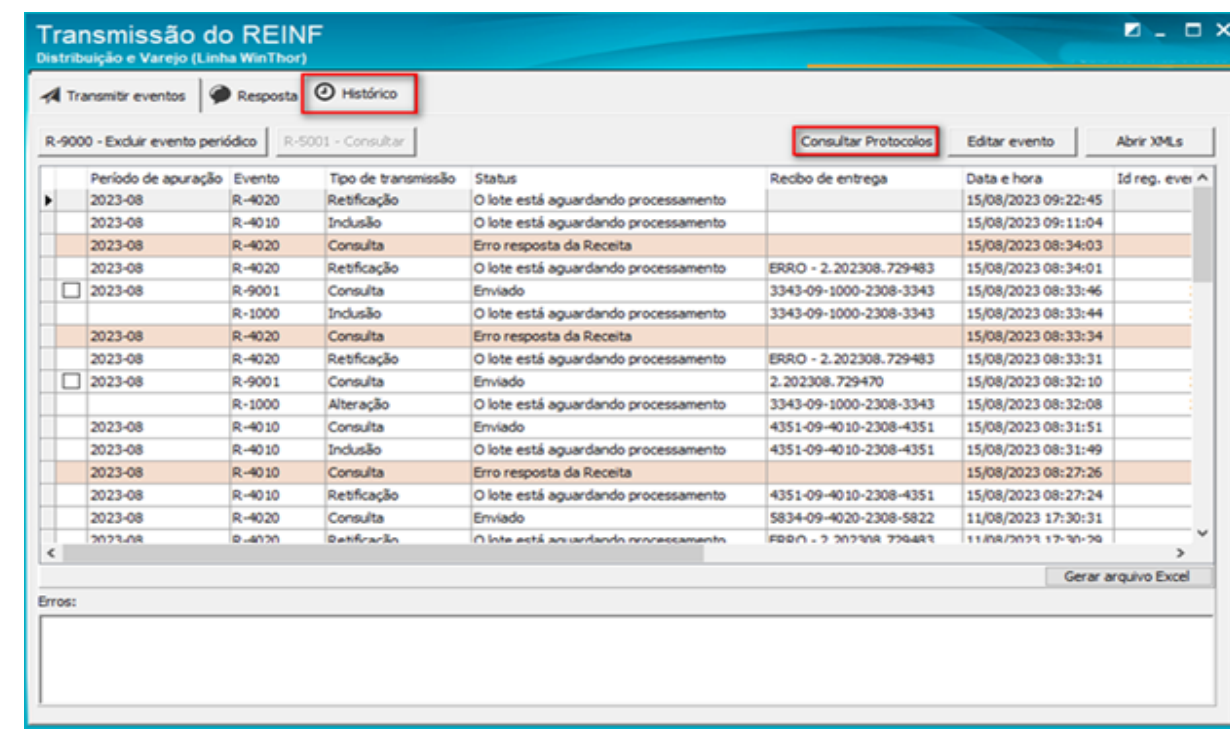

**14.5** Após as transmissões dos eventos, na aba **"Histórico"** realize a consulta pelo botão **"Consultar Protocolos"**.

## **15. Transmissão do evento R – 2098**

Este evento é utilizado para reabrir movimento de um período já encerrado, possibilitando o envio de retificações ou novos eventos periódicos. A reabertura poderá ser realizada a qualquer tempo. O envio deste evento torna necessário um novo fechamento (mediante o envio do evento R-2099 - Fechamento dos Eventos Periódicos).

### **16.Realizar transmissão do evento R – 2098**

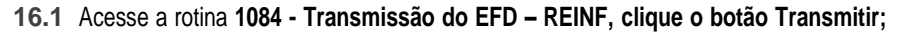

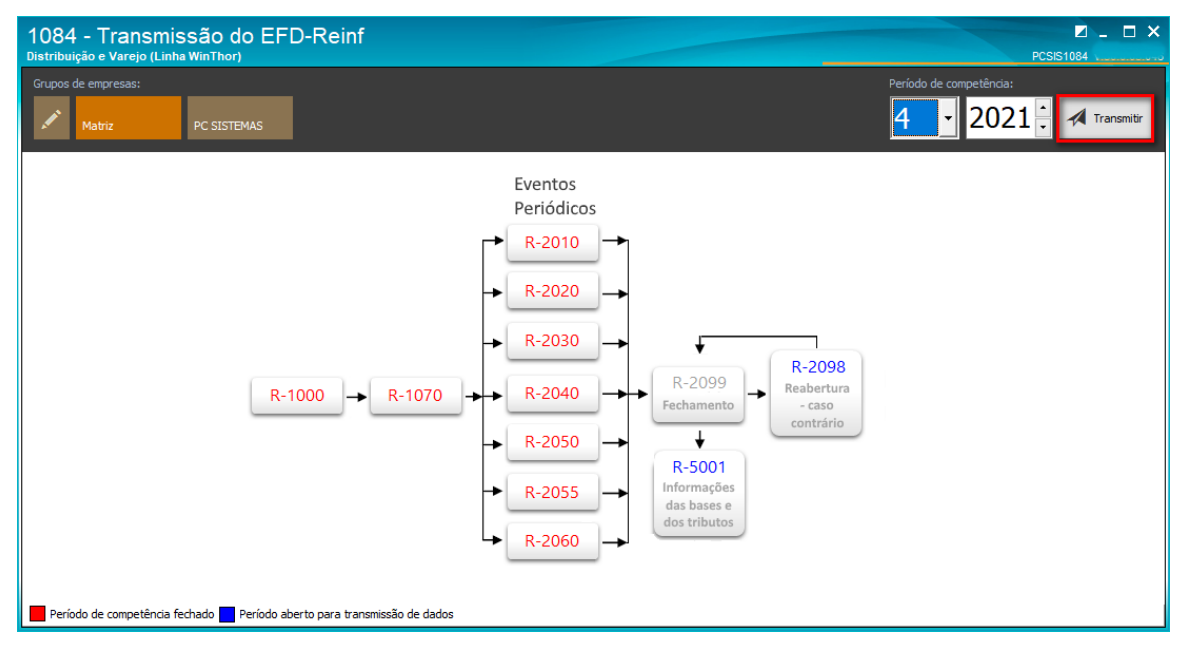

#### **16.2** Na tela seguinte selecione a opção **R- 2098 – Reabertura dos eventos Periódicos** e clique o botão **Transmitir**

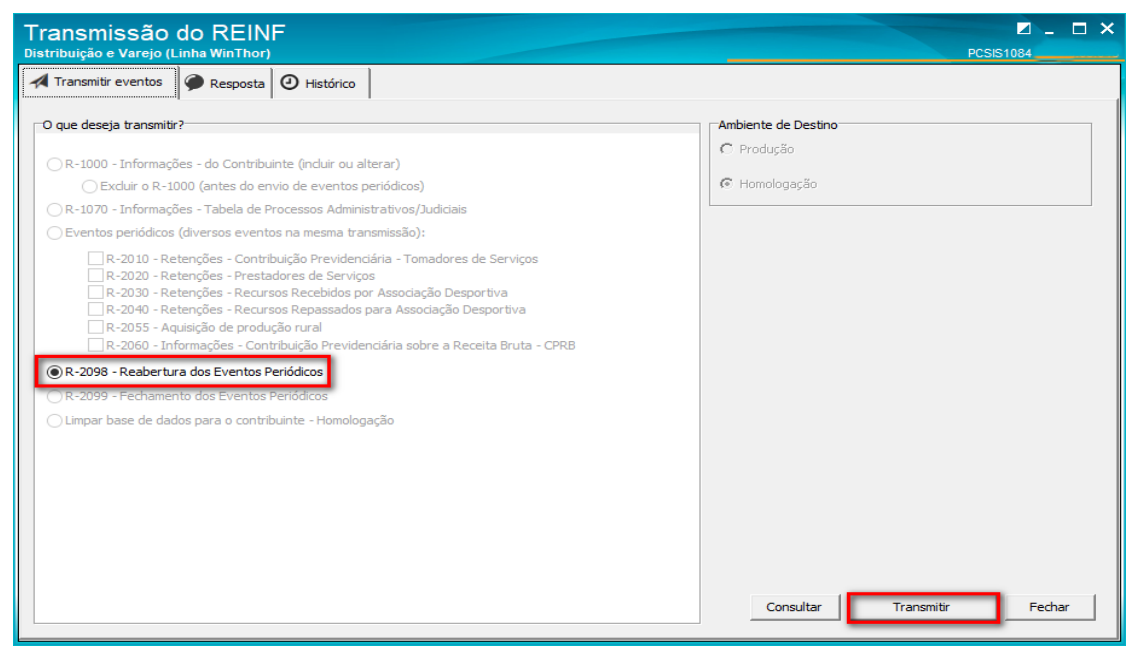

© Todos os direitos reservados. – PC Sistemas – v. 1.0 - Data: 25/05/2018

**16.3** Na aba **Resposta** o usuário poderá acompanhar a **Status do envio**, **XML** e na aba **Histórico** realizar o

## **acompanhamento** de cada transmissão.

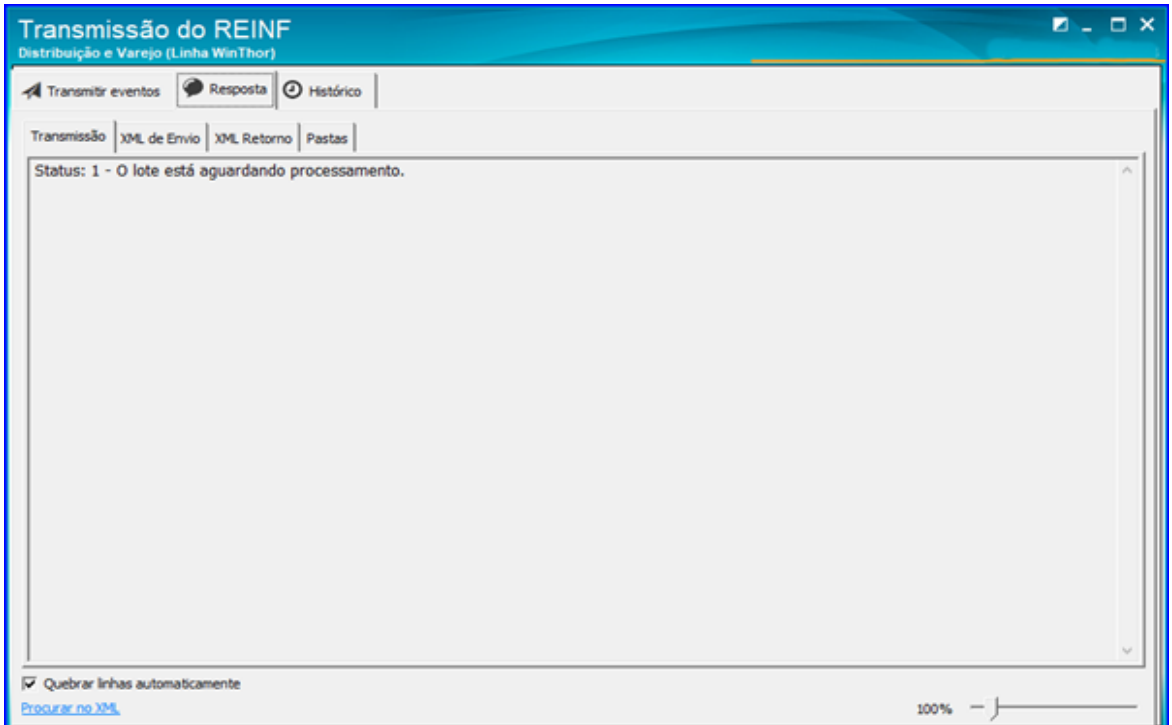

**Observação:** Com a mudança de ambiente de forma assíncrona, será necessário efetuar a consulta do protocolo de envio.

**16.4** Após as transmissões dos eventos, na aba **"Histórico"** realize a consulta pelo botão **"Consultar Protocolos"**.

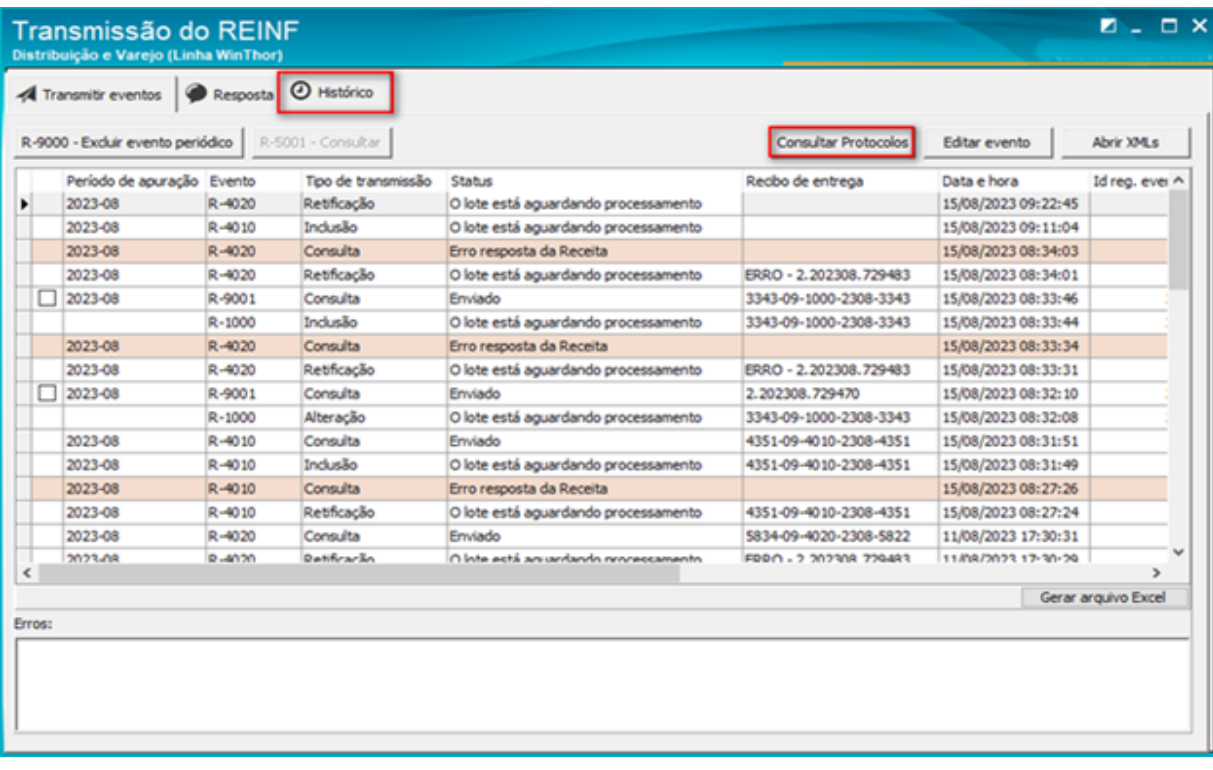

## **17.Realizar transmissão do evento R – 9000**

**17.1** Acesse a rotina **1084 - Transmissão do EFD – REINF, clique o botão Transmitir;**

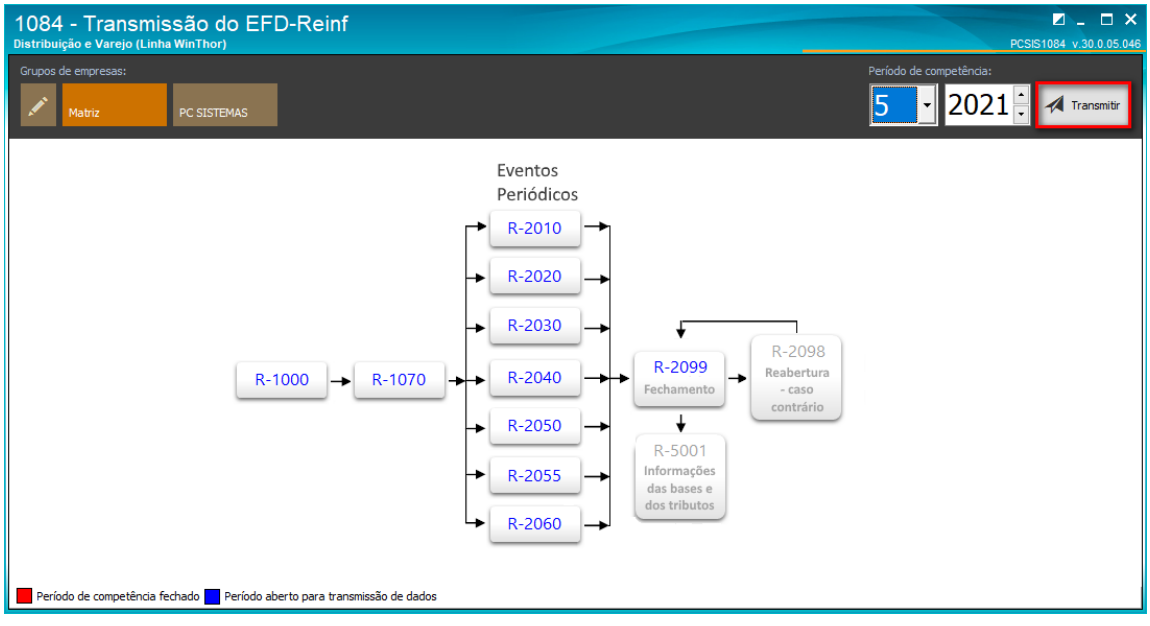

**17.2** Acesse a aba Histórico, selecione o lançamento e clique o botão R-9000 Excluir Evento Periódico;

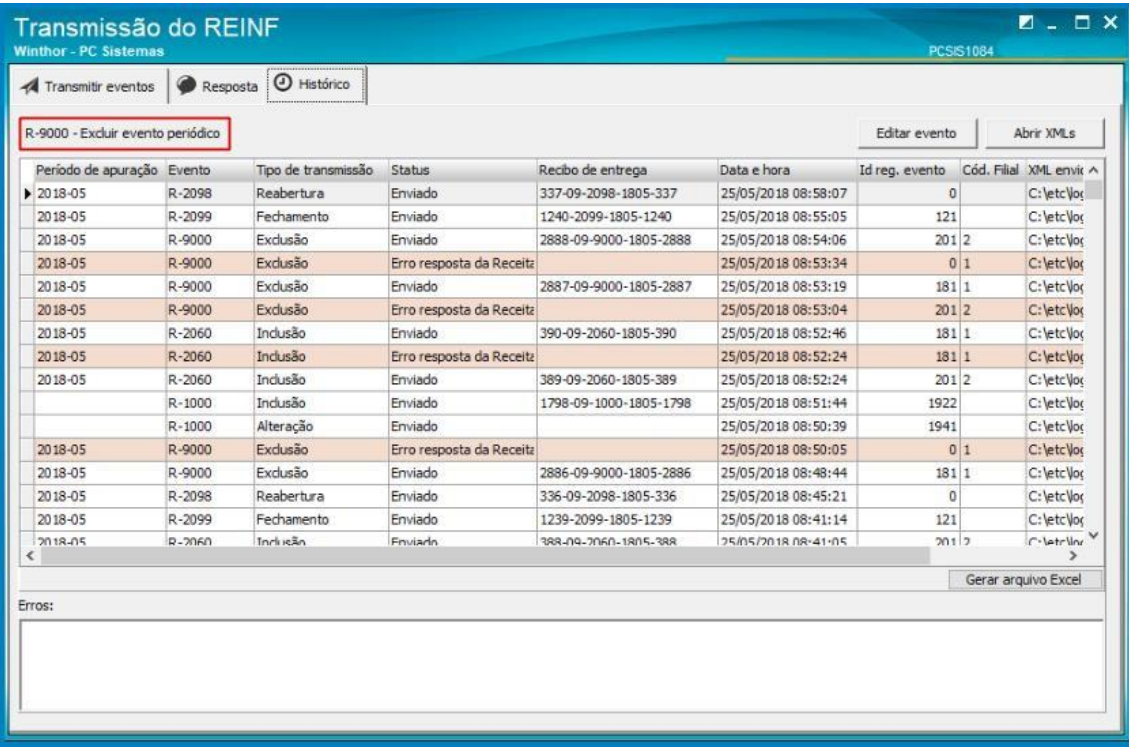

**Observação:** Um evento pode ser excluído somente quando enviado indevidamente.

direitos reservados. - PC Sistemas - v. 1.0 - Data: 25/05/2018

## Eventos da série R-4000

 $^{\prime\prime\prime}$ 

 Os eventos da série R-4000 devem ser utilizados pelo contribuinte para prestar suas informações relativas a retenções na fonte de imposto sobre a renda e proventos renda, CSLL, Pis/Pasep e Cofins. Cujos principais objetivos são a alimentação da DCTFWeb e dos sistemas de malha fiscal da Receita Federal.

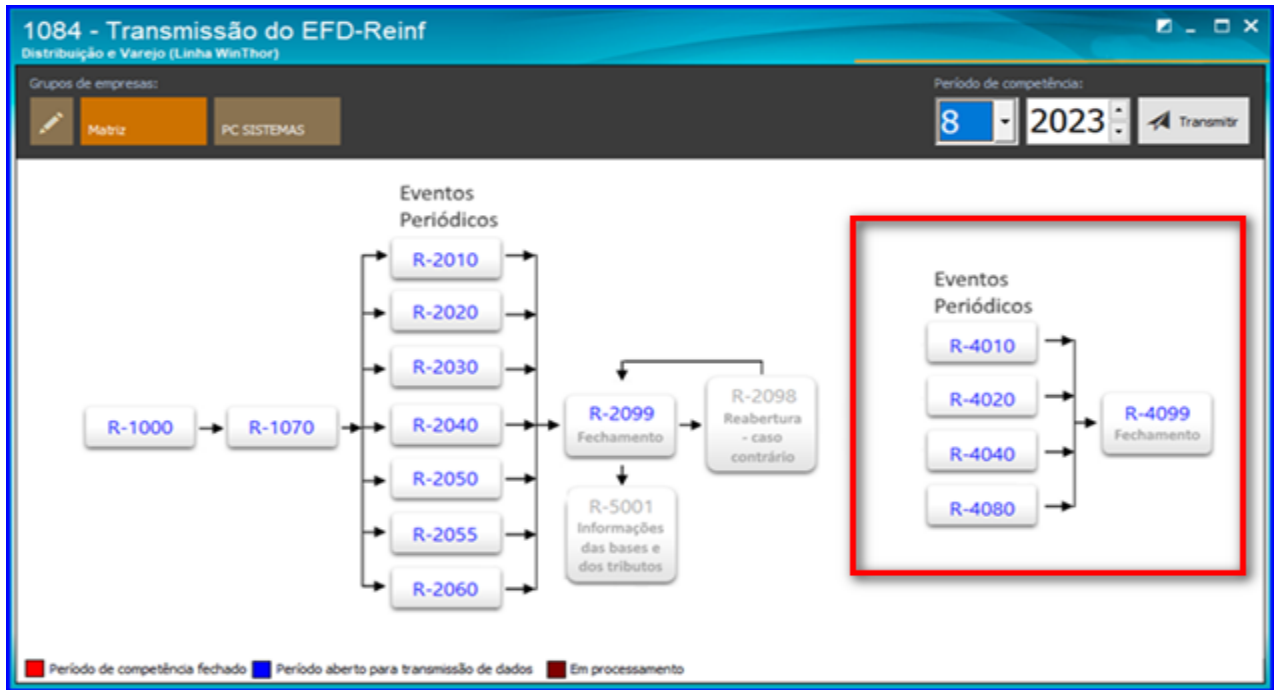

## Realizar transmissão do evento R – 4010

Acesse a rotina 1084, clique na opção R – 4010 **-** Pagamentos/créditos a beneficiário pessoa física

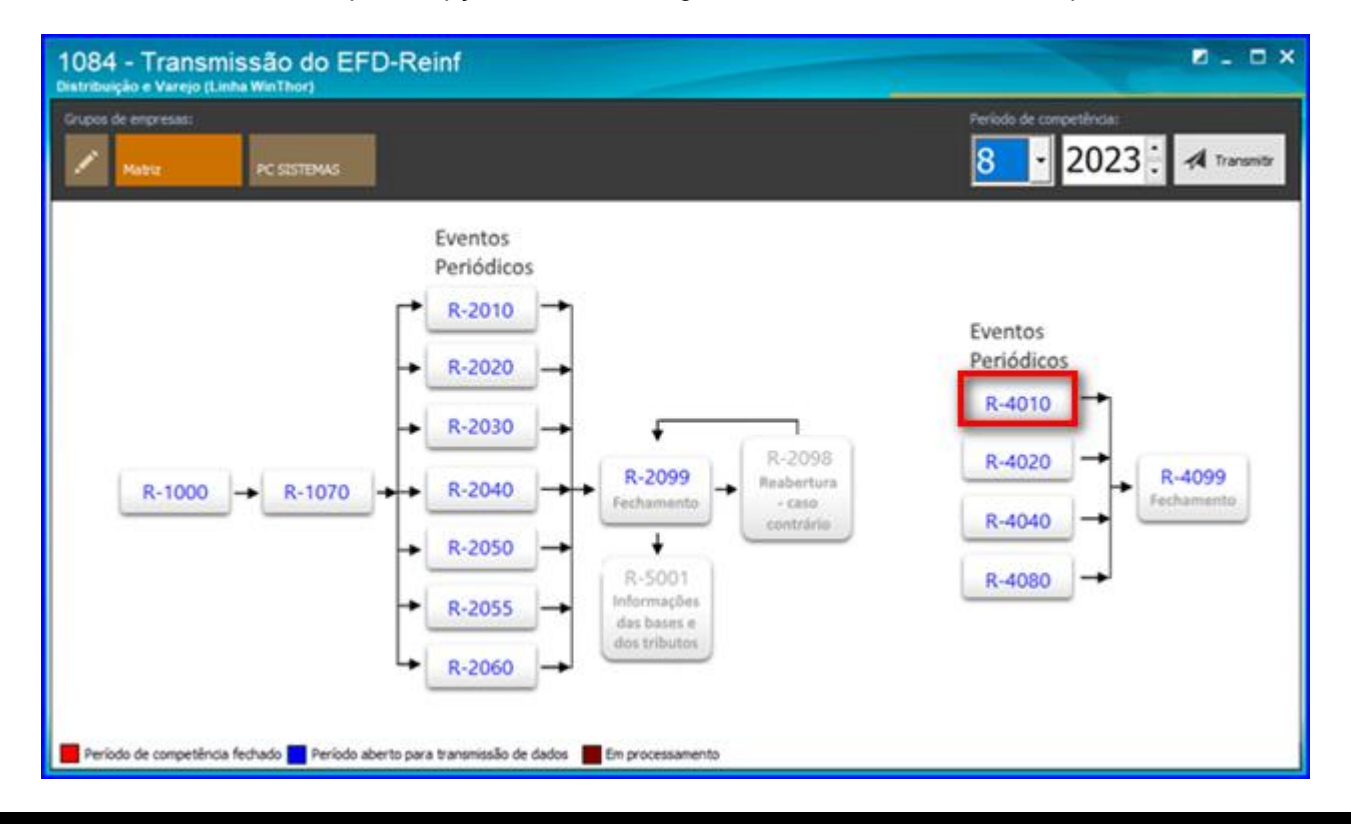

© Todos os direitos reservados. – PC Sistemas – v. 1.0 - Data: 25/05/2018

#### **Observações**:

Na tela **R – 4010 -** Pagamentos/créditos a beneficiário pessoa física existem dua abas: **Localizar dados** 

#### **do evento** e **Dados do Evento;**

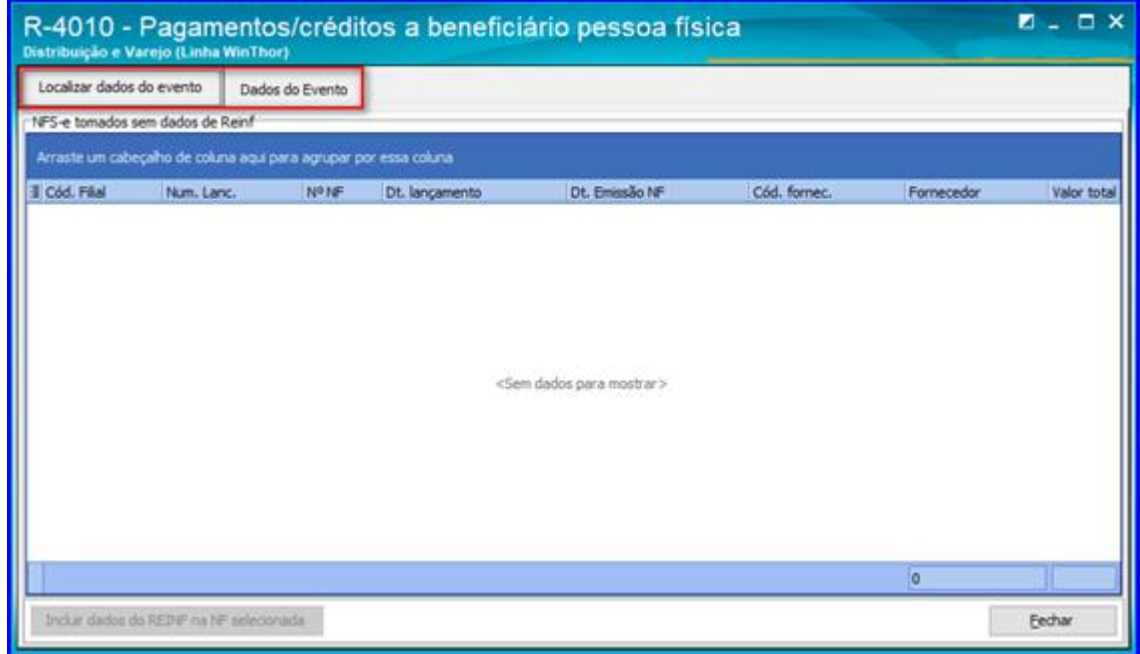

A aba **Localizar dados do evento** especifica a **Nota Fiscal de Serviço Eletrônico de IR pessoa física** na qual não foi

informados os dados do **SPED REINF** na rotina **749 –Inclusão de Lançamentos no Contas a Pagar;**

 $^{\prime\prime\prime}$ 

**9.11** Para incluir o dados do REINF clique na aba **Localizar dados do evento**, selecione o lançamento conforme necessidade e clique o botão **Incluir Dados do Reinf na NF Selecionada;**

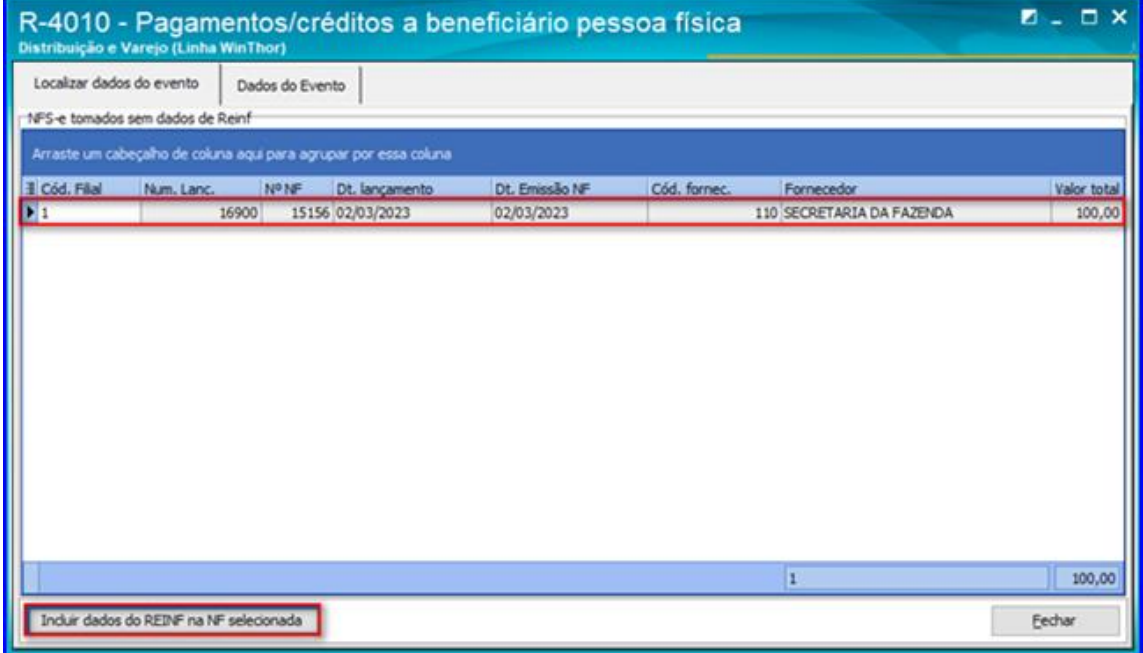

**9.12** Na tela **Impostos Para NF Serviço**, informe o Código do Rendimento e clique o botão **Confirmar;**

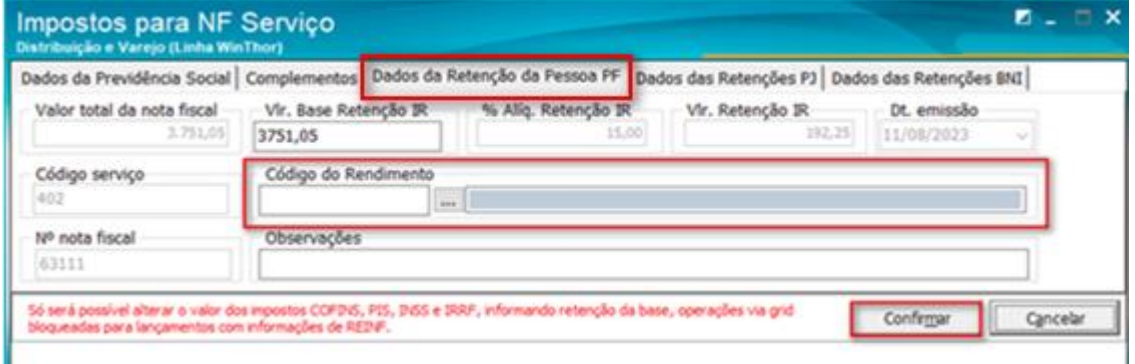

Observação: o código de rendimento é apresentado uma tabela definida pela Receita Federal, pode ser consultado no site conforme link abaixo, seleciona a versão do Layout e anexo I, tabela 01: <http://sped.rfb.gov.br/pasta/show/2133>

PC Sistemas – v. 1.0 - Data: 25/05/2018

 $\prime\prime\prime$ 

**9.13** Caso tenha informado os dados do SPED REINF na rotina **749 –Inclusão de Lançamentos no Contas a Pagar**,

selecione a aba Dados do Evento;

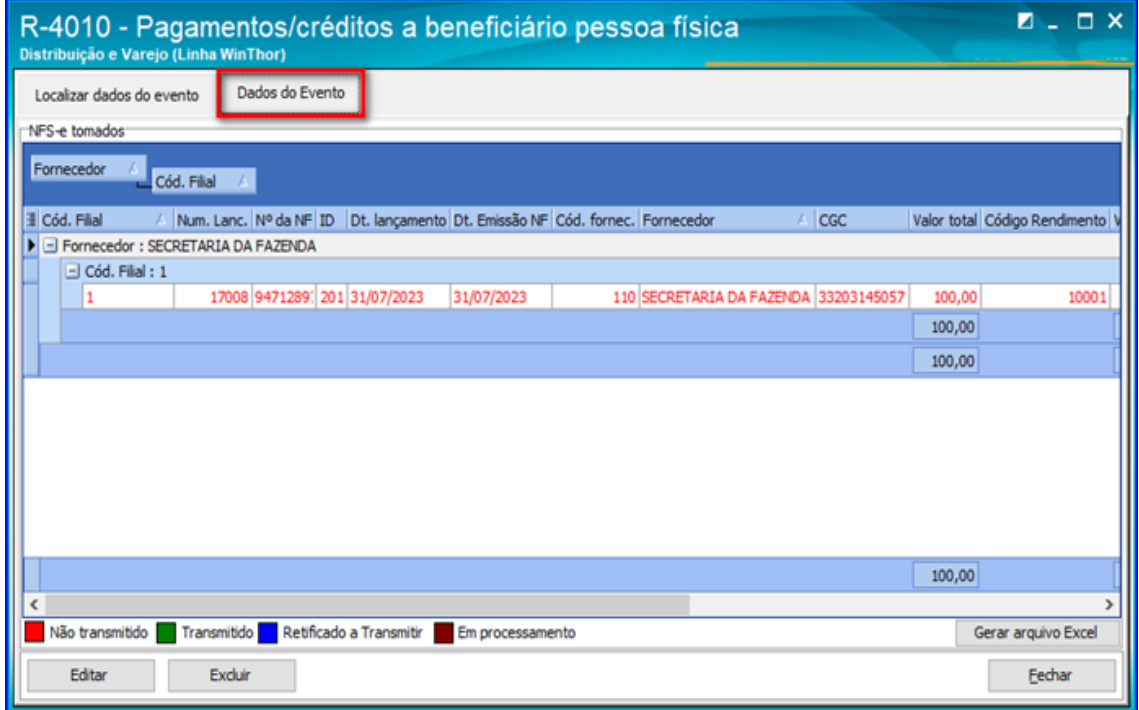

#### **Observações:**

- os lançamentos serão especificados de acordo com a **Filial** e o **Fornecedor**;
- a rotina permite a geração de arquivo Excel dos eventos informados, clicando o botão **Gerar arquivo Excel**;
- **9.14** O usuário poderá **Editar** ou **Excluir** um lançamento caso seja necessário antes da Transmissão. Para editar selecione um lançamento conforme necessidade e clique o botão **Editar**;

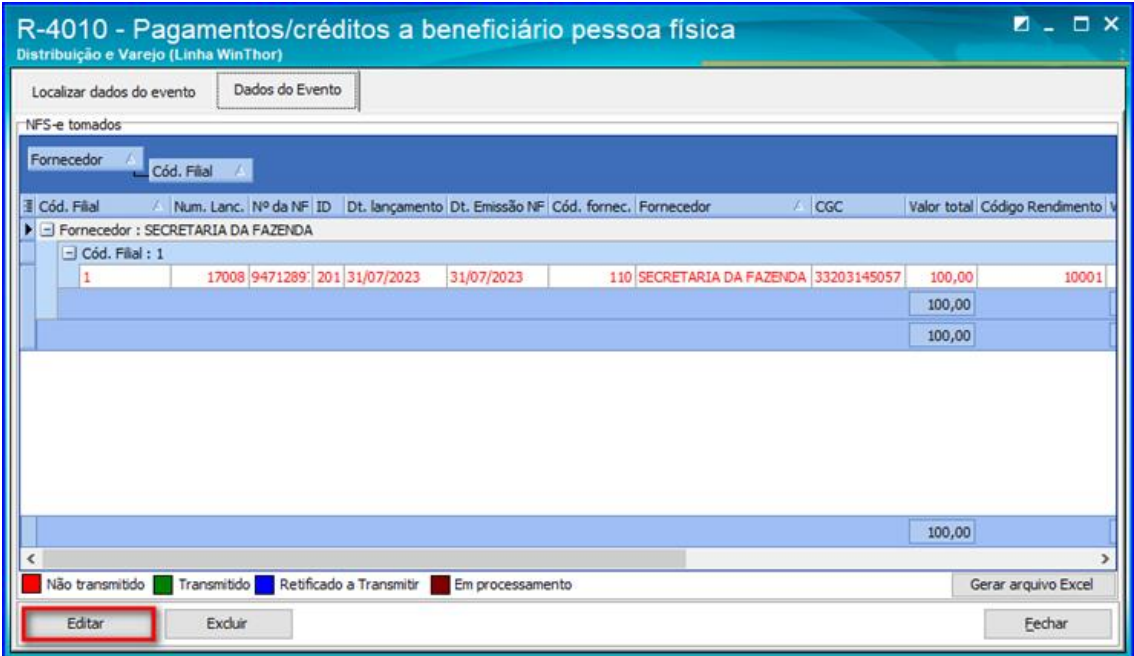

**Observação:** o status do lançamento pode ser acompanhada pela seguinte legenda:

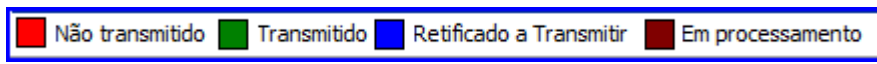

**9.15** Na tela **Impostos para NF Serviço,** realize a edição conforme necessidade e clique o botão **Confirmar**;

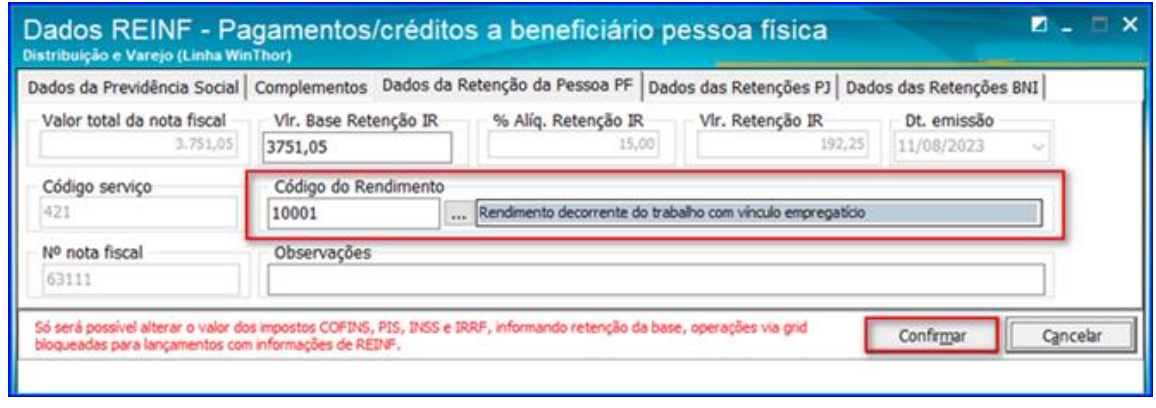

**9.16** Para realizar a exclusão de um Lançamento, na aba **NFS-e Tomados** clique o botão **Excluir** e em seguida clique o botão **Sim;**

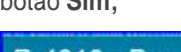

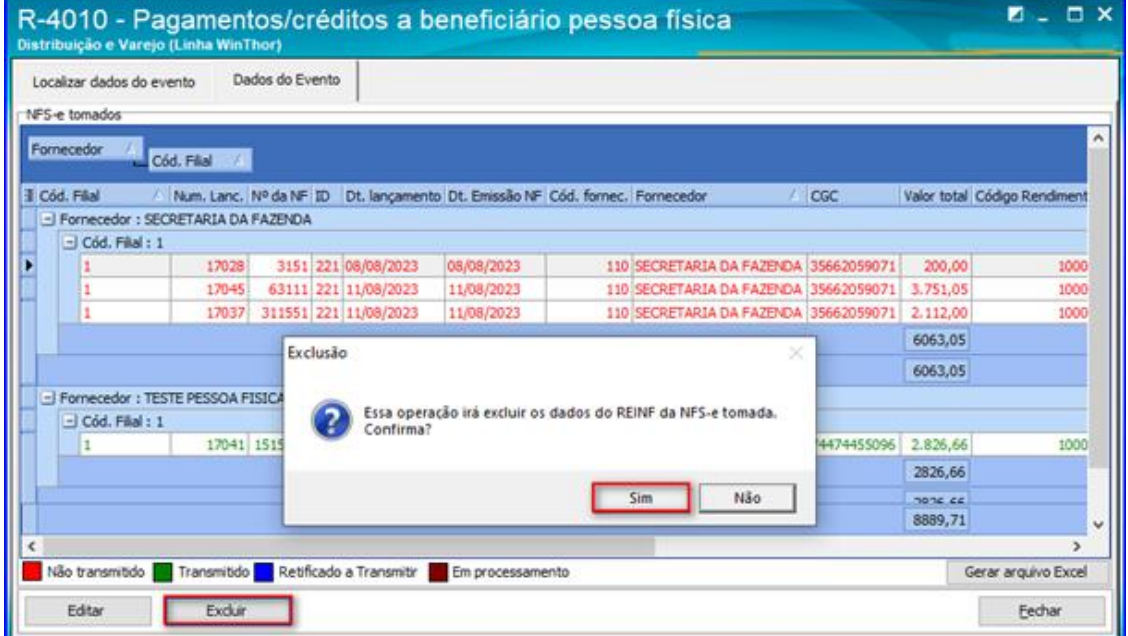
**9.17** Para realizar a transmissão do dados do Evento **R – 4010 -** Pagamentos/créditos a beneficiário pessoa física, na tela Principal da rotina clique o botão **Transmitir;**

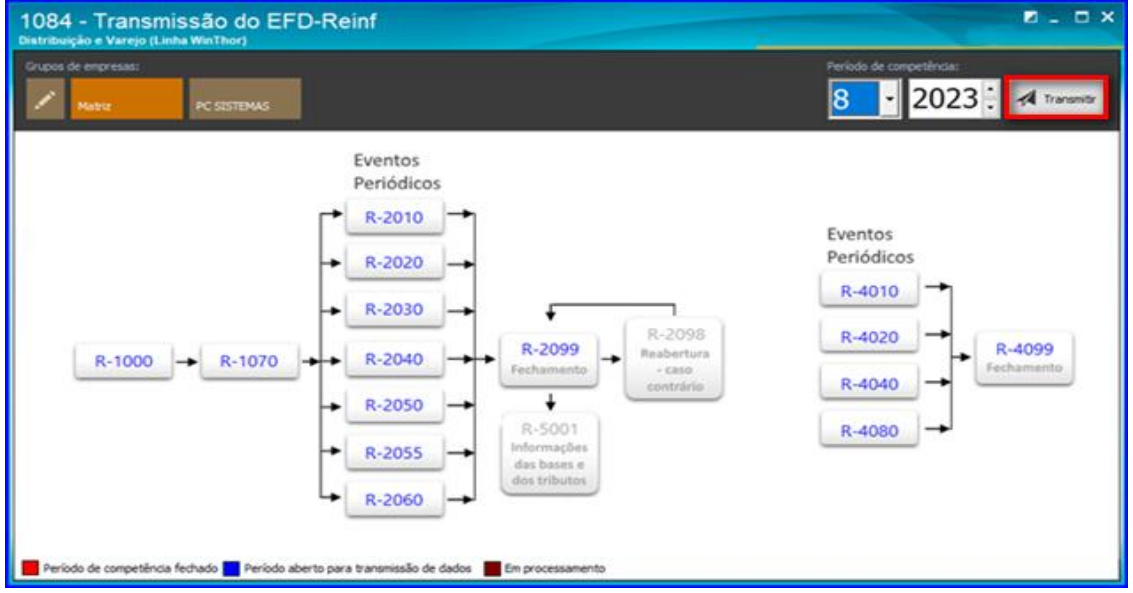

**9.18** Na aba Transmitir Eventos, clique a opção **- R – 4010 -** Pagamentos/créditos a beneficiário pessoa física

#### e clique o botão **Transmitir**;

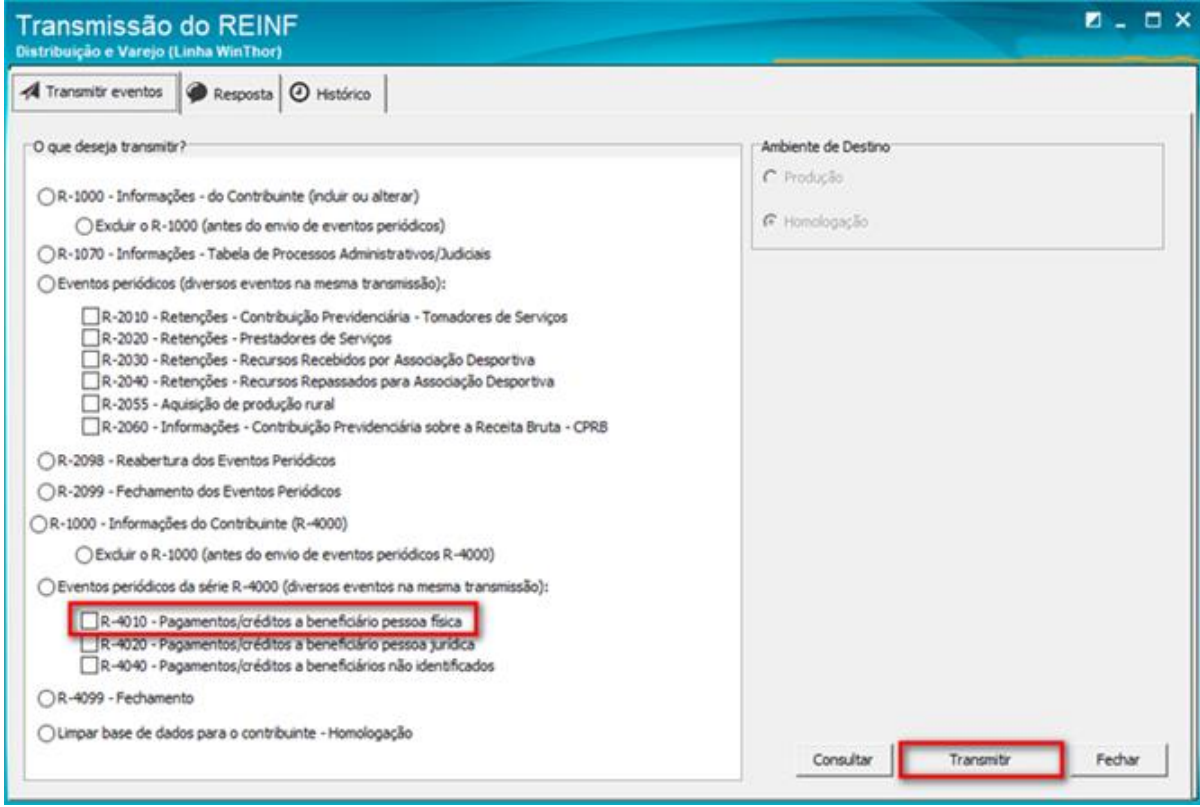

**9.19** Na aba **Resposta** o usuário poderá acompanhar a **Status do envio**, **XML** e na aba **Histórico** realizar o **acompanhamento** de cada transmissão;

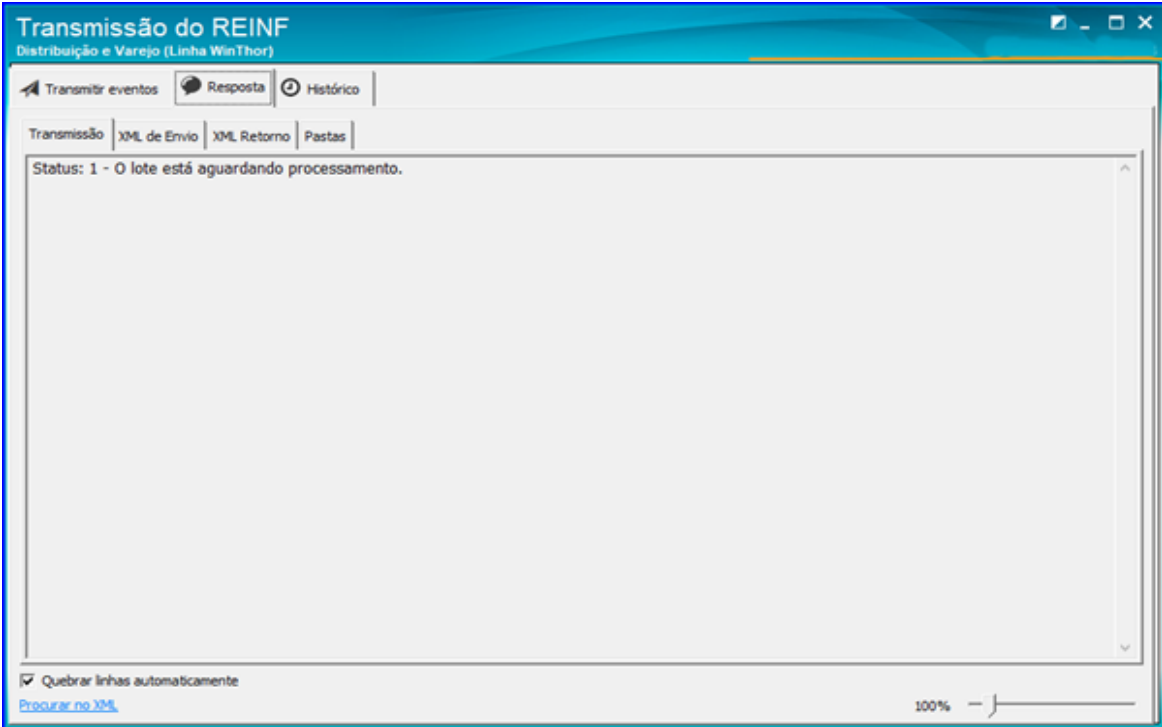

**Observação:** Com a mudança do ambiente de forma assíncrona, será necessário efetuar a consulta do protocolo de envio.

**9.20** Após as transmissões dos eventos, na aba **"Histórico"** realize a consulta pelo botão **"Consultar Protocolos"**.

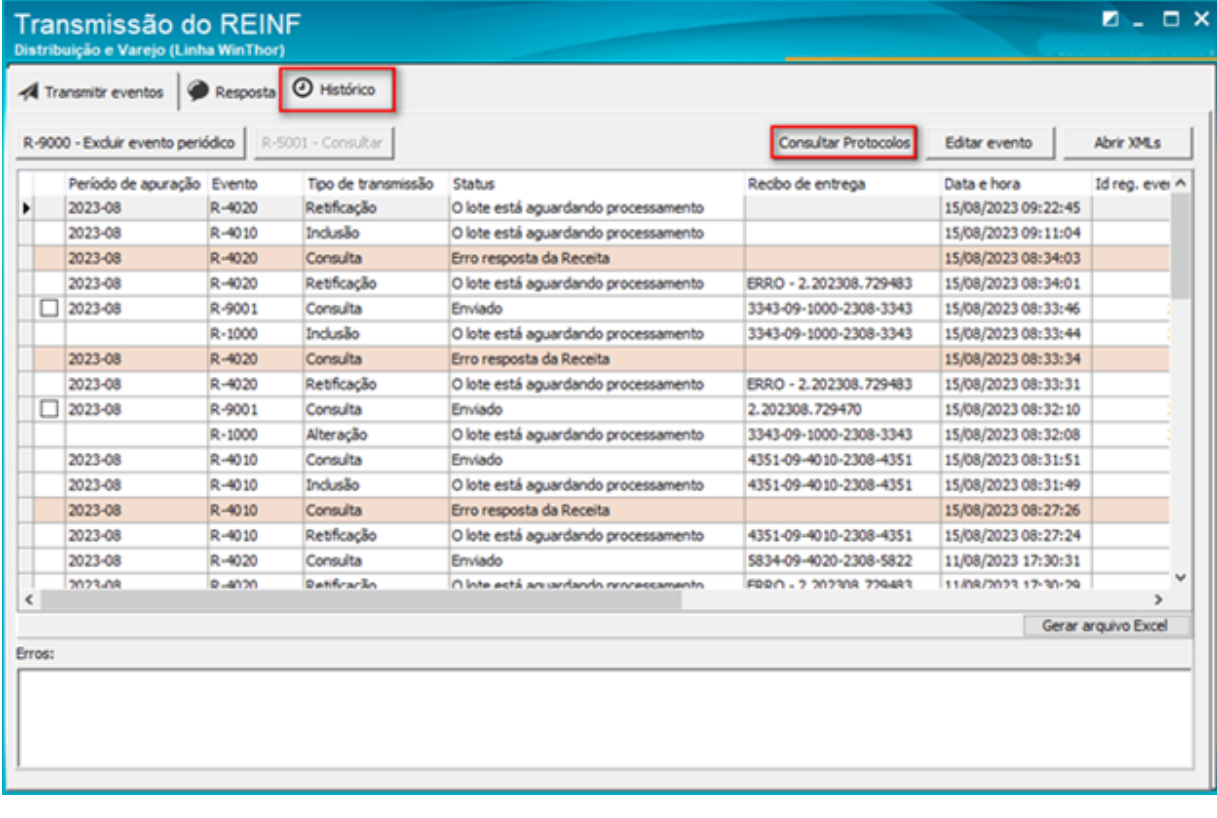

Capacitação Continuada: A PC Sistemas disponibiliza soluções em treinamento, atrasvés de modalidades de ensino que vão ao encontro da necessidade específica do cliente,<br>buscando satisfazer seu objetivo na relação de invest

## Realizar transmissão do evento R – 4020

Acesse a rotina 1084, clique na opção R – 4020 **-** Pagamentos/créditos a beneficiário pessoa jurídica

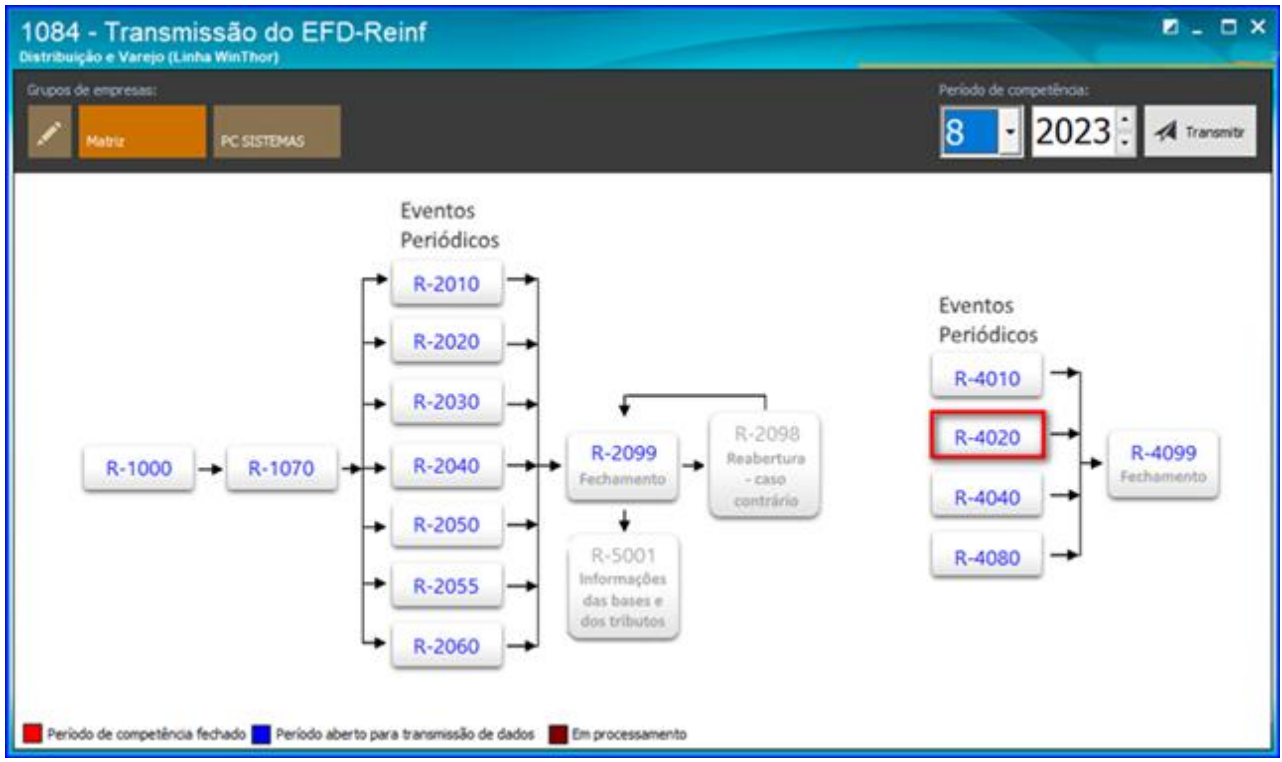

## **Observações**:

Na tela **R – 4020 -** Pagamentos/créditos a beneficiário pessoa jurídica existem dua abas: **Localizar dados do** 

#### **evento** e **Dados do Evento;**

A aba **Localizar dados do evento** especifica a **Nota Fiscal de Serviço Eletrônico de IR pessoa jurídica** na qual não foi

informados os dados do **SPED REINF** na rotina **749 –Inclusão de Lançamentos no Contas a Pagar;**

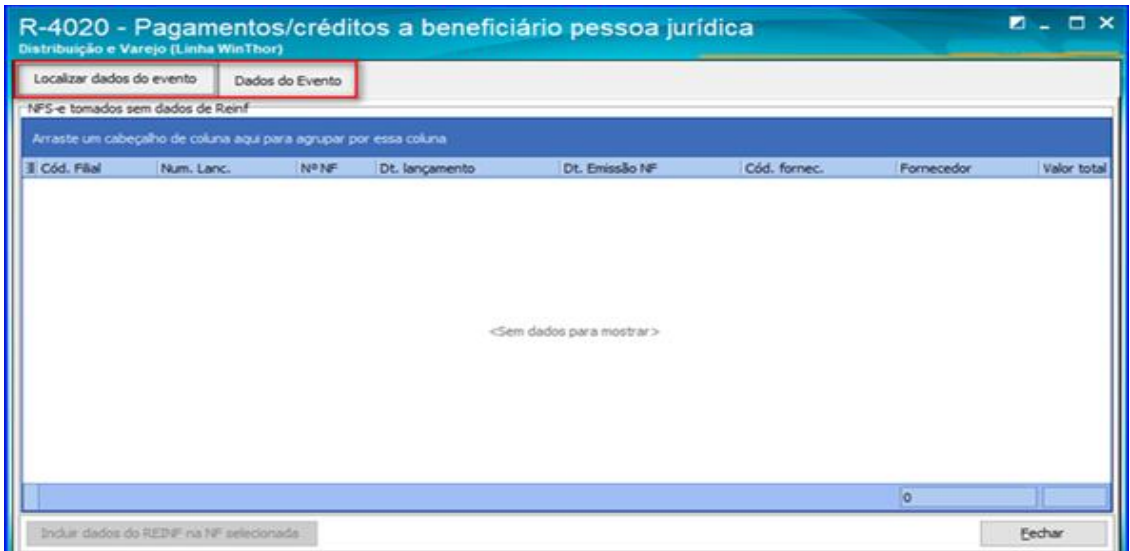

 $v. 1.0 - Data: 25/05/2018$ 

Capacitação Continuada: A PC Sistemas disponibiliza soluções em treinamento, atrasvés de modalidades de ensino que vão ao encontro da necessidade específica do cliente,<br>buscando satisfazer seu objetivo na relação de invest

 $\prime\prime\prime$ 

**9.21** Para incluir o dados do REINF clique na aba **Localizar dados do evento**, selecione o lançamento conforme necessidade e clique o botão **Incluir Dados do Reinf na NF Selecionada;**

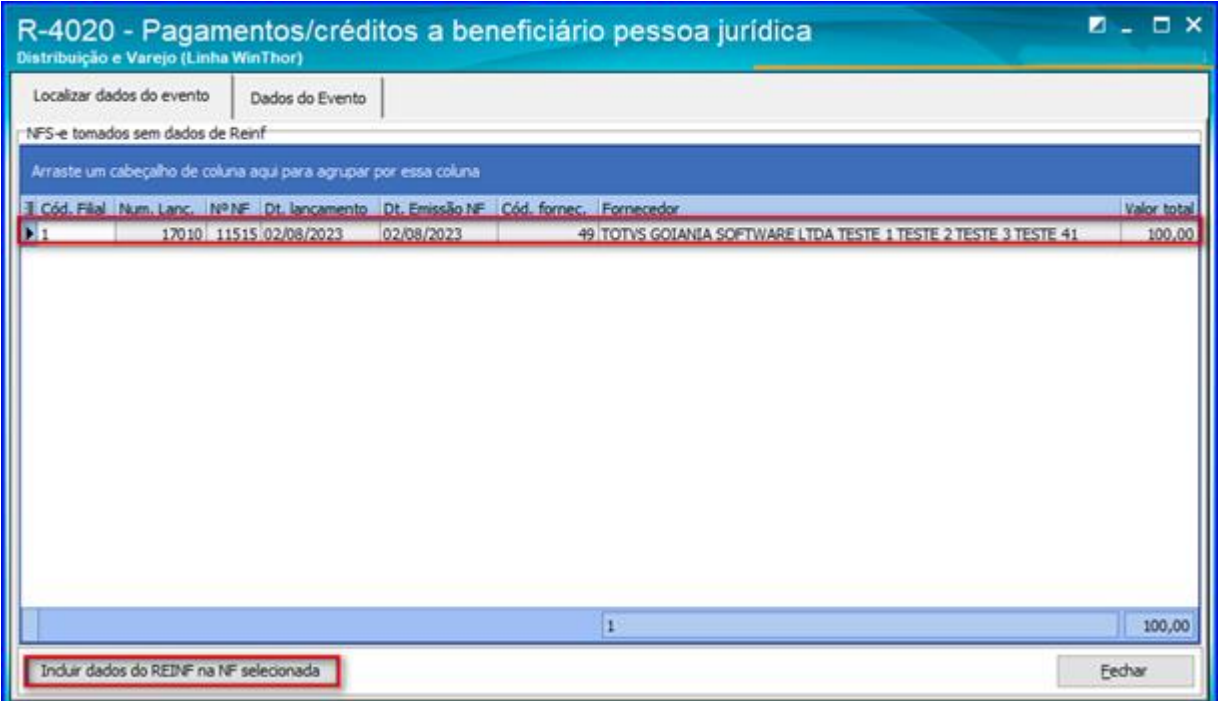

**9.22** Na tela **Impostos Para NF Serviço**, informe o Código do Rendimento e clique o botão **Confirmar;**

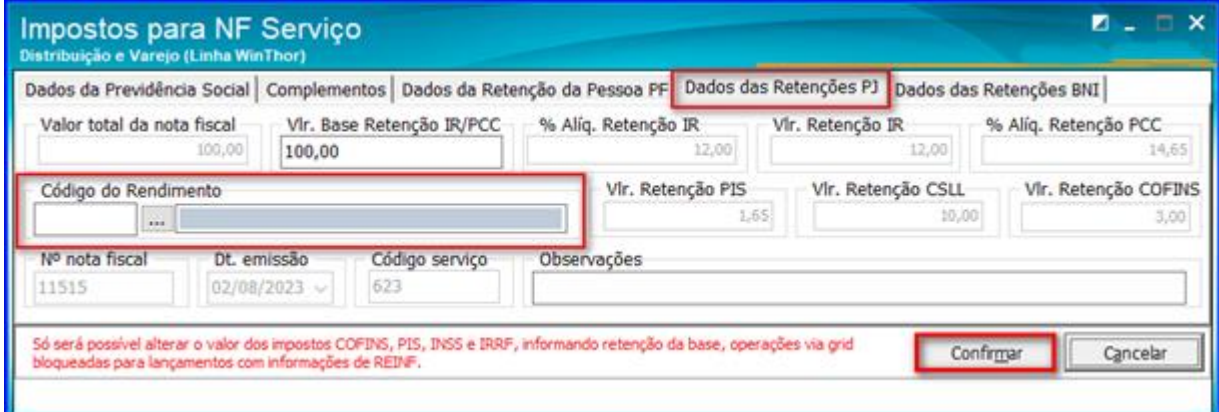

Observação: o código de rendimento é apresentado uma tabela definida pela Receita Federal, pode ser consultado no site conforme link abaixo, seleciona a versão do Layout e anexo I, tabela 01: <http://sped.rfb.gov.br/pasta/show/2133>

 $\prime\prime\prime$ 

**9.23** Caso tenha informado os dados do SPED REINF na rotina **749 –Inclusão de Lançamentos no Contas a Pagar**,

selecione a aba Dados do Evento;

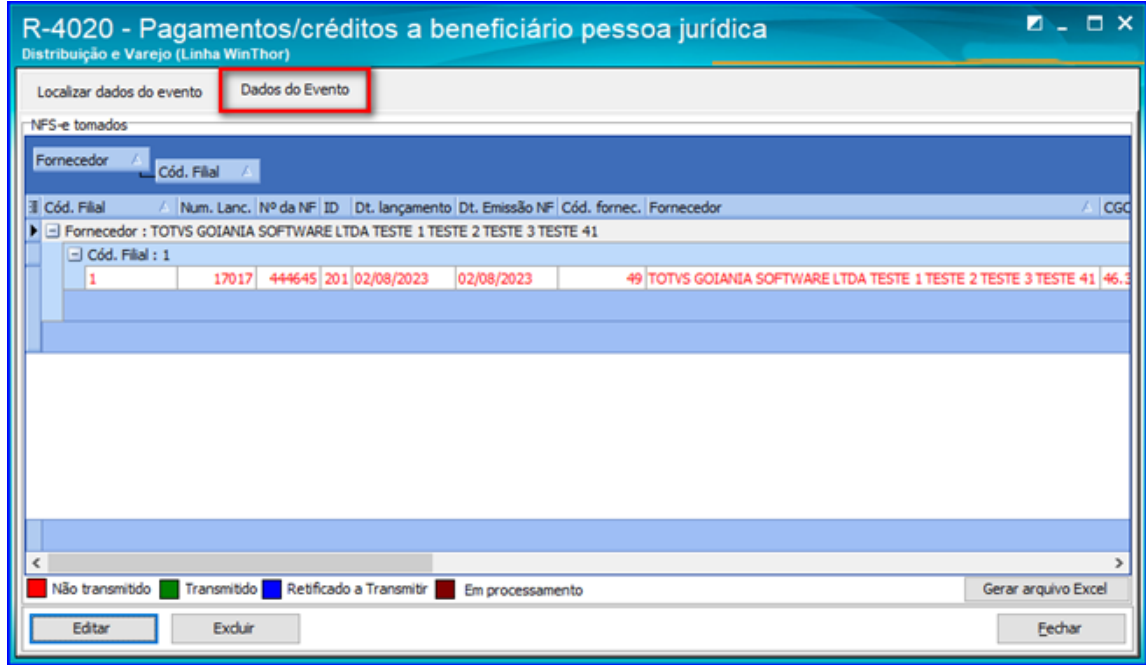

**Observações:**

- os lançamentos serão especificados de acordo com a **Filial** e o **Fornecedor**;
- a rotina permite a geração de arquivo Excel dos eventos informados, clicando o botão **Gerar arquivo Excel**;
- **9.24** O usuário poderá **Editar** ou **Excluir** um lançamento caso seja necessário antes da Transmissão. Para editar selecione um lançamento conforme necessidade e clique o botão **Editar**;

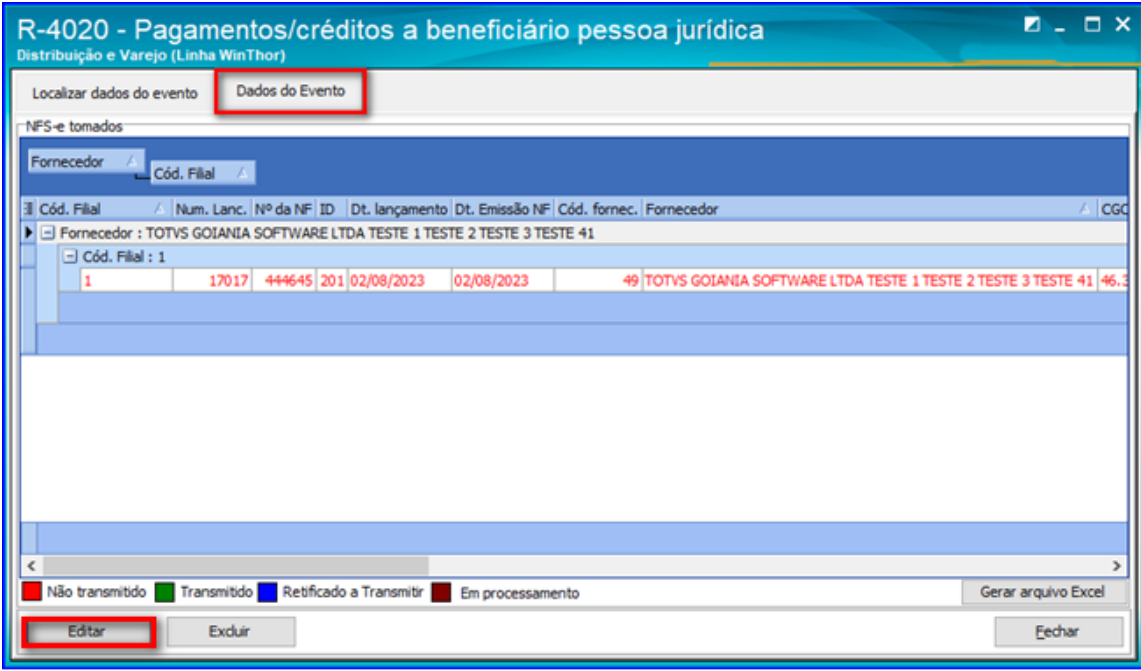

**Observação:** o status do lançamento pode ser acompanhada pela seguinte legenda:

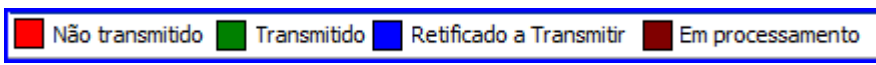

**9.25** Na tela **Impostos para NF Serviço,** realize a edição conforme necessidade e clique o botão **Confirmar**;

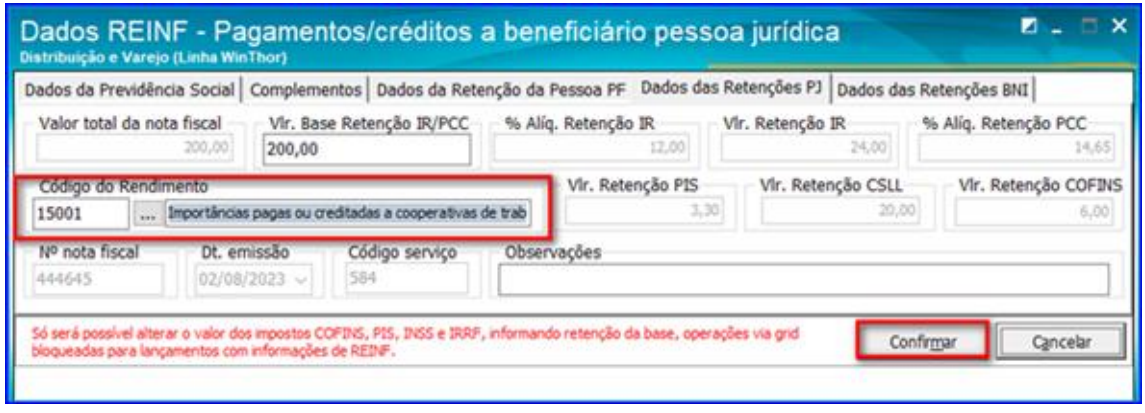

**9.26** Para realizar a exclusão de um Lançamento, na aba **NFS-e Tomados** clique o botão **Excluir** e em seguida clique o

botão **Sim;**

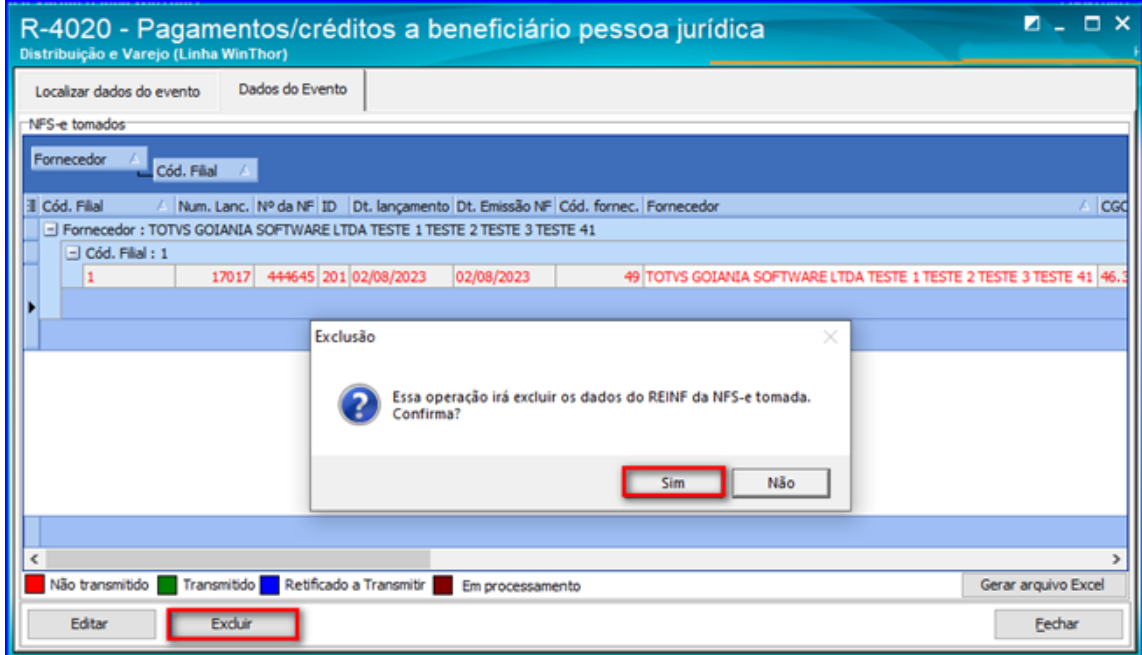

**Observação**: O lançamento será excluído somente no software, o mesmo irá ficar no sistema da **Receita.**

**9.27** Para realizar a transmissão do dados do Evento **R – 4020 -** Pagamentos/créditos a beneficiário pessoa jurídica, na tela Principal da rotina clique o botão **Transmitir;**

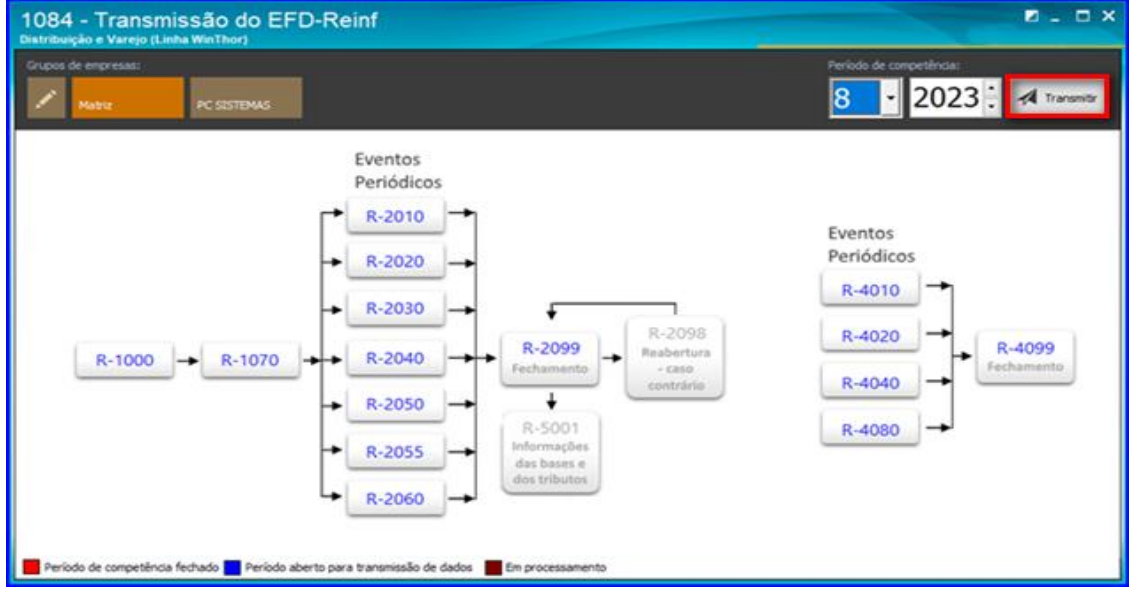

**9.28** Na aba Transmitir Eventos, clique a opção **- R – 4020 -** Pagamentos/créditos a beneficiário pessoa

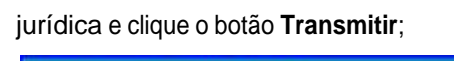

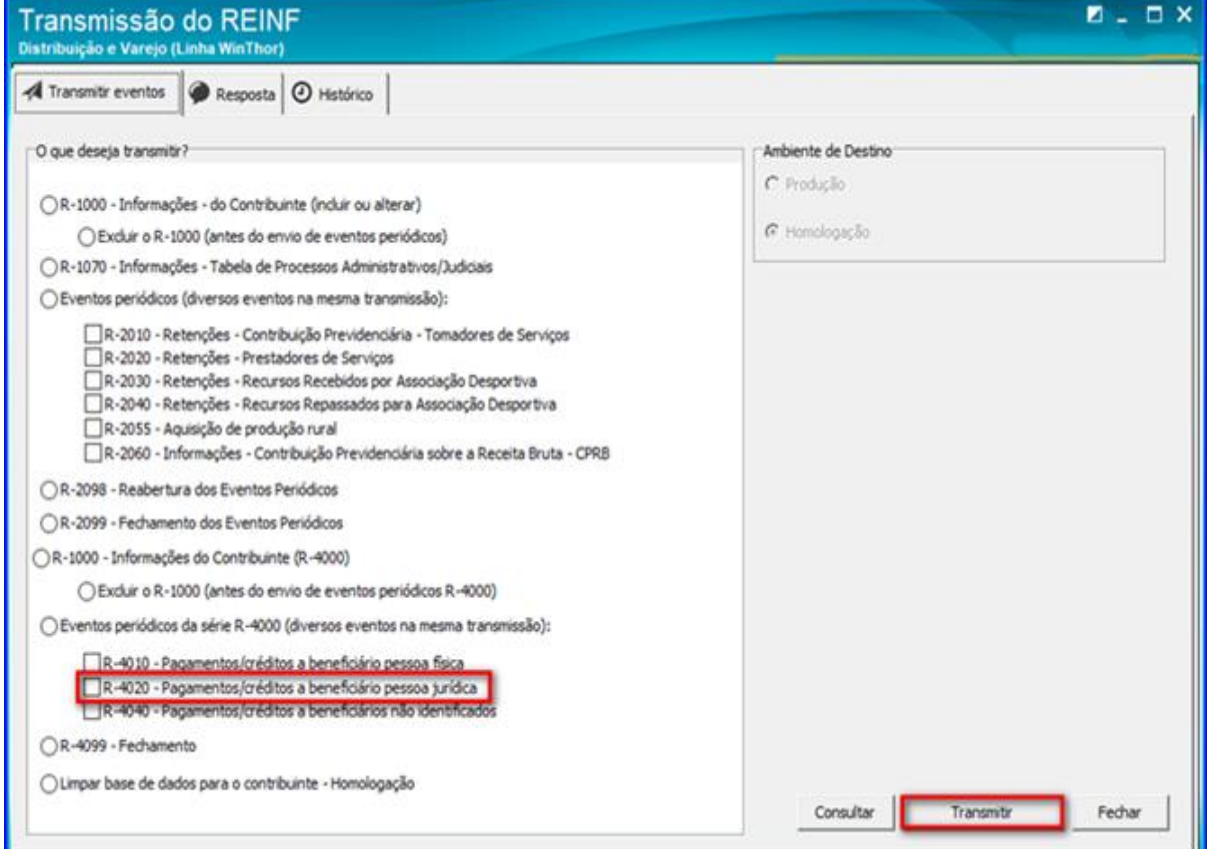

Capacitação Continuada: A PC Sistemas disponibiliza soluções em treinamento, atrasvés de modalidades de ensino que vão ao encontro da necessidade específica do cliente,<br>buscando satisfazer seu objetivo na relação de invest

**9.29** Na aba **Resposta** o usuário poderá acompanhar a **Status do envio**, **XML** e na aba **Histórico** realizar o **acompanhamento** de cada transmissão;

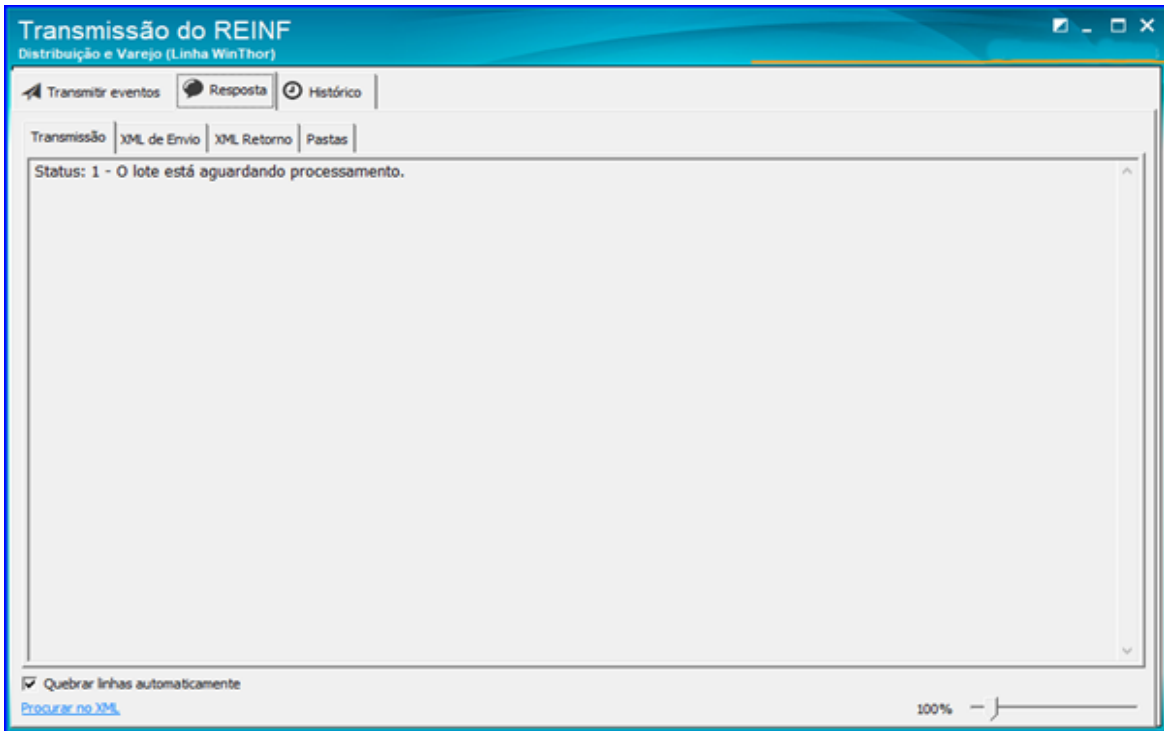

**Observação:** Com a mudança de ambiente de forma assíncrona, será necessário efetuar a consulta do protocolo de envio.

**9.30** Após as transmissões dos eventos, na aba **"Histórico"** realize a consulta pelo botão **"Consultar Protocolos"**.

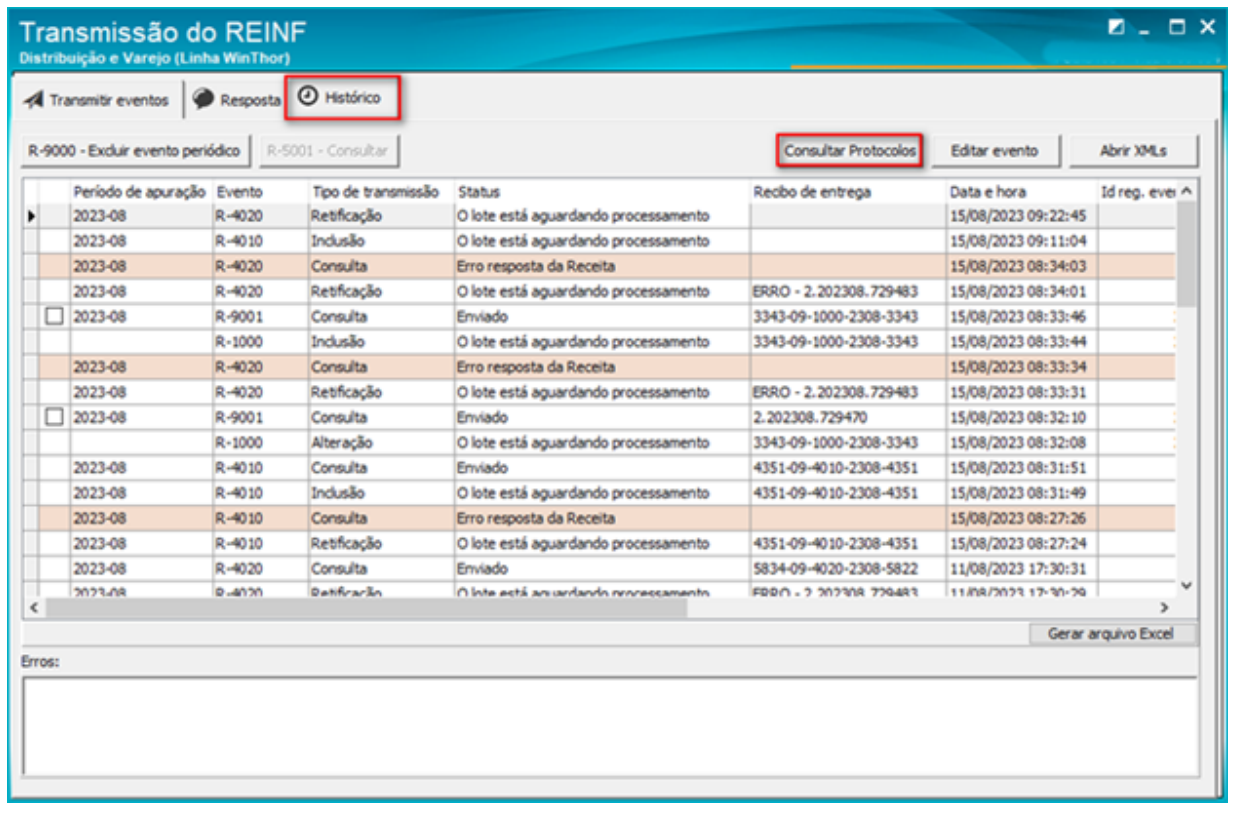

Sistemas - v. 1.0 - Data: 25/05/2018 Capacitação Continuada: A PC Sistemas disponibiliza soluções em treinamento, atrasvés de modalidades de ensino que vão ao encontro da necessidade específica do cliente,<br>buscando satisfazer seu objetivo na relação de invest

## Realizar transmissão do evento R – 4040

Acesse a rotina 1084, clique na opção R – 4040 **-** Pagamentos/créditos a beneficiário não identificados

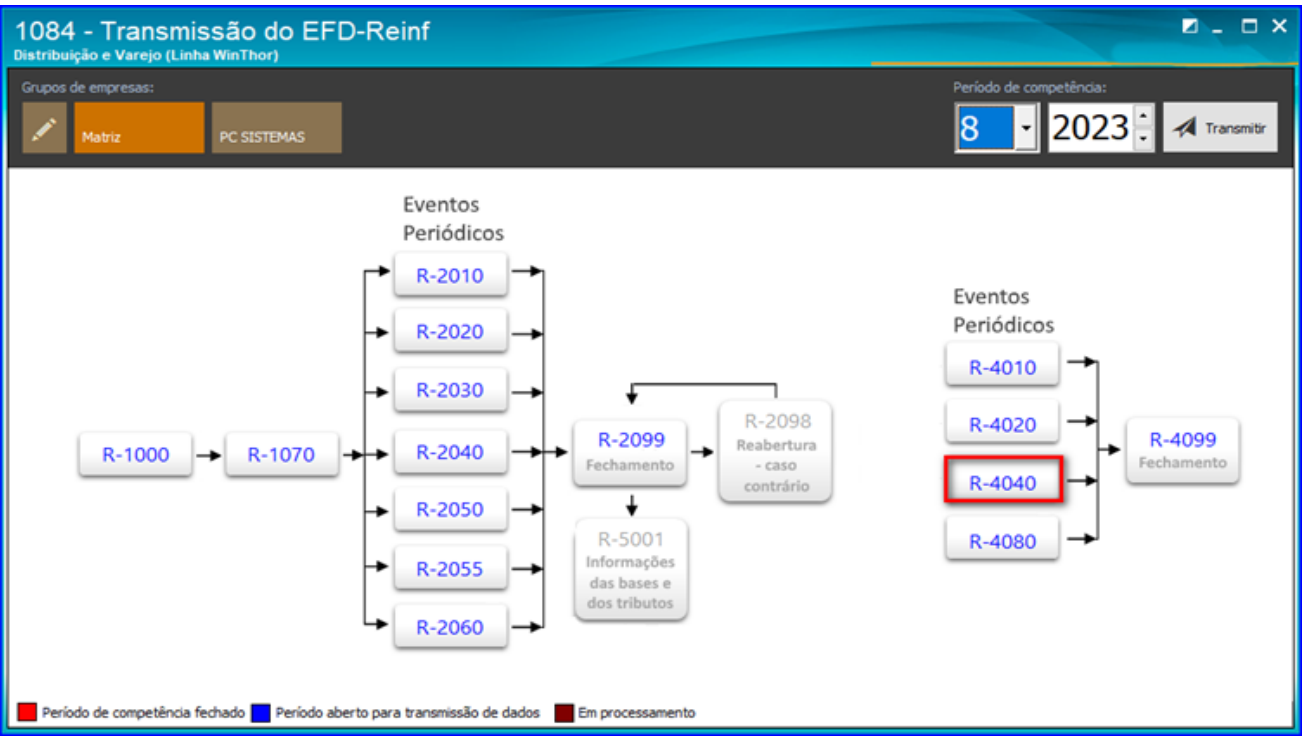

#### **Observações**:

• na tela **R – 4040 -** Pagamentos/créditos a beneficiário não identificados

existem dua abas: **Localizar dados do evento** e **Dados do Evento;**

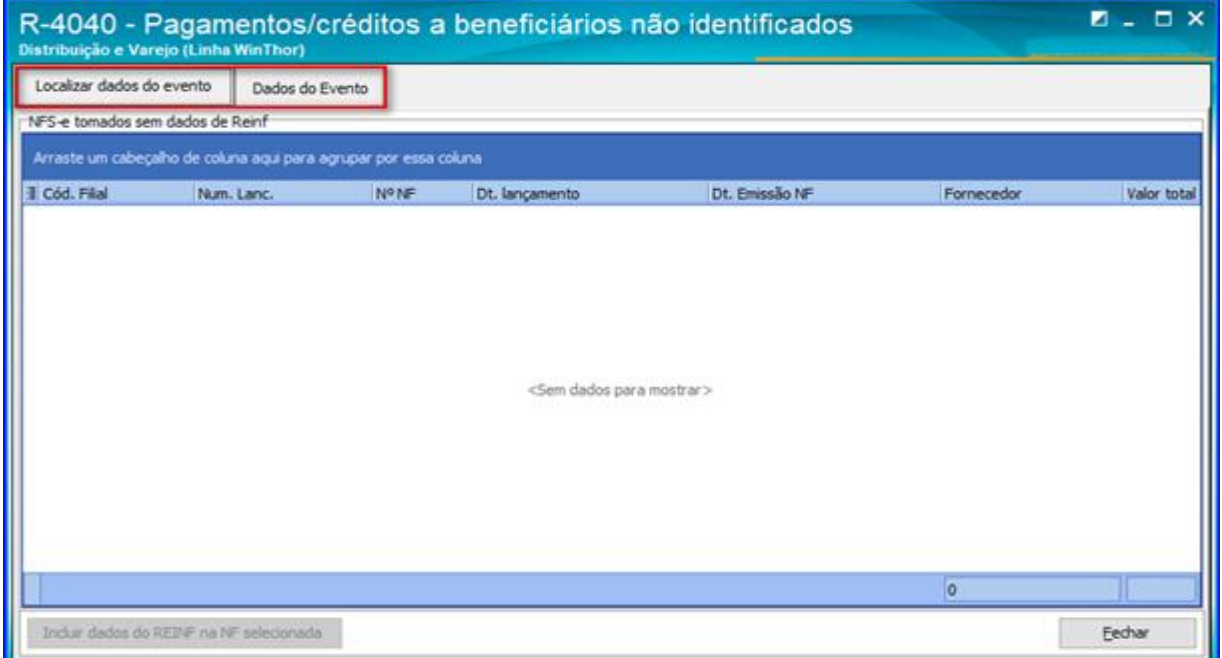

• a aba **Localizar dados do evento** especifica a **Nota Fiscal de Serviço Eletrônico de IR** 

**pessoa jurídica** na qual não foi informados os dados do **SPED REINF** na rotina **749 –**

**Inclusão de Lançamentos no Contas a Pagar;**

 $^{\prime\prime\prime}$ 

**9.31** Para incluir o dados do REINF clique na aba **Localizar dados do evento**, selecione o lançamento conforme necessidade e clique o botão **Incluir Dados do Reinf na NF Selecionada;**

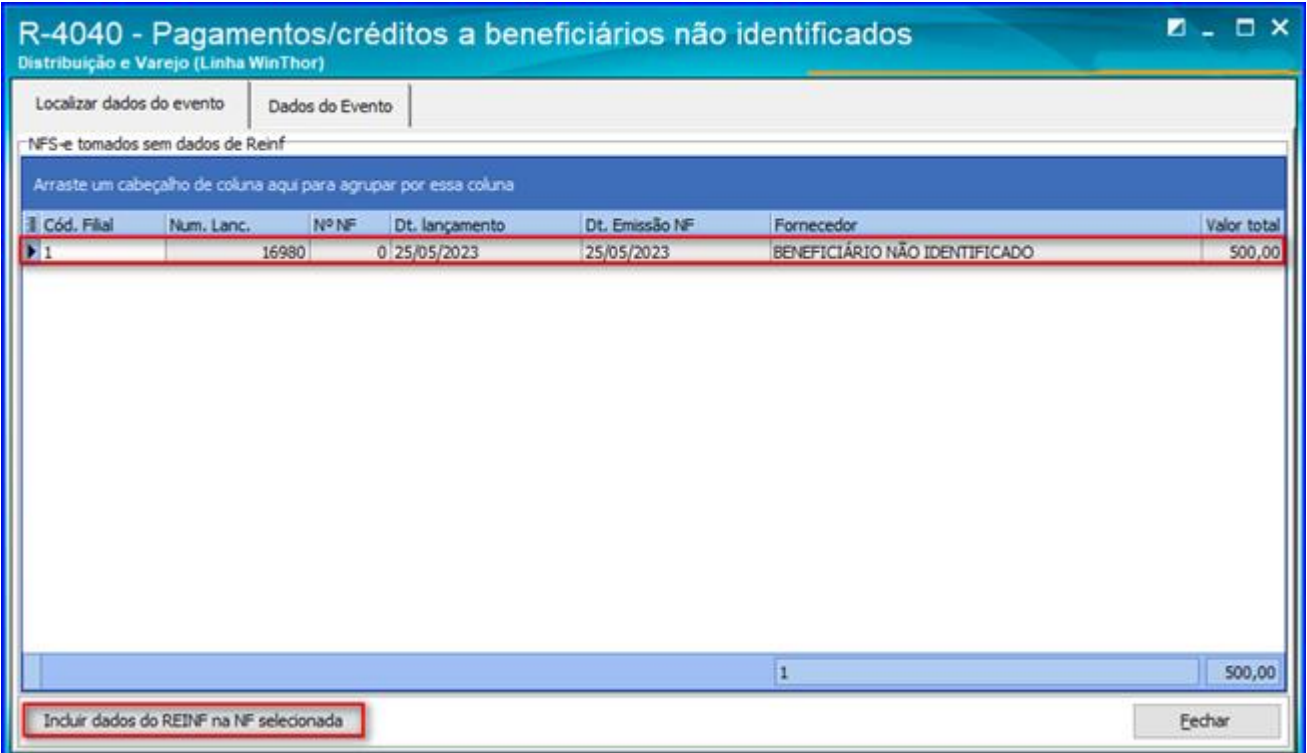

**9.32** Na tela **Impostos Para NF Serviço**, informe o Código do Rendimento e clique o botão **Confirmar;**

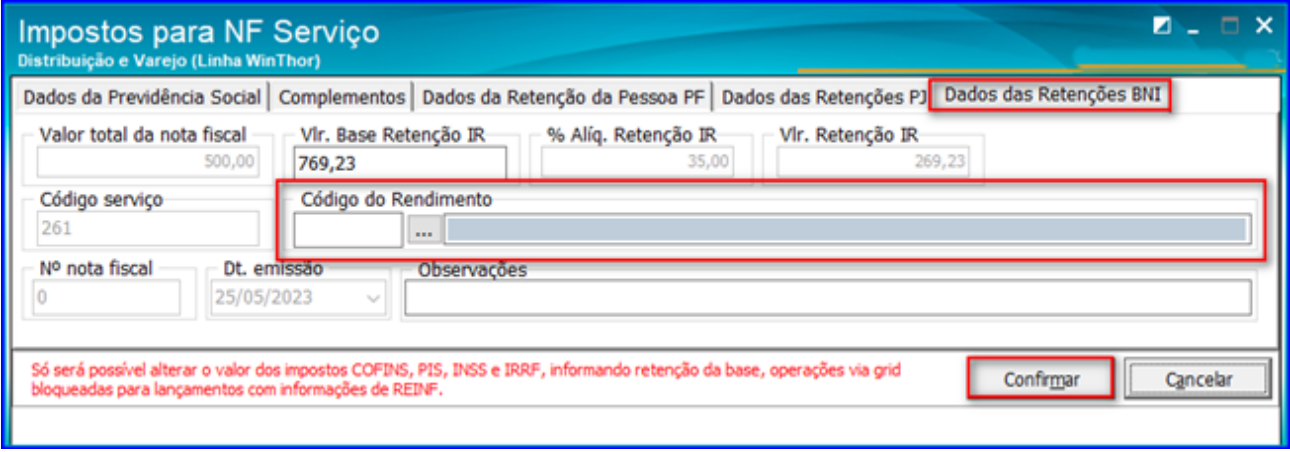

Observação: o código de rendimento é apresentado uma tabela definida pela Receita Federal, pode ser consultado no site conforme link abaixo, seleciona a versão do Layout e anexo I, tabela 01: <http://sped.rfb.gov.br/pasta/show/2133>

**9.33** Caso tenha informado os dados do SPED REINF na rotina **749 –Inclusão de Lançamentos no Contas a Pagar**, selecione a aba Dados do Evento;

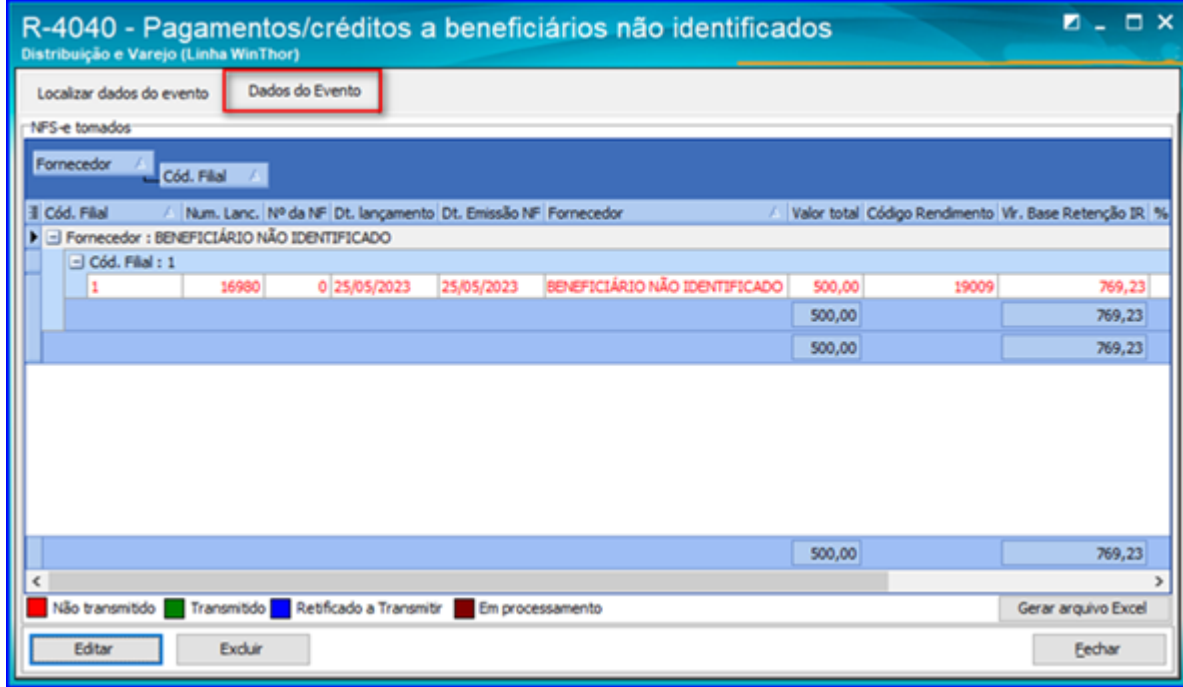

**Observações:**

- os lançamentos serão especificados de acordo com a **Filial** e o **Fornecedor**;
- a rotina permite a geração de arquivo Excel dos eventos informados, clicando o botão **Gerar arquivo Excel**;
- **9.34** O usuário poderá **Editar** ou **Excluir** um lançamento caso seja necessário antes da Transmissão. Para editar selecione

um lançamento conforme necessidade e clique o botão **Editar**;

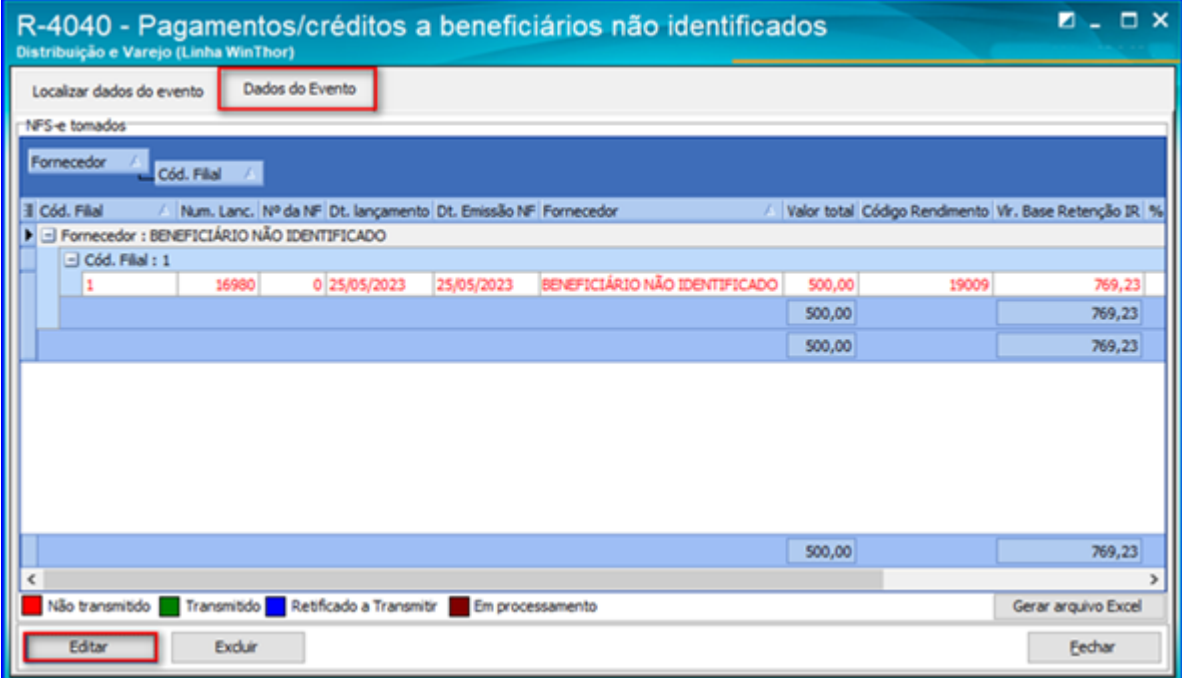

**Observação:** o status do lançamento pode ser acompanhada pela seguinte legenda:

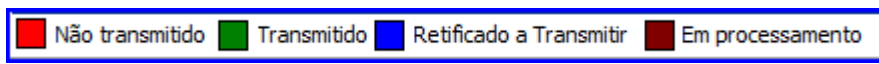

**9.35** Na tela **Impostos para NF Serviço,** realize a edição conforme necessidade e clique o botão **Confirmar**;

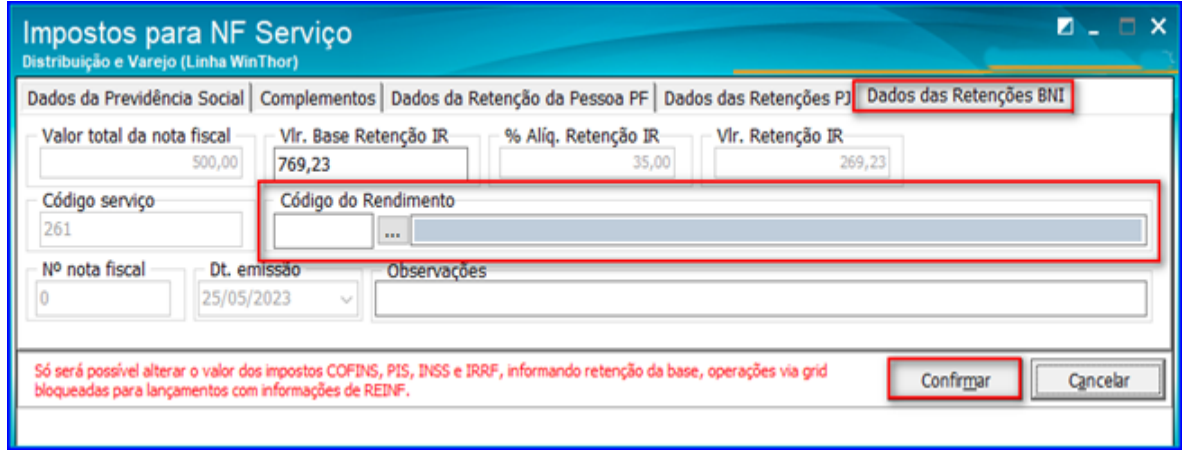

**9.36** Para realizar a exclusão de um Lançamento, na aba **NFS-e Tomados** clique o botão **Excluir** e em seguida clique o botão **Sim;**

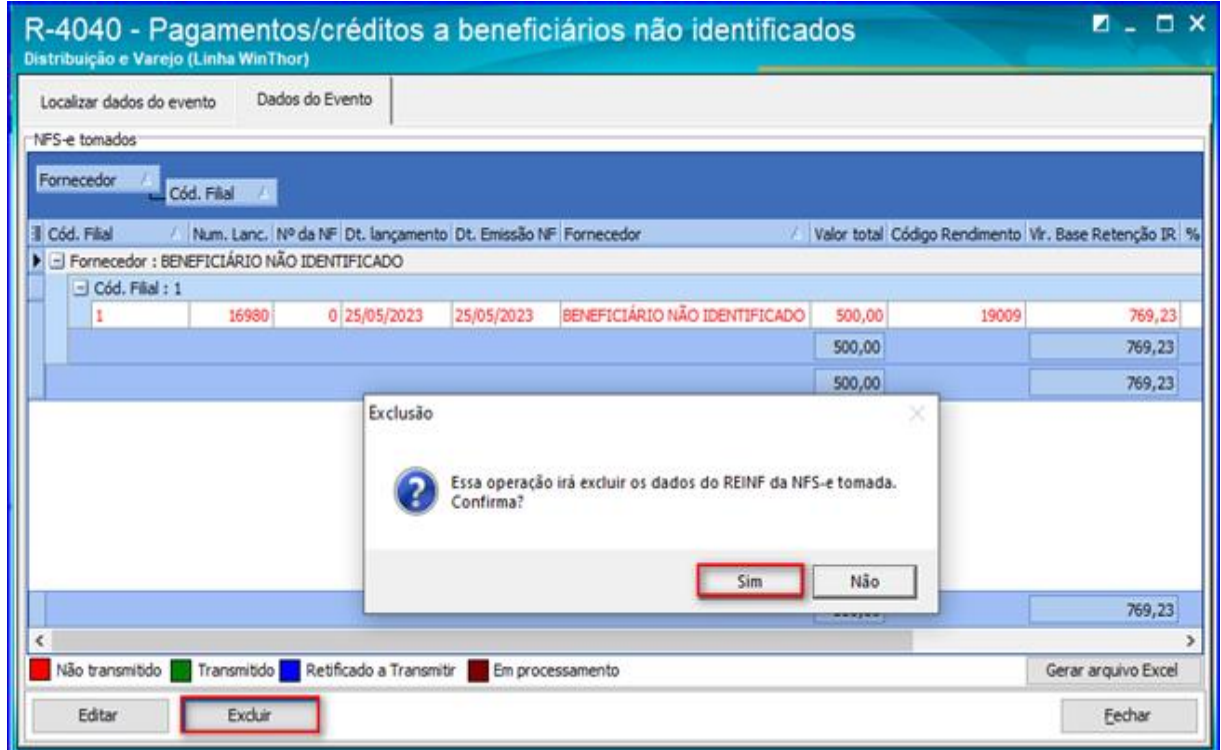

**Observação**: O lançamento será excluído somente no software, o mesmo irá ficar no sistema da **Receita.**

**9.37** Para realizar a transmissão do dados do Evento **R – 4040 -** Pagamentos/créditos a beneficiário não identificado, na tela Principal da rotina clique o botão **Transmitir;**

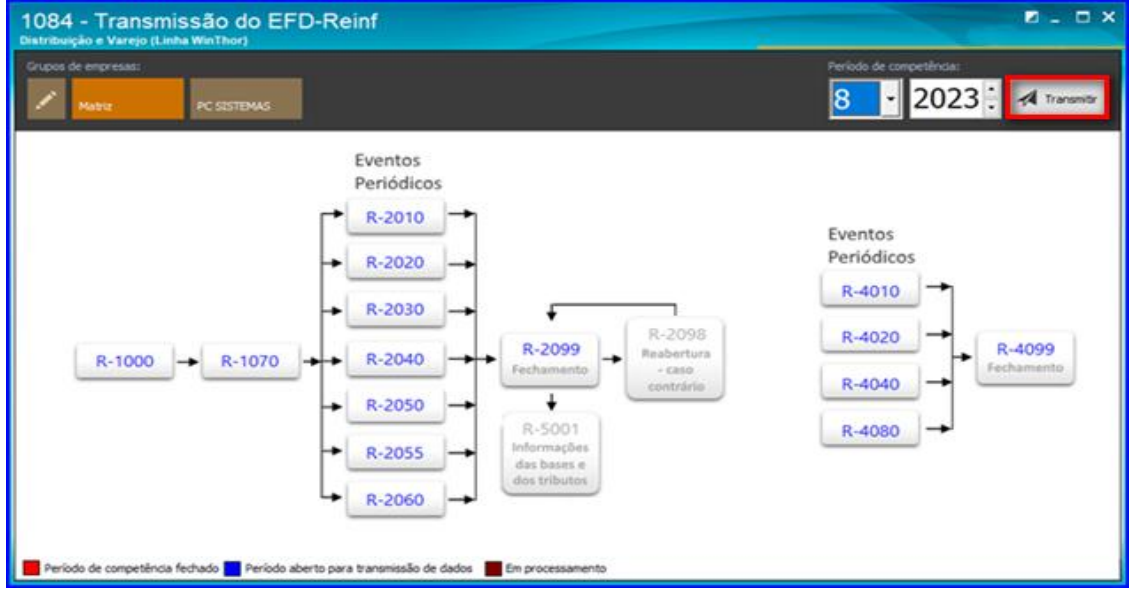

**9.38** Na aba Transmitir Eventos, clique a opção **- R – 4040 -** Pagamentos/créditos a beneficiário não

identificado e clique o botão **Transmitir**;

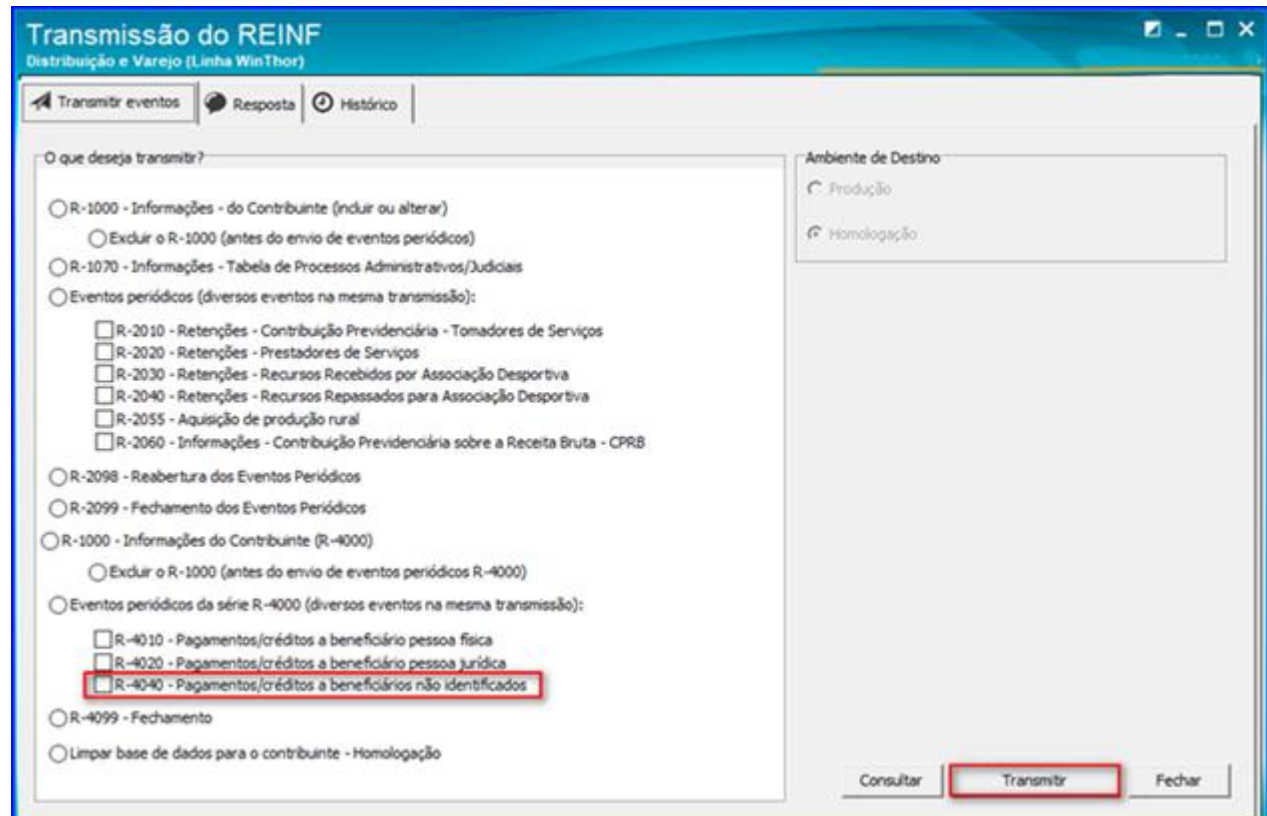

**9.39** Na aba **Resposta** o usuário poderá acompanhar a **Status do envio**, **XML** e na aba **Histórico** realizar o **acompanhamento** de cada transmissão;

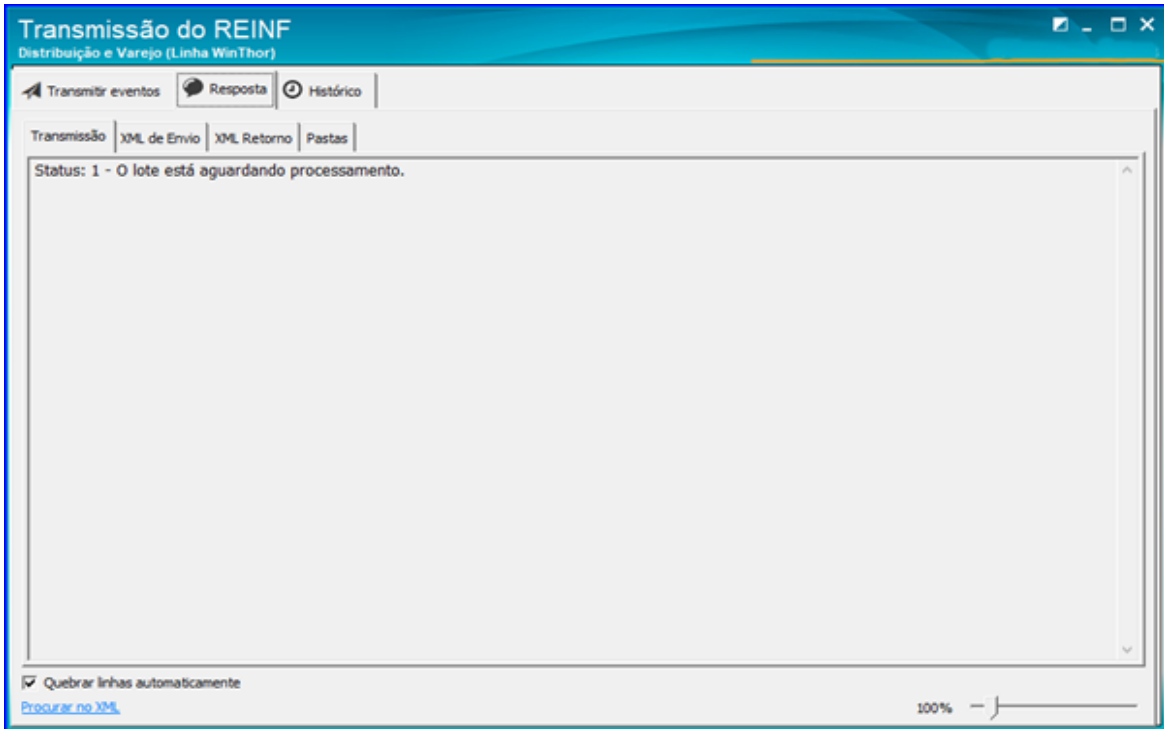

**Observação:** Com a mudança de ambiente de forma assíncrona, será necessário efetuar a consulta do protocolo de envio.

**9.40** Após as transmissões dos eventos, na aba **"Histórico"** realize a consulta pelo botão **"Consultar Protocolos"**.

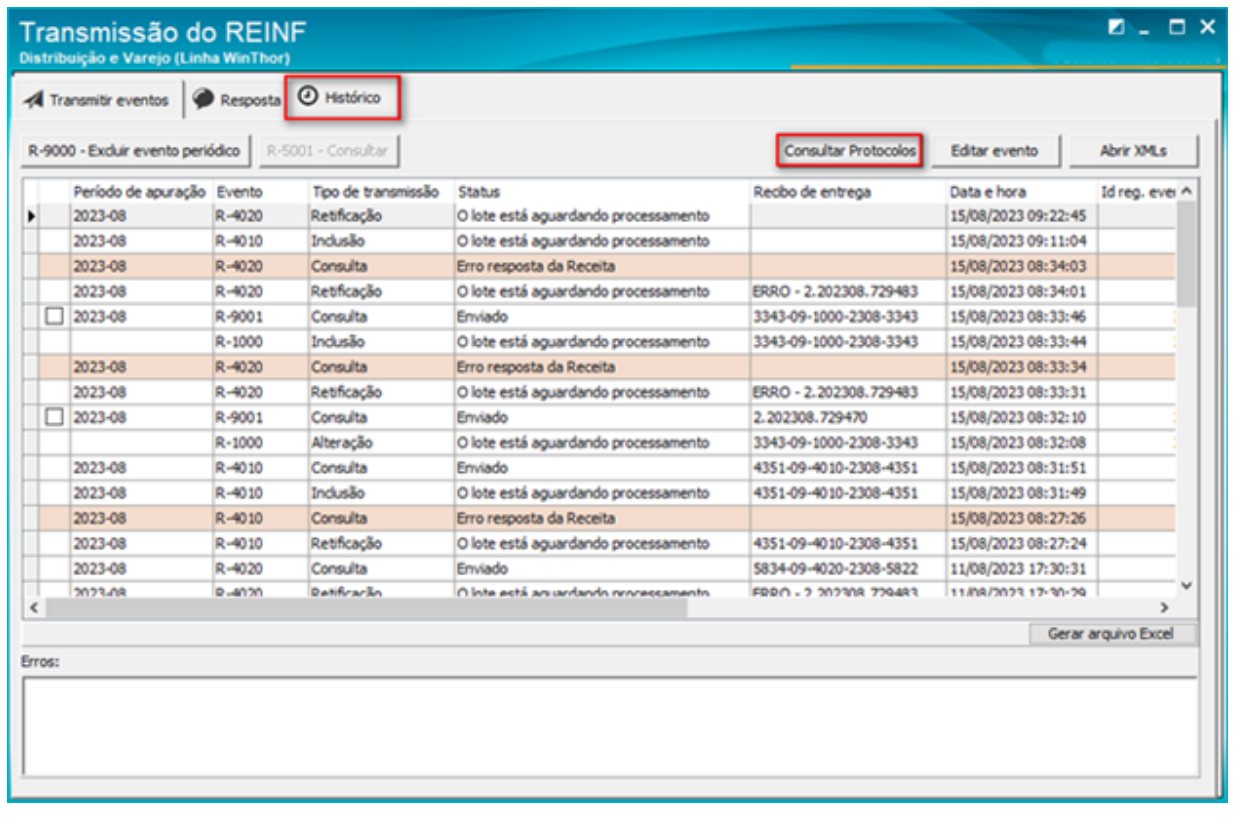

## **18. Transmissão do evento R – 4099**

 Conceito do evento: é aquele pelo qual se informa o encerramento ou reabertura (se o movimento estiver fechado) da transmissão dos eventos periódicos da série R-4000 na EFDReinf em determinado período de apuração. No momento do fechamento, todas as informações prestadas relativas aos eventos periódicos dessa série são consolidadas e encaminhadas para a DCTFWeb..

# **19. Realizar transmissão do evento R – 4099**

**14.6** Acesse a rotina **1084 - Transmissão do EFD – REINF, clique o botão Transmitir;**

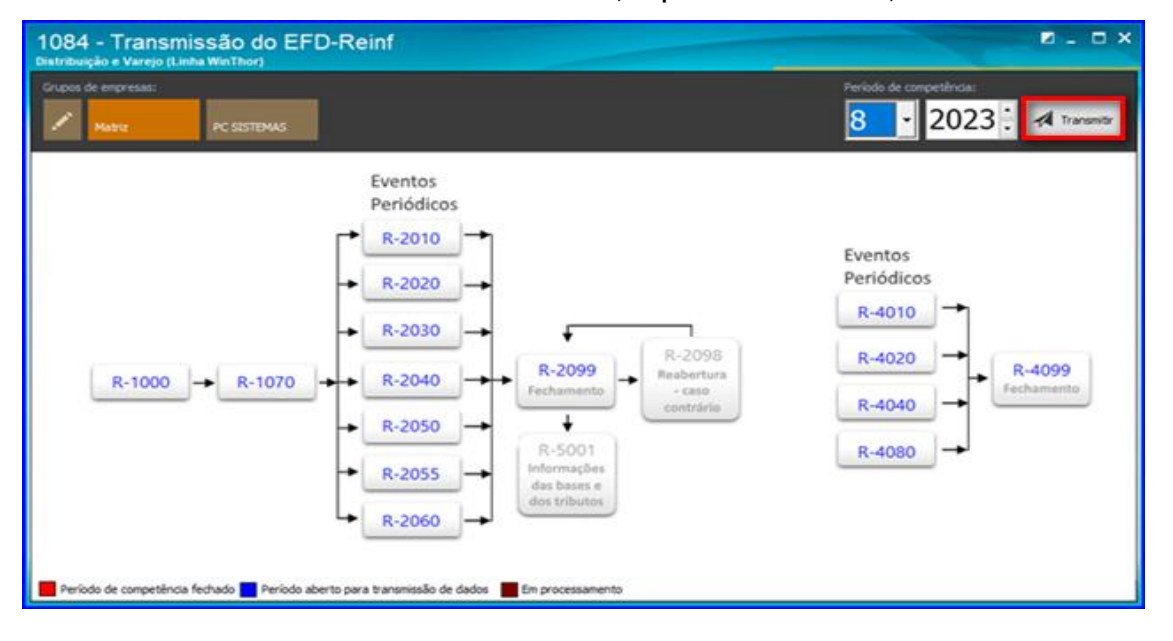

 $^{\prime\prime\prime}$ 

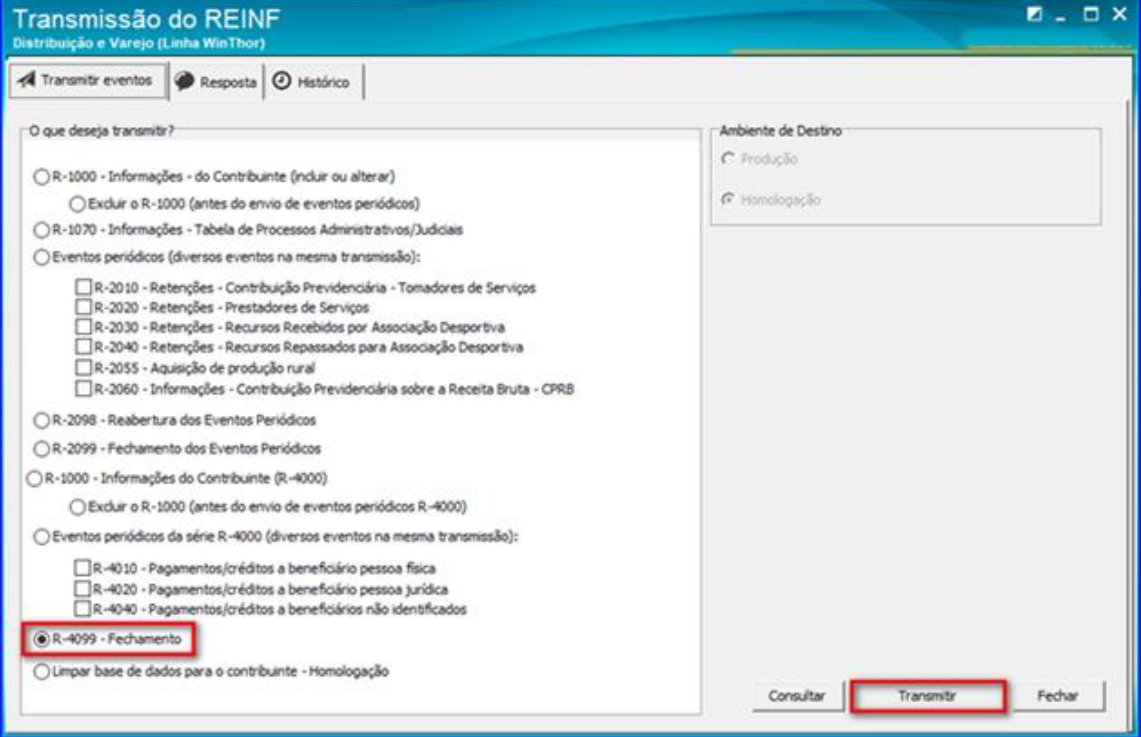

**14.8** Após realizar o fechamento dos eventos periódicos a tela principal da rotina irá exibir o **Status** de cada evento (Período Aberto e Período Fechado ) de acordo com a legenda na tela.

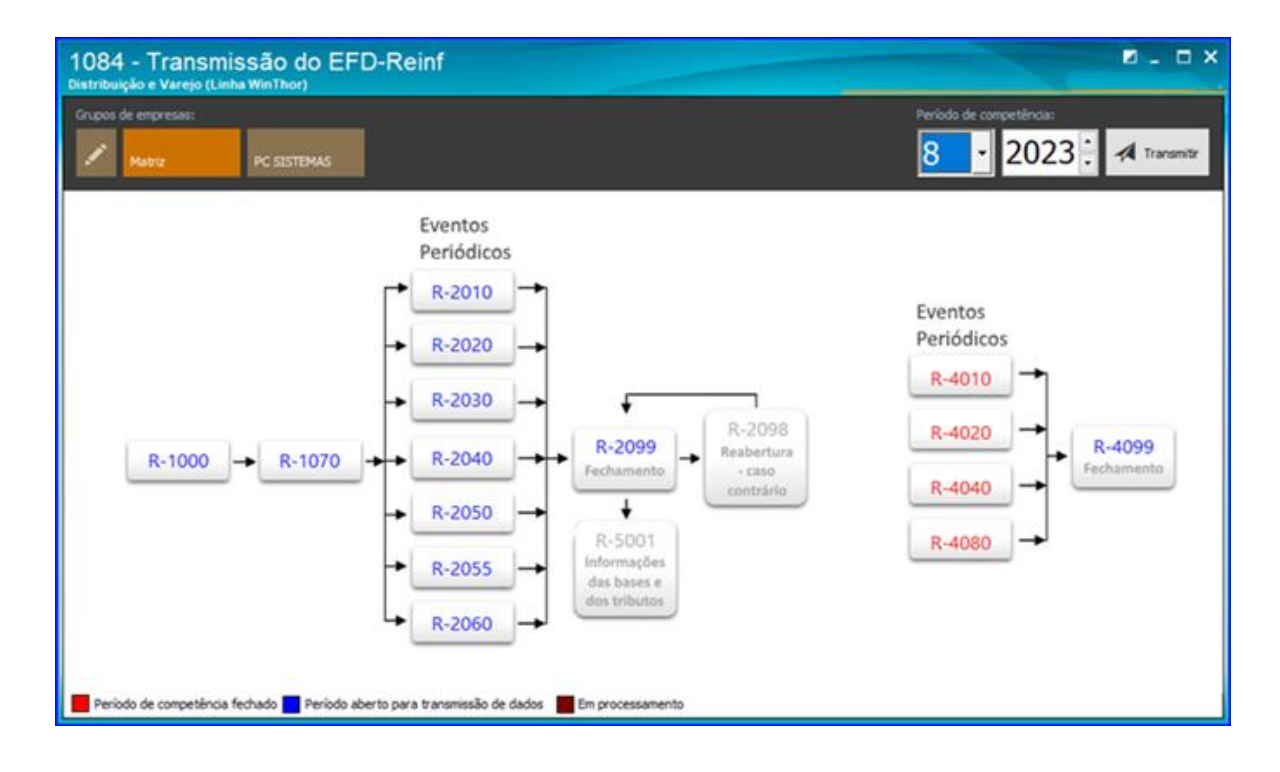

© Todos os direitos reservados. – PC Sistemas – v. 1.0 - Data: 25/05/2018 Capacitação Continuada: A PC Sistemas disponibiliza soluções em treinamento, atrasvés de modalidades de ensino que vão ao encontro da necessidade específica do cliente,<br>buscando satisfazer seu objetivo na relação de invest

**14.9** Na aba **Resposta** o usuário poderá acompanhar a **Status do envio**, **XML** e na aba **Histórico** realizar o

## **acompanhamento de cada transmissão;**

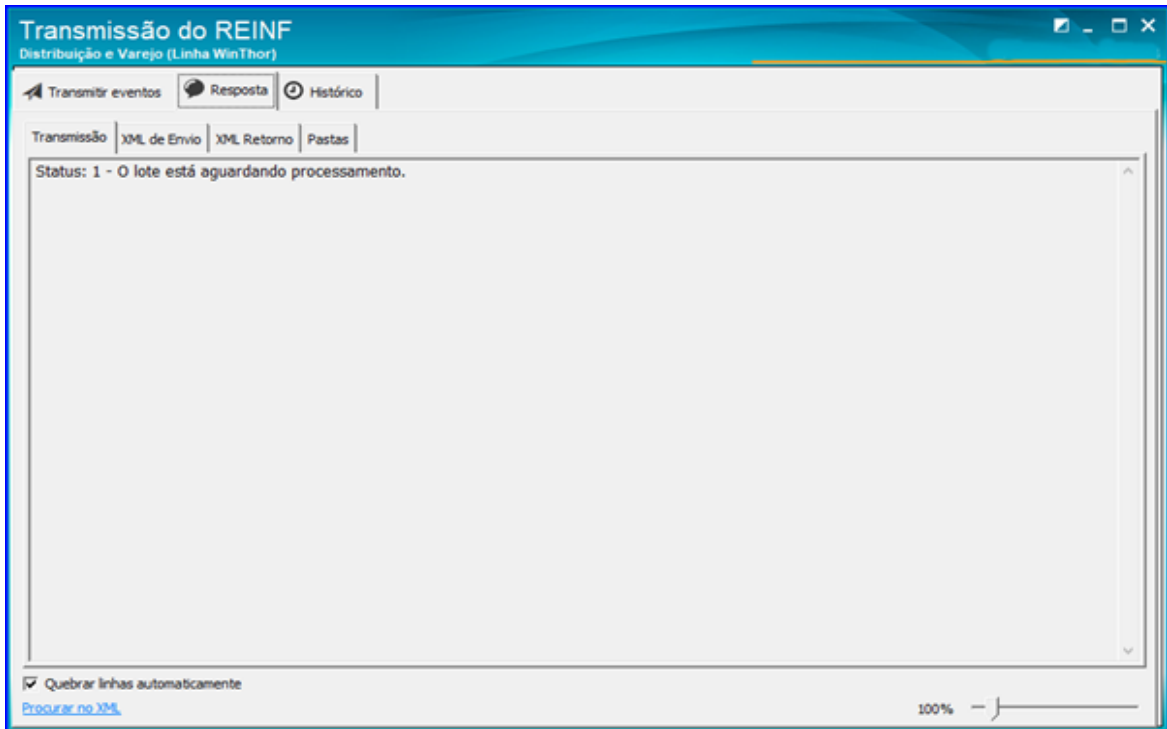

**Observação:** Com a mudança de ambiente de forma assíncrona, será necessário efetuar a consulta do protocolo de envio.

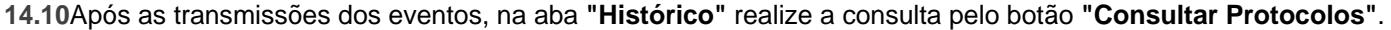

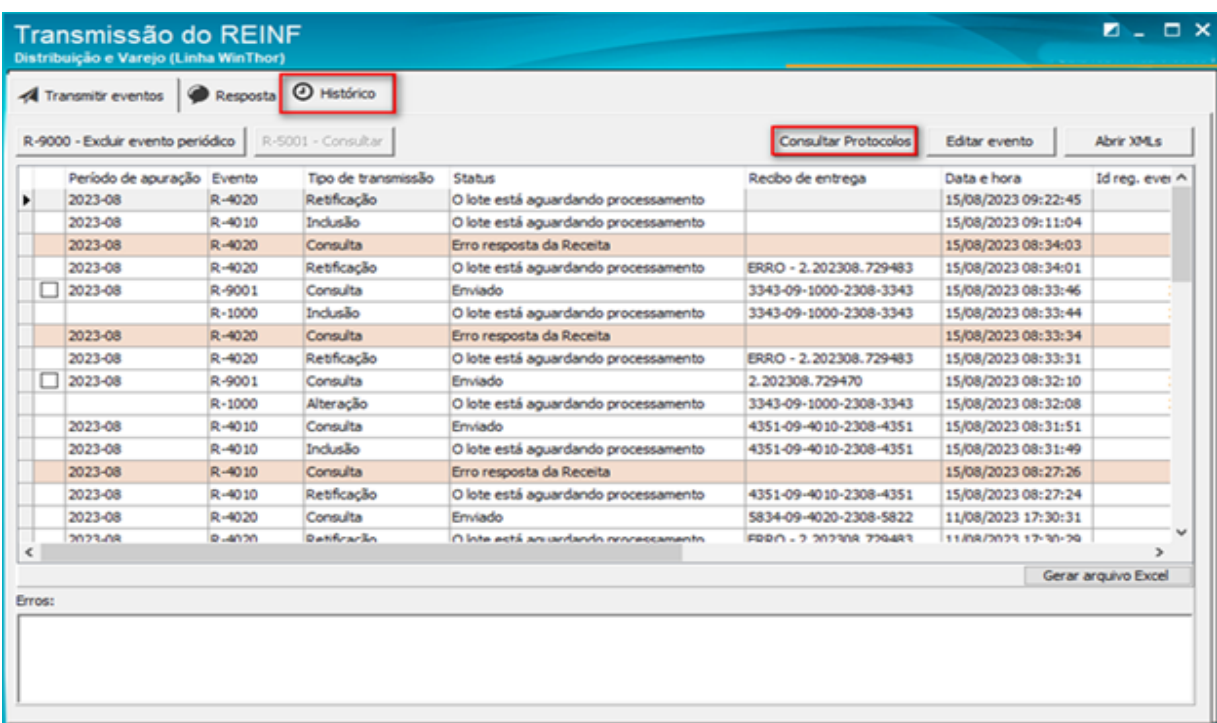

Capacitação Continuada: A PC Sistemas disponibiliza soluções em treinamento, atrasvés de modalidades de ensino que vão ao encontro da necessidade específica do cliente,<br>buscando satisfazer seu objetivo na relação de invest

I

Mantenha o **WinThor Atualizado**, assim você proporciona o crescimento da sua empresa através de soluções criadas especialmente para o seu negócio!

Estamos à disposição para mais esclarecimentos e sugestões.

**Fale com a PC:** [www.pcsist.com.br](http://www.pcsist.com.br/) **Central de Relacionamento** - (62) 3250 0210

dos os direitos reservados. - PC Sistemas - v. 1.0 - Data: 25/05/2018 Capacitação Continuada: A PC Sistemas disponibiliza soluções em treinamento, atrasvés de modalidades de ensino que vão ao encontro da necessidade específica do cliente,<br>buscando satisfazer seu objetivo na relação de invest

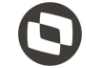